# **ASUG i.MX Android Security User's Guide Rev. android-13.0.0\_2.0.0 — 31 July 2023 User guide**

#### **Document Information**

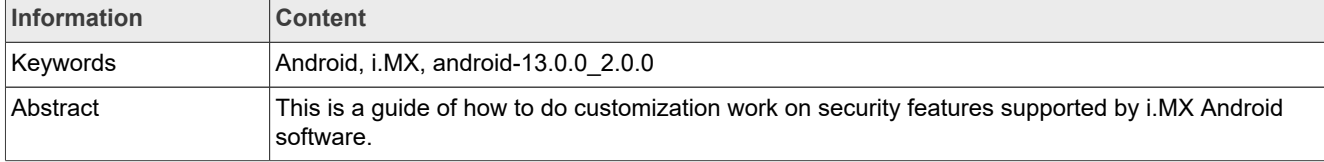

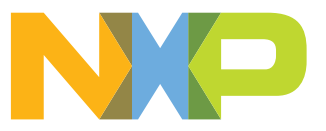

# <span id="page-1-0"></span>**1 Preface**

## <span id="page-1-1"></span>**1.1 About This Document**

This is a guide of how to do customization work on security features supported by i.MX Android software. It provides an overview of the i.MX Android security features and it focuses on how to configure and use these security features.

The released code can be built into images both with and without Trusty OS integrated while the Trusty OS related contents in this document can only be applied on the images with Trusty OS integrated.

Different SoCs may have different security-related hardware modules. This document has provided detailed information about it. Users of a specific SoC only need to focus on the information about the specific one. If the SoC type is not explicitly specified, refer to the common descriptions for all SoCs.

# <span id="page-1-2"></span>**1.2 NXP security disclaimer**

- **•** NXP has documented how to correctly configure the security IPs in the documentation for the i.MX family.
- **•** It is not possible to provide a universal secure configuration for Trusty OS that meets all users' requirements and the security of Trusty OS is enhanced release by release.
- **•** Users should therefore customize the Trusty OS security configuration to lock and secure their end products according to their specific security requirements.
- **•** NXP delivers Trusty OS including its Android space secure modules as an open-source software enablement and not as a secure production ready implementation.
- **•** Using Google AOSP Trusty OS source codes instead of NXP Trusty OS source codes might have an impact on the features supported and security level of i.MX platforms.

## <span id="page-1-3"></span>**1.3 Conventions**

The following conventions are used in this document:

- **•** Software code is shown in Consolas font.
- $$$ {MY\_ANDROID} is a reference to the i.MX Android source code root directory.
- $$$ {MY\_TRUSTY} is a reference to i.MX Trusty OS source code root directory.

# <span id="page-1-4"></span>**2 Overview of i.MX Android Security Features**

## <span id="page-1-5"></span>**2.1 Introduction of security-related hardware modules**

Security features are based on security-related codes, which need to do some cryptographic calculations to protect security data. Security requires that only security-related code is allowed to run on certain hardware resources. Therefore, these hardware resources are called security-related hardware modules. There are some security hardware modules on the i.MX platform, which co-work with the Trusty OS to guarantee security:

- **•** CAAM: Cryptographic Acceleration and Assurance Module, is a hardware component of a System on Chip (SoC) that provides security assurance and hardware acceleration of cryptographic algorithms, packet encapsulation and decapsulation, and other cryptographic operations.
- **•** TrustZone: Arm TrustZone creates an isolated secure world, which can be used to provide confidentiality and integrity to the system. It is used to protect high-value code and data for diverse use cases like authentication. It is frequently used to provide a security boundary for the Trusted Execution Environment, like Trusty OS.
- **•** TZASC: TrustZone Address Space Controller, is an Advanced Microcontroller Bus Architecture (AMBA) compliant SoC peripheral. It is a high-performance, area-optimized address space controller to protect

security-sensitive software and data in a trusted execution environment against potentially compromised software running on the platform.

- **•** CSU: Central Security Unit sets access control policies between the bus masters and bus slaves, enabling the peripherals to be separated into distinct security domains.
- **•** RDC: Resource Domain Controller (RDC) provides support for the isolation of destination memory mapped locations such as peripherals and memory to a single core, a bus master, or set of cores and bus masters.
- **•** xRDC: On i.MX 8QuadMax and i.MX 8QuadXPlus, the eXtended Resource Domain Controller (xRDC) replaces the RDC and TrustZone components (CSU, TZASC, etc.), which can be found in previous i.MX processors.

i.MX 8QuadMax and i.MX 8QuadXPlus SoC contain a mix of Cortex-A and Cortex-M CPUs, which frequently operate in an asymmetric mode with different software environments executing on them. To keep these software environments from unintentionally interfering with each other, the SoC contains xRDC to enforce isolation. The xRDC operates in a manner like Arm's TrustZone. Transactions from masters are annotated with user-side band information to indicate their domain and the access control logic allows/disallows accesses to peripherals/memory based on this information.

- **•** AHAB/HABv4: The Advanced High Assurance Boot (AHAB) and High Assurance Boot (HABv4) support authentication on the images by using cryptography operations to prevent unauthorized software from being executed during the device boot sequence. Details about how to verify images with HAB can be found in Chapter 2.1.
- **•** SCU: The System Controller Unit (SCU) is only for i.MX 8QuadMax and i.MX 8QuadXPlus platforms. It consists of a Cortex-M4 processor and a set of peripherals and interfaces to connect to an external PMIC and to control internal subsystems. The SCU Cortex-M4 is the first processor to boot the chip. The SCU is dedicated to:
	- **–** Boot management
	- **–** Power management
		- External power management by communicating with external PMIC
		- Internal power management of all the subsystems
	- **–** Clock and reset management
	- **–** I/O configuration and muxing
	- **–** Resource partitioning/access control
- **•** SECO: The Security Controller Subsystem (SECO) is only for i.MX 8QuadMax and i.MX 8QuadXPlus platforms. It manages several security hardware modules (CAAM, SNVS, OTP, ADM, etc.) to perform cryptography acceleration and ensure the security of the whole system.
- **•** S400: The Sentinel 400 (S400) introduces Platform Security services to a SoC, building upon an embedded security enclave. Whereas the passive security element subsystem is essentially securing itself and then performing crypto and key management functions, the S400 adds new trust-based services such as SoC secure boot, debug domains, distributed subsystem security state management for SoC security IP and low power, advanced root of trust management of fuses and start of life security decisions, support for optimized fast boot (automotive), attestation, tamper detection and response, and other features.
- **•** eMMC RPMB: RPMB is a separate physical partition in the eMMC device designed for secure data storage. Every access to RPMB is authenticated and it allows the host to store data to this area in an authenticated and replay protected manner.

In Trusty OS, the RPMB partition is managed as the secure storage to store all critical data like lock/unlock status, rollback index, etc.

The following table lists the modules on the i.MX 8QuadMax, i.MX 8QuadXPlus, i.MX 8M Mini, i.MX 8M Quad platforms:

| <b>Modules</b>    | <b>I.MX 8QuadMax and 8Quad</b><br><b>XPlus</b> | i.MX 8M Quad, 8M Mini, 8M Nano, i.MX 8ULP<br>and 8M Plus |   |
|-------------------|------------------------------------------------|----------------------------------------------------------|---|
| CAAM              | Y                                              |                                                          | Υ |
| <b>TZASC</b>      | ١N                                             | v                                                        | N |
| CSU               | l N                                            | $\checkmark$                                             | N |
| <b>RDC</b>        | ١N                                             | v                                                        | N |
| xRDC              | Y                                              | N                                                        | Y |
| AHAB              | Y                                              | N                                                        | Υ |
| HAB <sub>v4</sub> | l N                                            | Y                                                        | N |
| SCU               | Y                                              | N                                                        | N |
| SECO              | Y                                              | N                                                        | N |
| S400              | ١N                                             | N                                                        | Y |
| eMMC              | Y                                              | Y                                                        | Y |

**Table 1. Modules on the i.MX 8QuadMax, i.MX 8QuadXPlus, i.MX 8M Mini, i.MX 8M Quad platforms**

## <span id="page-3-0"></span>**2.2 Trusty OS security recommendations for i.MX 8 SoC configuration**

## <span id="page-3-1"></span>**2.2.1 Secure CSU configuration**

The Central Security Unit (CSU) manages the system security policy for peripheral access on the SoC. The CSU allows trusted code to set individual security access privileges on each of the peripherals, using one of the eight security access privilege levels. The CSU may assign bus master security privileges during bus transactions according to the programmed policy. The CSU has two primary security-related features:

- **•** Peripheral Access Policy: The appropriate bus master privilege and identity are required to access each peripheral.
- **•** Masters Privilege Policy: The CSU overrides the bus master privilege signals (secure/non-secure).

On the i.MX 8M platforms, Trusty OS and other software components such as ATF, SPL, and potentially U-Boot (if run in the secure world) have access to CSU registers and potentially configure or overwrite peripheral access and master privilege policies. The secure code (CSU driver) may have a non-secure CSU configuration by default. The CSU configuration should be modified from the default non-secure configuration based on the security requirements of the final application/end product:

- The CSU CSLn registers that control the Peripheral access policy and the CSU SA registers that control the Masters privilege policy should be set appropriately.
- **•** All CSU register configuration should be locked with the appropriate bit fields to prevent any CSU modification at runtime.
- **•** The CSU may need to be re-configured upon power state transitions depending on the i.MX platform and lowpower support.

#### *Note:*

- *• Since imx-android-11.0.0\_2.2.0, the Trusty OS and ATF have made some default CSU configuration for reference.*
- *• For more information, refer to the CSU chapter and Security Integration chapters in the respective SoC i.MX Security Reference Manual.*
- *• An i.MX Security Checklist is available and should be perused to ensure the end product is correctly secured.*

## <span id="page-4-0"></span>**2.2.2 Secure TZASC configuration**

The TrustZone Address Space Controller (TZASC) protects security-sensitive SW and data in a trusted execution environment against potentially compromised SW running on the platform. The i.MX 8M platforms use the TZC-380 controller.

On the i.MX 8M platforms, Trusty OS and other software components such as ATF, SPL, and potentially U-Boot (if run in the secure world) have access to the TZASC registers and potentially configure or overwrite memory regions. The secure code may have a non-secure TZASC configuration by default. The TZASC configuration should be modified from the default non-secure configuration based on the security requirements of the final application/end product:

- **•** Set the memory regions to meet the security requirement.
- **•** The region 0 should be set to secure to prevent any access to secure memory through aliased memory range.
- **•** Memory region configuration must be locked to prevent runtime modification.
- Depending on the platform, the TZASC may need to be re-configured upon power state transitions.

#### *Note:*

- *• Since imx-android-11.0.0\_1.0.0, the default ATF has the reference code to configure Trusty OS memory region as TZASC protected.*
- *• For more information, refer to the SoC i.MX Security Reference Manual and the CoreLink TrustZone Address Space Controller TZC-380 Technical Reference Manual.*
- *• An i.MX Security Checklist is available and should be reviewed to ensure the end product is correctly secured.*

## <span id="page-4-1"></span>**2.2.3 Secure OCRAM configuration**

The OCRAM (On Chip RAM) is a small memory embedded on the SoC. The OCRAM size varies based on the i.MX SoC. Just like the DRAM, the OCRAM memory can be protected by the TrustZone through configuration. The OCRAM supports TrustZone and non-TrustZone accesses and there is an option to configure a TrustZoneonly access region. The CSU can be used to set access permissions to the OCRAM memory and in addition has programmable lock bits to prevent runtime modifications.

On the i.MX 8M platforms, Trusty OS and other software components such as ATF, SPL, and potentially U-Boot (if run in the secure world) can potentially configure or overwrite peripheral access and master privilege policies. However, the secure world and the non-secure world have both access to the GPR registers. The OCRAM configuration should be modified from the default non-secure configuration to a secure configuration based on the security requirements of the final application/end product:

- **•** Check the Secure CSU configuration recommendations.
- **•** The CSU must be set to protect the OCRAM.
- **•** The respective GPR registers must be set to enable the protection of the OCRAM by the TrustZone.
- **•** Lock GPR and CSU registers with the respective lock bits to prevent runtime modifications.

#### *Note:*

- *• i.MX 8M Plus, 8M Quad, and 8M Nano have this configured in ATF.*
- *• For more information, refer to the CSU chapter and Security Integration chapters in the respective SoC i.MX Security Reference Manual.*
- *• An i.MX Security Checklist is available and should be reviewed to ensure the end product is correctly secured.*

## <span id="page-4-2"></span>**2.2.4 Secure RDC configuration**

The Resource Domain Controller (RDC) provides support for the isolation of destination memory mapped locations such as peripherals and memory to a single core, a bus master, or set of cores and bus masters. The RDC provides a mechanism to allow boot time configuration code to establish resource domains by assigning

cores, bus masters, peripherals and memory regions to domain identifiers. Once configured, bus transactions are monitored to restrict accesses initiated by cores and bus masters to their respective peripherals and memory.

On the i.MX 8M platforms, the secure world and the non-secure world have both access permissions to the RDC registers. The RDC configuration should be modified from the default non-secure configuration to a secure configuration based on the security requirements of the final application/end product:

- **•** Check the code for default and non-secure RDC configuration.
- **•** Set the RDC configuration for your security requirements.
- **•** Ensure that the settings do not conflict with the CSU and AIPSTZ configurations.
- **•** Lock the RDC settings with the respective lock bits to prevent runtime modifications.

#### *Note:*

- *• For more information, refer to the RDC chapter and Security Integration chapters in the respective SoC i.MX Security Reference Manual.*
- *• An i.MX Security Checklist is available and should be reviewed to ensure the end product is correctly secured.*

## <span id="page-5-0"></span>**2.2.5 Secure AIPSTZ configuration**

The AIPSTZ is a peripheral designed as the bridge between AHB bus and peripherals with the lower bandwidth IP Slave (IPS) buses. The AIPSTZ bridge provides programmable access protections for both masters and peripherals. It allows the privilege level of a master to be overridden, forcing it to user mode privilege, and allows masters to be designated as trusted or untrusted.

On the i.MX 8M platforms, the secure world and the non-secure world have both access the AIPSTZ registers. The AIPSTZ configuration should be modified from the default non-secure configuration to a secure configuration based on the security requirements of the final application/end product:

- **•** Check the code for default and non-secure AIPSTZ configuration.
- **•** Set the AIPSTZ configuration for your security requirements.
- **•** Ensure that the settings do not conflict with the CSU and RDC configurations.
- **•** Lock the AIPSTZ settings with lock bits to prevent runtime modifications.

#### *Note:*

- *• For more information, refer to the AIPSTZ Chapter in the respective SoC i.MX Reference Manual and the SoC i.MX Security Reference Manual.*
- *• An i.MX Security Checklist is available and should be reviewed to ensure the end product is correctly secured.*

## <span id="page-5-1"></span>**2.2.6 SCU/SCFW**

On the i.MX 8QuadMax and 8QuadXPlus platforms, System Controller Firmware (SCFW) which running on the System Controller Unit (SCU) maintains the power, clock and security components like xRDC and TZASC. Other software components can communicate with SCU by the SCFW APIs.

By default, the Trusty OS is running on the secure partition and this is configured in the ATF. Refer to the SCFW API manual for more information.

## <span id="page-5-2"></span>**2.3 i.MX Android security framework**

i.MX Android/Android Automotive security framework includes secure enhanced U-Boot, Android/Android Auto, i.MX Trusty OS, and the related hardware.

Secure enhanced U-Boot provides the Android Verified Boot module, keys provisioning interface, and secure storage proxy.

Android Verified Boot assures the end user of the integrity of the software loaded and started by secureenhanced U-Boot. This is defined by Google, and more details can be found in [https://source.android.com/](https://source.android.com/security/verifiedboot/avb) [security/verifiedboot/avb.](https://source.android.com/security/verifiedboot/avb)

Key provisioning interface provides the RPMB keys, key attestation, and AVB keys provisioning interface. These interfaces can be used to inject the keys into the device to make it secure.

Secure Storage Proxy is the client of Secure Storage service from Trusty OS. It helps to access the RPMB secure storage device by SoC IPs.

Android/Android Auto platform, based on Google's design, integrates the Keymaster HAL, Gatekeeper HAL, and Secure Storage proxy.

Keymaster HAL uses trusty-backed one and supports Keymaster V2 and Keymaster V3 APIs. For more details about keymaster, see <https://source.android.com/security/keystore>.

Gatekeeper also uses the Trusty-backed gatekeeper HAL. For more details about gatekeeper, see [https://](https://source.android.com/security/authentication/gatekeeper) [source.android.com/security/authentication/gatekeeper.](https://source.android.com/security/authentication/gatekeeper)

i.MX Trusty OS is based on Trusty OS that is released from Google. Secure TAs and services are integrated in it. Trusty OS is a very important module for the whole security of i.MX Android/Android Auto platform.

Trusty OS provides a trusty-ipc, which is used to realize communication between secure and non-secure world. Trusty OS has the hardware driver for CAAM used for keyblob calculation and security algorithm acceleration.

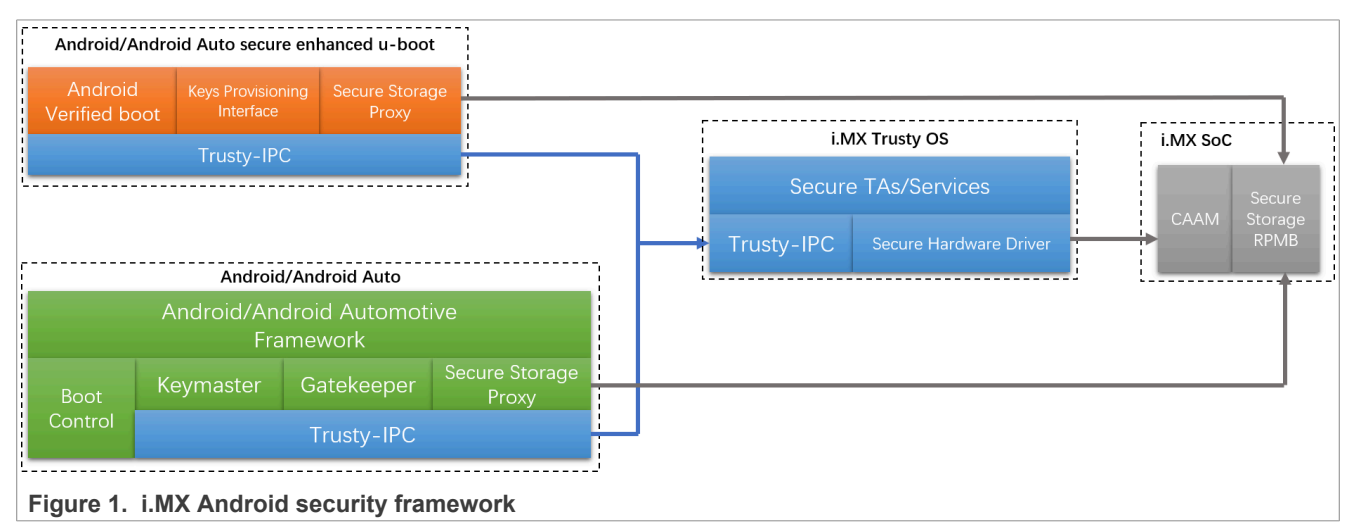

The following figure shows the logic between these components.

The following figure shows the i.MX Android/Android Auto security trust chain.

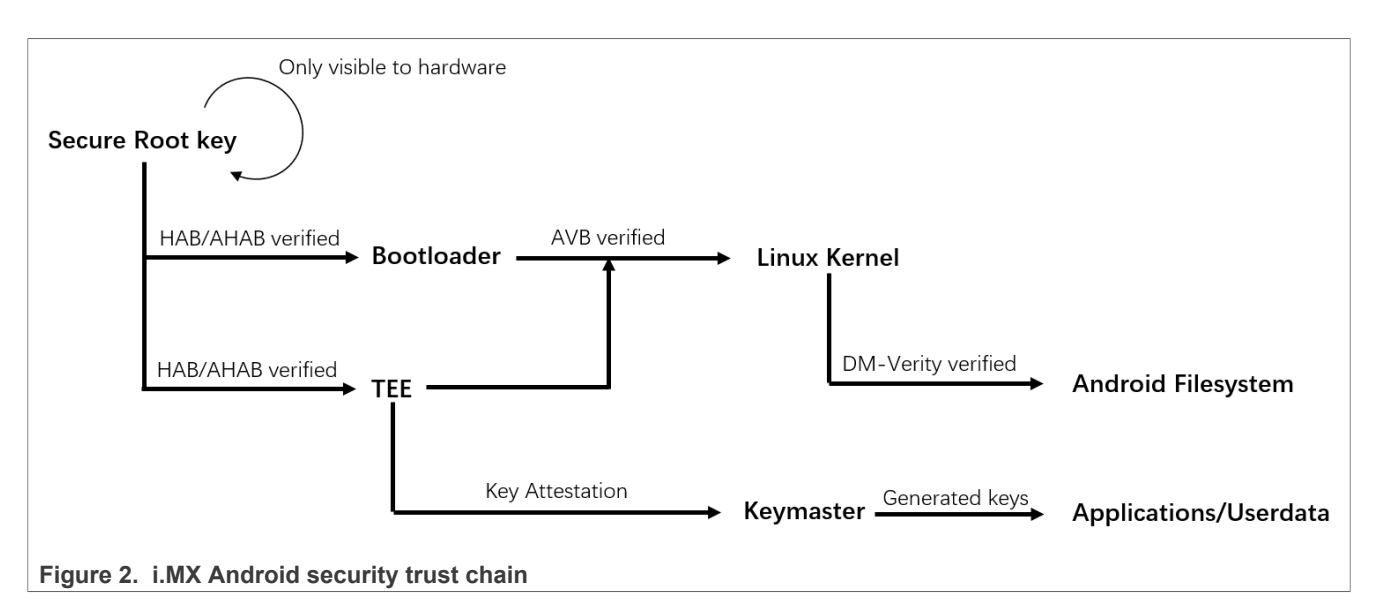

Secure root key is programed into the One Time Programmable (OTP) eFuse hardware in i.MX chips and work as the root trust of the solution. It is used by CAAM to generate other keys. In the trust chain, the HAB/AHAB, AVB, and DM-Verity are used by a different level to verify the specific images or encrypt user data.

After power-on, the boot process begins, U-Boot and Trusty OS are loaded by ROM code. They are the first to be verified by ROM code with HAB/AHAB. They can only be executed after they pass the verification. U-Boot loads the Linux kernel and uses AVB to verify it before jumping to the Linux kernel. The Linux kernel mounts the Android file system. Data access from Android file system will be verified by DM-Verity to assure integrity. The security chain is formed by these features.

# <span id="page-7-1"></span>**3 Customization work on i.MX Android Security Features**

## <span id="page-7-2"></span>**3.1 Verifying images with HAB**

The i.MX family of application processors provides the High Assurance Boot (HAB) feature in the on-chip ROM. The ROM is responsible for loading the initial image and verifying the image before the image is executed.

Due to the new architecture, multiple firmware and software images are required to boot i.MX 8 family devices. NXP defines "container" to organize images. AHAB for i.MX 8Quad and i.MX 8ULP devices can recognize the format of "container" and verify the images in a container. For i.MX 8M devices, these images are stored in the format of Flattened Image Tree (FIT) with an appropriate Image Vector Table (IVT) set. HABv4 for i.MX 8M devices can recognize this format and verify the images. By default, HAB verification is enabled and i.MX chip is in open stage, so failure of HAB verification does not block the boot process. After closing the chip, only correctly signed images can be executed.

This section covers AHAB used on i.MX 8Quad and i.MX 8ULP family devices and HABv4 used on i.MX 8M family devices.

## <span id="page-7-0"></span>**3.1.1 Secure boot with AHAB**

AHAB is closely bound with "container". Detailed information about "container" can be found in the Reference Manual of specific chips. According to the Reference manual, the hash values of multiple firmware and software components are stored in the container header. The container sign process described below embeds an SRK table in the container and signs the container. The contents described in the sign process is used to verify the container during the boot time.

For i.MX 8QuadMax MEK and i.MX 8QuadXPlus MEK, "container" is used to organize the SECO firmware, SCU firmware, MCU software, Arm Trusted Firmware, Trusty OS, and U-Boot. For i.MX 8ULP, "container" is used to organize the Sentinel firmware, Upower firmware, MCU software, Arm Trusted Firmware, Trusty OS, and U-Boot.

The SECO firmware on i.MX 8Quad or the Sentinel firmware on i.MX 8ULP are always in the first container. When U-Boot has SPL enabled, three containers are used to organize the images. If SPL is not enabled, two containers are used. i.MX 8QuadMax is taken as an example below to introduce the different layout of images.

The UUU U-Boot images of i.MX 8Quad platforms do not have SPL enabled, so two containers are used. The first container contains the SECO firmware, which is provided as a binary file and signed by NXP. The second container contains SCU firmware, Arm Trusted Firmware, and U-Boot proper. It is constructed in build time and will be appended to the end of the first container. Taking u-boot-imx8qm-mek-uuu.imx as an example, its high-level layout structure is denoted in the following figure.

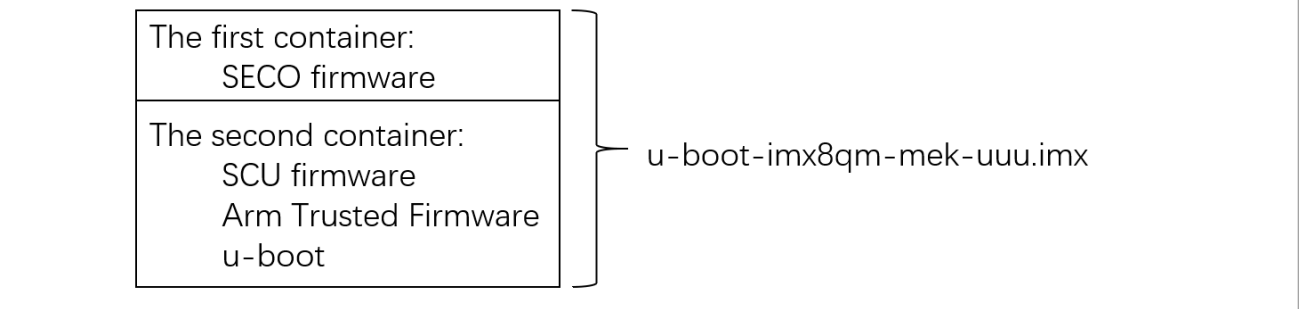

**Figure 3. Layout structure when SPL is not enabled**

Unlike i.MX 8Quad, the UUU U-Boot image of i.MX 8ULP enables SPL, so it has three containers included.

The normal U-Boot images to be flashed to the board on i.MX 8Q has SPL enabled, so three containers are used. The first container contains SECO firmware. The second container is constructed in build time and appended to the first container. This container contains SPL. The third container is also constructed in build time, and it contains U-Boot proper. The two containers constructed at build time are not signed by default. The three containers are in two files if dual-bootloader is enabled. For single-bootloader condition, take u-bootimx8qm.imx of the standard Android images as an example. The following figure shows the layout structure.

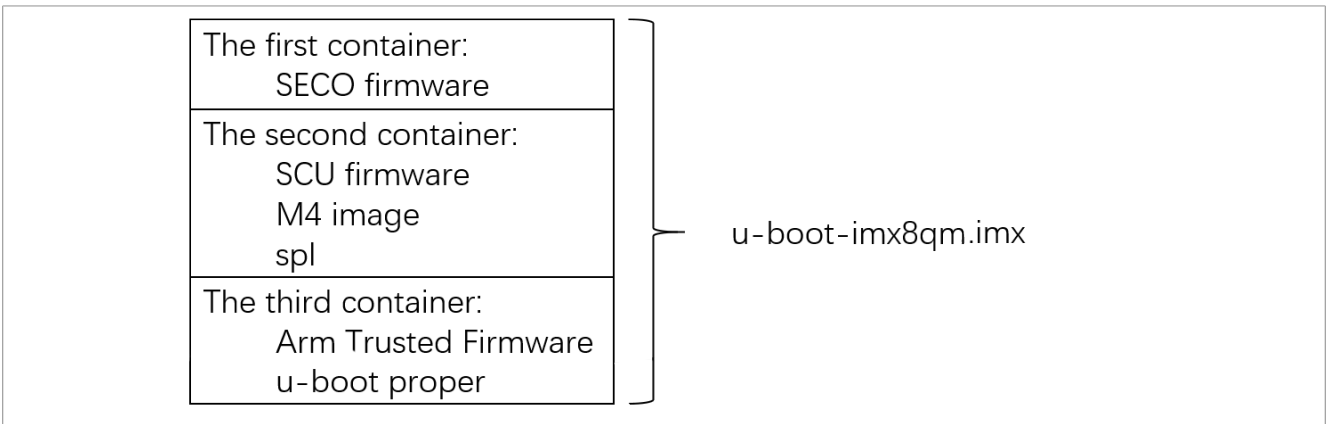

**Figure 4. Layout structure when SPL is enabled with single bootloader**

For dual-bootloader condition, take spl-imx8qm-trusty-dual.bin and bootloader-imx8qm-trustydual.img of Android images as an example. The first container and the second container are combined as one image, and the third container is combined as another image. The following figure shows the layout structure.

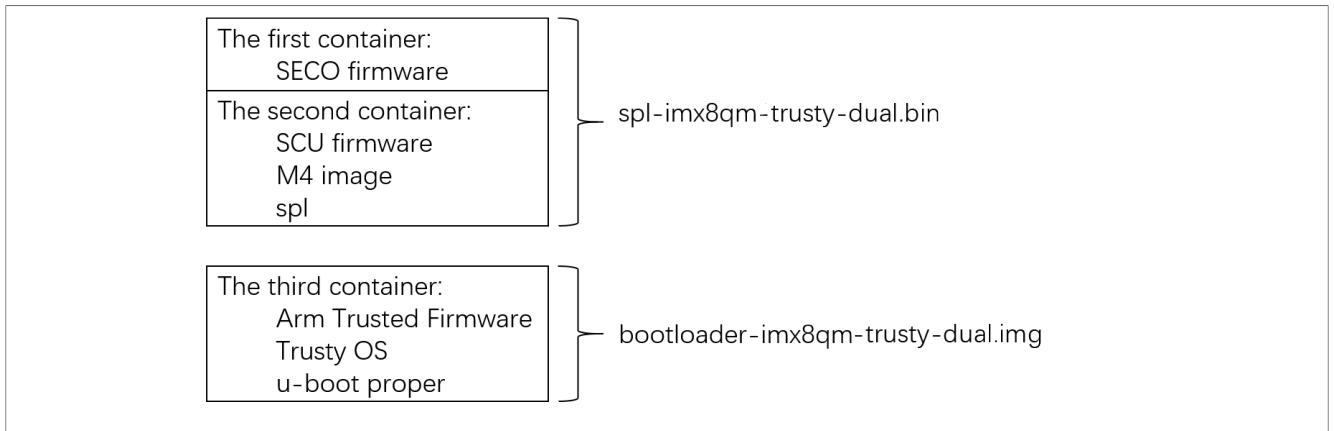

**Figure 5. Layout structure when SPL is enabled with dual bootloaders**

Like i.MX 8Quad, the normal U-Boot image on i.MX 8ULP also has three containers. The single-bootloader and dual-bootloader conditions have the similar layout.

To sign the containers constructed in the process of building Android images, perform the following steps:

1. Download Code Signing Tool (CST) from the [NXP official website](https://www.nxp.com/webapp/sps/download/license.jsp?colCode=IMX_CST_TOOL&appType=file2&location=null&DOWNLOAD_ID=null&ang_cd=en). Decompress the package using the following command:

\$ tar zxvf cst-3.1.0.tgz

2. Generate AHAB PKI tree. After the tool package is decompressed, enter the directory of \${CST}/keys/, and execute the following command:

\$ ./ahab pki tree.sh

Then enter some parameters based on the output of this script. An example is as follows:

```
Do you want to use an existing CA key (y/n) ?: n
Do you want to use Elliptic Curve Cryptography (y/n)?: y
Enter length for elliptic curve to be used for PKI tree:
Possible values p256, p384, p521: p384
Enter the digest algorithm to use: sha384
Enter PKI tree duration (years): 5
Do you want the SRK certificates to have the CA flag set? (y/n) ?: n
```
After the preceding command is successfully executed, the private keys are under the keys/directory, and the public key certificates are under the crts/ directory.

3. Generate AHAB SRK tables.

Enter the directory of  $\S(CST)/crts/$ , and execute the following command:

```
$ ../linux64/bin/srktool -a -s sha384 -t SRK_1_2_3_4_table.bin \
-e SRK 1 2 3 4 fuse.bin -f 1 -c \setminusSRK1_sha384_secp384r1_v3_usr_crt.pem,\
SRR2 sha384 secp384r1 v3 usr crt.pem, \
SRK3_sha384_secp384r1_v3_usr_crt.pem,\
SRK4_sha384_secp384r1_v3_usr_crt.pem
```
Additionally, for platforms like i.MX 8ULP, which only has 8 words of SRK fuses, regenerate SRK 1 2 3 4 fuse.bin by SHA256 from SRK 1 2 3 4 table.bin:

\$ openssl dgst -binary -sha256 SRK\_1\_2\_3\_4\_table.bin > SRK\_1\_2\_3\_4\_fuse.bin

After the command is executed successfully, the SRK table and its SHA512 or SHA256 value are generated and saved respectively in two files under  $\S$ {CST}/crts/.

The SRK table is embedded in the container in the process of signing that container. Therefore, during the boot time, it can be used to verify the signature. If the signature is authenticated, the hash value of firmware and software images can be trusted to verify the corresponding firmware and software. The SRK table hash value will be fused to the OTP eFuse hardware and work as the "secure root key". It is used to verify the SRK table embedded in the container.

Files generated in \${CST}/keys/ and \${CST}/crts/ are very important. If the SRK HASH value is fused to the chip and then the chip is changed from open to close state, the board can only boot with images signed with these files.

It is suggested to use a dedicated copy of the CST package for different device families, since this process will generate files with the same names in the same directory.

4. Build Android images to construct the containers to be signed.

To use AHAB to verify images in SPL, enable CONFIG\_AHAB\_BOOT configurations in corresponding defconfig files in U-Boot code. they are not enabled by default. Take  $imx8cm$  mek android trusty dual defconfig as an example:

```
 diff --git a/configs/imx8qm_mek_android_trusty_dual_defconfig b/configs/
imx8qm mek android trusty dual defconfig
  index 7a8a7a3c1c5..d441bded80d 100644
 --- a/configs/imx8qm mek android trusty dual defconfig
 +++ b/configs/imx8qm_mek_android_trusty_dual_defconfig
 @@ -214,3 +214,4 @@ CONFIG_ATTESTATION_ID_MANUFACTURER="nxp"
 CONFIG ATTESTATION ID MODEL="MEK-MX8Q"
   CONFIG_SHA256=y
  CONFIG_DUAL_BOOTLOADER=y
  +CONFIG_AHAB_BOOT=y
```
 $\frac{1}{m}$ kimage  $\frac{1}{m}$  is a tool used to construct containers. It outputs the layout information of a container on standard output when constructing it. When building the Android images, save the log information of the build system. For example, execute the following command:

\$ ./imx-make.sh –j12 2>&1 | tee make\_android.txt

During the build process, the build system output information is saved in  $\text{make}$  android.txt. The threeexample layout mentioned above can be categorized into two when signing the images: the image file directly generated by  $m$ kimage  $imx8$  and the image file not directly generated by  $m$ kimage  $imx8$ . As  $m$ kimage imx8 outputs the container layout information in a file generated by itself, if the image file is directly generated by  $\text{mkima} = \text{im}x8$ , the layout information parameter can be directly used. If the final image is assembled with intermediate files generated by  $m\text{ kima}$   $q_e$  imx8, the layout information parameters need to be properly processed before being used.

If SPL is enabled, single bootloader image like u-boot-imx8qm.imx is assembled with two files generated by mkimage imx8. In fact, dual bootloader condition keeps these two files separated, while single bootloader condition appends one file after another at 1KB aligned boundary.

5. Get the layout information of containers in a file.

Layout information is needed when signing the container. To be more specific, it is the offset information of the container and the container signature block in a file. Code signing tool uses these offsets to locate the container in a file. The layout information can be found in make  $android.txt$  iust generated. With the following principles, the offset of the container to be signed in a file can be easily found.

The generated files with containers to be signed mentioned before are built based on different U-Boot defconfig files. Different U-Boot compilation targets with different U-Boot defconfig files can be found in \${MY\_ANDROID}/device/nxp/\${PLATFORM}/\${BOARD}/BoardConfig.mk. Taking i.MX 8QuadMax MEK and i.MX 8QuadXPlus MEK as example, the U-Boot configurations are listed below with some annotations.

```
# bootloader-imx8qm.img and spl-imx8qm.bin
```

```
TARGET_BOOTLOADER_CONFIG := imx8qm:imx8qm mek_androidauto_trusty_defconfig
```
# bootloader-imx8qm-secure-unlock.img and spl-imx8qm-secure-unlock.bin

TARGET BOOTLOADER CONFIG += imx8qm-secureunlock:imx8qm\_mek\_androidauto\_trusty\_secure\_unlock\_defconfig # bootloader-imx8qxp.img and spl-imx8qxp.bin TARGET\_BOOTLOADER\_CONFIG += imx8qxp:imx8qxp\_mek\_androidauto\_trusty\_defconfig # u-boot-imx8qxp-c0.imx TARGET\_BOOTLOADER\_CONFIG += imx8qxpc0: imx8qxp\_mek\_androidauto\_trusty\_defconfig # bootloader-imx8qxp-secure-unlock.img and spl-imx8qxp-secure-unlock.bin TARGET BOOTLOADER CONFIG += imx8qxp-secureunlock: imx8qxp\_mek\_androidauto\_trusty\_secure\_unlock\_defconfig # u-boot-imx8qm.imx TARGET\_BOOTLOADER\_CONFIG := imx8qm:imx8qm\_mek\_android\_defconfig # u-boot-imx8qxp.imx TARGET\_BOOTLOADER\_CONFIG += imx8qxp:imx8qxp\_mek\_android\_defconfig # bootloader-imx8qm-dual.img and spl-imx8qm-dual.bin TARGET\_BOOTLOADER\_CONFIG += imx8qm-dual:imx8qm\_mek\_android\_dual\_defconfig # bootloader-imx8qxp-dual.img and spl-imx8qxp-dual.bin TARGET\_BOOTLOADER\_CONFIG += imx8qxp-dual:imx8qxp\_mek\_android\_dual\_defconfig # u-boot-imx8qm-hdmi.imx TARGET\_BOOTLOADER\_CONFIG += imx8qm-hdmi:imx8qm\_mek\_android\_hdmi\_defconfig # u-boot-imx8qxp-c0.imx TARGET\_BOOTLOADER\_CONFIG += imx8qxp-c0:imx8qxp\_mek\_android\_defconfig # u-boot-imx8qm-md.imx TARGET\_BOOTLOADER\_CONFIG += imx8qm-md:imx8qm\_mek\_android\_hdmi\_defconfig # bootloader-imx8qxp-c0-dual.img and spl-imx8qxp-c0-dual.bin TARGET\_BOOTLOADER\_CONFIG += imx8qxp-c0dual: $\overline{im}x8qxp$  mek android dual defconfig # u-boot-imx8dx.imx TARGET\_BOOTLOADER\_CONFIG += imx8dx:imx8dx\_mek\_android\_defconfig # u-boot-imx8dx-mek-uuu.imx TARGET\_BOOTLOADER\_CONFIG += imx8dx-mek-uuu:imx8dx\_mek\_android\_uuu\_defconfig # bootloader-imx8qm-trusty-dual.img and spl-imx8qm-trusty-dual.bin TARGET\_BOOTLOADER\_CONFIG += imx8qm-trustydual:imx8qm mek android trusty dual defconfig # bootloader-imx8qxp-trusty-dual.img and spl-imx8qm-trusty-dual.bin TARGET BOOTLOADER CONFIG += imx8qxp-trustydual:imx8qxp\_mek\_android\_trusty\_dual\_defconfig # bootloader-imx8qm-trusty-secure-unlock-dual.img and spl-imx8qm-trustysecure-unlock-dual.bin TARGET\_BOOTLOADER\_CONFIG += imx8qm-trusty-secure-unlockdual: imx8qm mek android trusty secure unlock dual defconfig # bootloader-imx8qxp-trusty-c0-dual.img and spl-imx8qxp-trusty-c0-dual.bin TARGET\_BOOTLOADER\_CONFIG += imx8qxp-trusty-c0dual:imx8qxp\_mek\_android\_trusty\_dual\_defconfig # bootloader-imx8qxp-trusty-secure-unlock-dual.img and spl-imx8qxp-trustysecure-unlock-dual.bin TARGET\_BOOTLOADER\_CONFIG += imx8qxp-trusty-secure-unlockdual:  $imx8qxp$  mek android trusty secure unlock dual defconfig # u-boot-imx8qm-mek-uuu.imx TARGET\_BOOTLOADER\_CONFIG += imx8qm-mek-uuu:imx8qm\_mek\_android\_uuu\_defconfig # u-boot-imx8qxp-mek-uuu.imx TARGET\_BOOTLOADER\_CONFIG += imx8qxp-mek-uuu:imx8qxp\_mek\_android\_uuu\_defconfig

The defconfig file name can be used to locate the layout information of containers. Search the defconfig file name in make  $\alpha$  android.txt just generated. A line prompts that the build process for that defconfig file has been finished. Container and container signature block offset can be found in several lines before this line.

Search the log file for container layout information. For the condition that images to be signed are directly generated by  $mkimaq = imx8$ , the container layout information of  $u-boot-imx8qm-mek-uuu$ . imx with

the defconfig file of imx8qm mek android uuu defconfig like below can be found in the log file. Unrelated lines are omitted and represented with ellipsis.

```
CST: CONTAINER 0 offset: 0x400
CST: CONTAINER 0: Signature Block: offset is at 0x590
...
=================== Finish building imx8qm-mek-
uuu:imx8qm_mek_android_uuu_defconfig ====================
```
The log file includes the container layout information of  $\text{bootloader} - \text{imx8gm} - \text{trusty-dual}$ . img and  $spl-imx8qm-trusty-dual.bin$  with the defconfig file of  $imx8qm$  mek android trusty dual defconfig as follows. The layout information of the first two lines is for bootloader-imx8gm-trustydual.img, and the information in the following two lines is for spl-imx8qm-trusty-dual.bin.

```
CST: CONTAINER 0 offset: 0x0
CST: CONTAINER 0: Signature Block: offset is at 0x190
...
CST: CONTAINER 0 offset: 0x400
CST: CONTAINER 0: Signature Block: offset is at 0x610
...
=================== Finish building
imx8qm:imx8qm mek android trusty dual defconfig ===================
```
For the condition that images to be signed are not directly generated by  $\text{mkimage}$  imx8, take u-bootimx8qm.imx with the defconfig file of imx8qm\_mek\_android\_defconfig as an example. The following information should be retrieved in the log file. The first two lines are for the intermediate file u-boot-atfcontainer.img. This file is the third container that has Arm Trusted Firmware and U-Boot proper in it. The layout information in the following two lines are for another intermediate file, which has the second container in it. This intermediate file is padded to 1 KB aligned boundary, and then  $u$ -boot-atf-container. img is appended to this file. Therefore, the second two lines can be directly used, while the first two lines should be added with an offset. It is 388KB, 0x61000 in hexadecimal, and then the offset of the third container in the final u-boot-imx8qm.imx is 0x61000. Its signature offset in the file is 0x61000+0x190=0x61190.

```
CST: CONTAINER 0 offset: 0x0
CST: CONTAINER 0: Signature Block: offset is at 0x190
...
CST: CONTAINER 0 offset: 0x400
CST: CONTAINER 0: Signature Block: offset is at 0x610
...
append u-boot-atf-container.img at 388 KB
...
=================== Finish building imx8qm:imx8qm_mek_android_defconfig
  ===================
```
The following table lists a summary of the offsets of container and container signature.

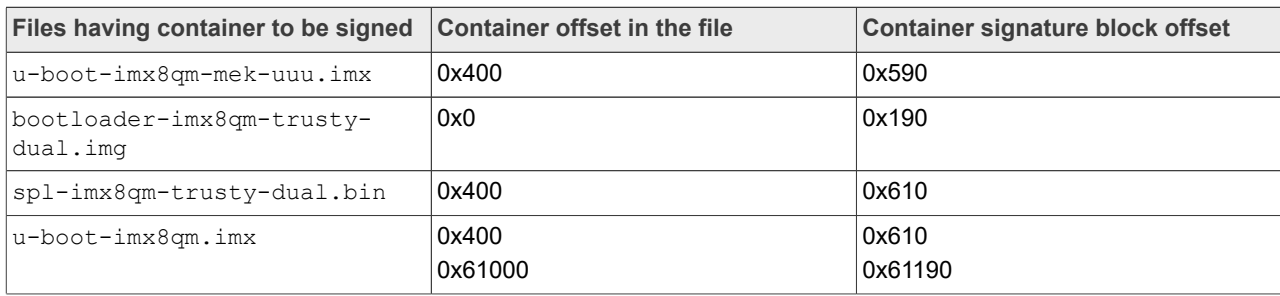

#### **Table 2. Container offset information**

The same rule can be used on other targets with one exception that the UUU U-Boot target for i.MX 8ULP has SPL enabled, so the target config imx8ulp evk android uuu defconfig should follow the same rule as u-boot-imx8qm.imx.

6. Sign the image files.

Copy the files to be signed to the directory of  $\lim_{\delta} 4/\sin / \ln$  Code Signing Tool (CST) directory, the binary file named  $est$  is used to sign these files. This  $est$  needs CSF description file to be as an input file when it is executed. CSF examples are in the directory of  $\S$ {MY\_ANDROID}/vendor/nxp-opensource/ uboot-imx/doc/imx/ahab/csf\_examples/. cst\_uboot\_atf.txt is copied to Code Signing Tool (CST) linux64/bin/ directory.

Make some changes to the cst\_uboot\_atf.txt just copied based on the image to sign. For the condition that images to be signed are directly generated by  $mkimage\_imx8$ . Taking u-boot-imx8qm-mekuuu.imx as an example, the modification is as follows:

```
@@ -4,9 +4,9 @@ Version = 1.0[Install SRK]
# SRK table generated by srktool
-File = "../crts/SRK_1_2_3_4_table.bin"
+File = "../../crts/SRK_1_2_3_4_table.bin"
# Public key certificate in PEM format on this example only using SRK key
-Source = "../crts/SRK1_sha384_secp384r1_v3_usr_crt.pem"
+Source = "../../crts/SRK1_sha384_secp384r1_v3_usr_crt.pem"
# Index of the public key certificate within the SRK table (0 .. 3)
Source index = 0
# Type of SRK set (NXP or OEM)
@@ -16,6 +16,6 @@ Revocations = 0x0
[Authenticate Data]
# Binary to be signed generated by mkimage
-File = "u-boot-atf-container.img"
+File = "u-boot-imx8qm-mek-uuu.imx"
# Offsets = Container header Signature block (printed out by mkimage)
-Offests = 0x0 0x110+Offsets = 0x400 0x590
```
Then execute the command below:

\$ ./cst -i cst\_uboot\_atf.txt -o signed-u-boot-imx8qm-mek-uuu.imx

With preceding command successfully executed,  $signal-u-boot-imx8qm-mek-uuu,inx$  is generated. Copy it back to the output directory, and change its name as before, because uuu imx android flash script flashes images based on their names.

Based on the description of signing  $u$ -boot-imx8qm-mek-uuu.imx to sign all other images directly generated by mkimage\_imx8 like bootloader-imx8qm-trusty-dual.img, spl-imx8qm-trustydual.bin, etc. Signing process of images not directly generated by  $mkima$  imx8 is a bit different. It should be signed twice. Taking  $u$ -boot-imx8qm.imx as an example, make the following changes to the original cst\_uboot\_atf.txt:

```
@@ -4,9 +4,9 @@ Version = 1.0
[Install SRK]
# SRK table generated by srktool
-File = \cdot../crts/SRK 1 2 3 4 table.bin"
+File = \cdot../../crts/\overline{\text{SRK}} \overline{1} \overline{2} \overline{3} 4 table.bin"
# Public key certificate in PEM format on this example only using SRK key
-Source = "../crts/SRK1_sha384_secp384r1_v3_usr_crt.pem"
+Source = "../../crts/S\overline{R}K1_sha384_secp384r1_v3_usr_crt.pem"
# Index of the public key certificate within the SRK table (0 .. 3)
Source index = 0
# Type of SRK set (NXP or OEM)
@@ -16,6 +16,6 @@ Revocations = 0x0
```

```
[Authenticate Data]
# Binary to be signed generated by mkimage
-File = "u-boot-atf-container.img"
+File = "u-boot-imx8qm.imx"
# Offsets = Container header Signature block (printed out by mkimage)
-Offests = 0x0 0x110+Offsets = 0x400 0x610
```
Then execute the command below:

```
$ ./cst -i cst uboot atf.txt -o first signed u-boot-imx8qm.imx
Apply the following change on the "cst uboot \text{atf.txt}" as below to do the
 second sign
@@ -16,6 +16,6 @@ Revocations = 0x0
[Authenticate Data]
# Binary to be signed generated by mkimage
-File = "u-boot-imx8gm.imx"+File = "first_signed_u-boot-imx8qm.imx"
# Offsets = \overline{\text{Container}} header Signature block (printed out by mkimage) -Offsets = 0x400 0x610
-Offests = 0x400 0x610<br>+Offests = 0x61000 0x6= 0x61000 0x61190
```
And execute the command below:

\$ ./cst -i cst uboot atf.txt -o second signed u-boot-imx8qm.imx

With preceding command successfully executed, second signed u-boot-imx8qm.imx is generated, copy it back to the output directory, and change its name as before. All the images not directly generated by  $m$ kimage  $imx8$  can be signed with preceding method, which means SPL enabled single bootloader images can be signed with this method.

Images are signed now. When booting with signed images, SRK table embedded in image file is used to verify the signature. Embedded SRK table is verified based on its hash value. The hash value is programed in OTP eFuse in i.MX chips, so it is not tempered by others. Perform the following steps to fuse the SRK hash value.

7. Dump the SRK hash value.

Change the directory to crts/ in Code Signing Tool (CST). For i.MX 8Quad platforms, execute the following command to dump the SRK hash value:

```
$ od -t x4 SRK_1_2_3_4_fuse.bin
0000000 d436cc46 8ecccda9 b89e1601 5fada3db
0000020 d454114a b6cd51f4 77384870 c50ee4b2
0000040 a27e5132 eba887cf 592c1e2b bb501799
0000060 ee702e07 cf8ce73e fb55e2d5 eba6bbd2
```
On i.MX 8ULP, the SRK Hash uses SHA-256 and dump 8 words fuses:

```
$ od -t x4 SRK_1_2_3_4_fuse.bin
0000000 db2959f2 90dfc39c 53394566 e0b75829
0000020 85e6f3b1 af00983d e5e804fe 7a451024
```

```
8. Use the U-Boot fuse command to fuse the hash value to a chip.
```
Because the fuse command is removed from U-Boot for Android Auto images to shorten the boot time, use UUU to load the U-Boot used by UUU to RAM, and then use the fuse command.

Change the board to serial download mode, and execute the following command to download U-Boot to RAM. It then enters fastboot mode.

For i.MX 8QuadMax, it is as follows:

```
$ sudo ./uuu_imx_android_flash.sh -f imx8qm -i
```
For i.MX 8QuadXPlus, it is as follows:

\$ sudo ./uuu\_imx\_android\_flash.sh -f imx8qxp -i

For i.MX 8ULP, it is as follows:

\$ sudo ./uuu\_imx\_android\_flash.sh -f imx8ulp -i

With the commands above executed, U-Boot used by UUU under the current working directory is loaded to RAM on board and it enters fastboot mode.

On the U-Boot console, it shows that U-Boot is in fastboot mode. Press "CTRL+C" to exit fastboot mode and enter U-Boot command mode.

For i.MX 8QuadMax, execute the following commands on the U-Boot console:

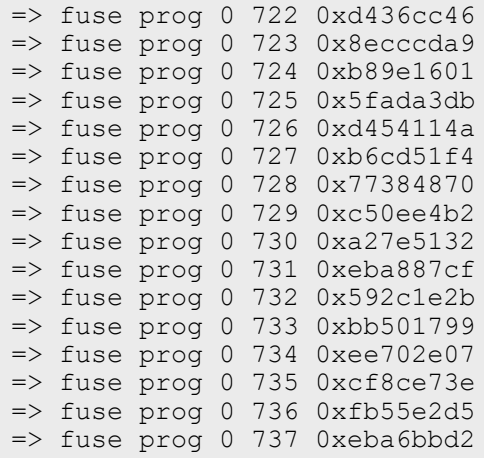

For i.MX 8QuadXPlus, execute the following commands on the U-Boot console:

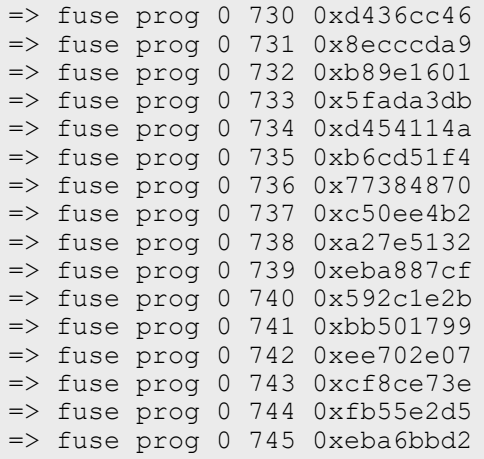

For i.MX 8ULP, execute the following commands on the U-Boot console:

 $\Rightarrow$  fuse prog 15 0 0xdb2959f2  $\Rightarrow$  fuse prog 15 1 0x90dfc39c => fuse prog 15 2 0x53394566  $\Rightarrow$  fuse prog 15 3 0xe0b75829  $\Rightarrow$  fuse prog 15 4 0x85e6f3b1  $\Rightarrow$  fuse prog 15 5 0xaf00983d  $\Rightarrow$  fuse prog 15 6 0xe5e804fe  $\Rightarrow$  fuse prog 15 7 0x7a451024

Now, images are signed and SRK hash value is fused. The images can be flashed to boards. For how to flash i.MX Android images, see the *Android Release Notes* (ARN).

The chip is now in open stage, and verification failure does not block the boot process. To make sure that SRK hash value is correctly fused and images are correctly signed, check the SECO event during boot. After CONFIG AHAB BOOT is enabled in the defconfig file of U-Boot, use a U-Boot command to check the SECO events. After images are signed and SRK hash value is programed, boot the board to U-Boot command mode. On the U-Boot console, execute the following command:

=> ahab\_status

If preceding command outputs the SECO event, use the following code to check whether it is related to AHAB verification.

```
0 \times 0087EE00 = The container image is not signed.
0x0087FA00 = The container image was signed with wrong key that is not
 matching the OTP SRK hashes.
```
For example, if the SRK hash value is programed, but images are not signed, after ahab status is executed, the following prompt is displayed on the console:

```
=> ahab_status
Lifecycle: 0x0020, NXP closed
SECO Event[0] = 0 \times 0087EE00
CMD = AHAB AUTH CONTAINER REQ (0x87)IND = AHAB NO AUTHENTICATION IND (0xEE)
SECO Event\overline{11} = 0x0087EE00
CMD = AHAB AUTH CONTAINER REQ (0x87)
IND = AHAB NO AUTHENTICATION IND (0xEE)
```
After it is confirmed that the SRK hash value is correctly fused, and signed images do not cause AHABrelated SECO events, execute the following command on the U-Boot console to close the chip:

=> ahab\_close

*Note: This close operation is irreversible to the chips and the closed chips does not boot up if AHAB verification fails.*

#### <span id="page-16-0"></span>**3.1.2 Secure boot with HABv4**

HABv4 verifies images based on Image Vector Table (IVT) and Flattened Image Tree (FIT). Detailed information of the boot image format can be found in the Reference Manual of specific chips. According to the Reference manual, the sign process described below embeds the Command Sequence File (CSF) generated by code signing tool in the final image. The CSF is used to verify the images during the boot time.

To sign the images for i.MX 8M devices, perform the following steps.

#### <span id="page-16-1"></span>**3.1.2.1 Get CST tool and keys configuration**

1. Download Code Signing Tool (CST) from [NXP official website.](https://www.nxp.com/webapp/sps/download/license.jsp?colCode=IMX_CST_TOOL&appType=file2&location=null&DOWNLOAD_ID=null&ang_cd=en) Decompress the package with the following command:

\$ tar zxvf cst-3.1.0.tgz

2. Generate the HABv4 PKI tree.

After the tool package is decompressed, enter the directory of  $\S$ {CST}/keys/, and execute the following command:

```
./hab4 pki tree.sh
```
Then enter some parameters based on the output of this script. An example is as follows:

```
Do you want to use an existing CA key (y/n)?: n
Do you want to use Elliptic Curve Cryptography (y/n) ?: n
```

```
Enter key length in bits for PKI tree: 2048
Enter PKI tree duration (years): 5
How many Super Root Keys should be generated? 4
Do you want the SRK certificates to have the CA flag set? (y/n) ?: y
```
3. Generate AHAB SRK tables and eFuse hash. Enter the directory of  $\S(CST)/crts/$ , and execute the following command:

```
$ ../linux64/bin/srktool -h 4 -t SRK 1 2 3 4 table.bin -e \
SRK 1 2 3 4 fuse.bin -d sha256 -c \backslashSRK1 \overline{sha256} 2048 65537 v3 ca crt.pem,\
SRK2sha256<sup>-2048</sup><sup>65537</sup>_v3<sup>-</sup>ca_crt.pem,\
SRK3sha256<sup>-2048</sub>-65537-v3-ca-crt.pem,\</sup>
SRK4_sha256_2048_65537_v3_ca_crt.pem
```
After the preceding commands are executed successfully. The SRK table and its SHA256 value are generated and saved respectively in two files under \${CST}/crts/.

The SRK table is embedded in the CSF. Therefore, during the boot time, it can be used to verify the signature. The SRK table SHA256 value is fused to the OTP eFuse hardware and works as the "secure root key". It is used to verify the SRK table in CSF.

Files generated in  $\S$ {CST}/keys/ and /release/crts/ are very important. If the SRK HASH value is fused to the chip and then changes the chip from open to close state, the board can only boot with images signed with these files.

If you are a user of both i.MX 8Quad and i.MX 8M devices, use two copies of this CST respectively for two device families, since this process generates files with the same names in the same directory, while these files should be prevented from being overwritten.

4. Dump the SRK hash value.

Change directory to crts/ in Code Signing Tool (CST). Execute the following command to dump the SRK hash value:

```
hexdump -e '/4 "0x"' -e '/4 "%X""\n"' SRK 1 2 3 4 fuse.bin
0x20593752
0x6ACE6962
0x26E0D06C
0xFC600661
0x1240E88F
0x1209F144
0x831C8117
0x1190FD4D
```
5. Use the U-Boot fuse command to fuse the hash value to a chip.

Flash the image just signed to the board, and then boot to U-Boot command mode, and execute the following command to fuse the SRK hash value. This is the same for i.MX 8M Mini, i.MX 8M Nano, i.MX 8M Quad, and i.MX 8M Plus.

```
fuse prog -y 6 0 0x20593752 0x6ACE6962 0x26E0D06C 0xFC600661
fuse prog -y 7 0 0x1240E88F 0x1209F144 0x831C8117 0x1190FD4D
```
## <span id="page-17-0"></span>**3.1.2.2 Sign bootloader images**

1. Build Android images to generate the file to be signed.

To support HAB features, enable CONFIG IMX HAB configurations in the corresponding defconfig files in U-Boot code. They are not enabled by default. Taking i.MX 8M Mini EVK and i.MX 8M Nano EVK as an example, the files are:

```
imx8mm_evk_android_defconfig
imx8mm_evk_android_dual_defconfig
imx8mm_evk_android_trusty_secure_unlock_dual_defconfig
```

```
imx8mm_evk_android_trusty_dual_defconfig
imx8mm_evk_android_uuu_defconfig
```
Layout information of the final U-Boot image is needed during the signing process. When building the Android images, save the log information of build system. For example, execute the following command:

\$ ./imx-make.sh –j12 2>&1 | tee make\_android.txt

During the build process, the build system output information is also saved in make\_android.txt. 2. Get the layout information of the file to be signed.

Final U-Boot image files are generated with different U-Boot defconfig files. Taking i.MX 8M Mini as an example, different U-Boot compilation targets with different U-Boot defconfig files can be found in \${MY ANDROID}/device/nxp/imx8m/evk 8mm/BoardConfig.mk. They are listed below with some annotations.

```
TARGET_BOOTLOADER_CONFIG := imx8mm:imx8mm_evk_android_defconfig
TARGET_BOOTLOADER_CONFIG += imx8mm-dual:imx8mm_evk_android_dual_defconfig
TARGET_BOOTLOADER_CONFIG += imx8mm-trusty-secure-unlock-
dual: \frac{1}{2} android trusty secure unlock dual defconfig
TARGET BOOTLOADER CONFIG += \overline{imx8mm}-trusty-
dual:imx8mm_evk_android_trusty_dual_defconfig
TARGET_BOOTLOADER_CONFIG += imx8mm-evk-uuu:imx8mm_evk_android_uuu_defconfig
```
Search the defconfig file name in the log of  $make$  android.txt just generated for a line prompt that the build process for that defconfig file is finished. The layout information needed in the signing process is several lines before that. The layout information needs to be categorized based on whether dual-bootloader is enabled. The defconfig files with "dual" substring in their names have dual-bootloader enabled. On the contrary, the ones without "dual" substring in their names do not enable dual-bootloader.

For the single bootloader condition, taking imx8mm evk android uuu defconfig as an example, its corresponding output file is  $u-boot-imx8mm-evk-uuu .imx$ . The lines directly related to the layout info of this output file are listed below, and unrelated lines are omitted and represented with ellipsis.

```
Loader IMAGE:
...<br>csf off
csf_off 0x2d600<br>spl hab block: 0x7e0fc
                        0x7e0fc0 0x0 0x2d600
...
Second Loader IMAGE:
...
sld_csf_off 0x58c20<br>sld_hab_block: 0x401fc
                         0x401fcdc0 0x57c00 0x1020
...
0x40200000 0x5AC00 0xAE710
0x402AE710 0x109310 0x8630
0x920000 0x111940 0x91D0
...
=================== Finish building imx8mm-evk-
uuu:imx8mm_evk_android_uuu_defconfig ===================
```
For the dual-bootloader condition, taking imx8mm\_evk\_android\_trusty\_dual\_defconfig as an example, its corresponding output files are  $spl-imx8mm-trust-dual,bin$  and bootloader-imx8mmtrusty-dual.img. The lines directly related to the layout info of this output file are listed below, and unrelated lines are omitted and represented with ellipsis.

```
Loader IMAGE:
...
csf_off 0x2d600
spl hab block: 0x7e0fc0 0x0 0x2d600
...
Second Loader IMAGE:
```

```
...
sld_csf_off 0x58c20<br>sld_hab_block: 0x401fc
                        0x401fcdc0 0x57c00 0x1020
...
0x40200000 0x5AC00 0xAE710
0x402AE710 0x109310 0x8630
0x920000 0x111940 0x91D0
...
=================== Finish building imx8mm-evk-
uuu:imx8mm_evk_android_uuu_defconfig ===================
```
The same method of retrieving the layout information can be used on other targets.

#### 3. Sign the image files.

Copy the files to be signed to the directory of  $\lim_{\delta \to 0} 4/\delta$  in Code Signing Tool (CST) directory, the binary file named  $est$  is used to sign these files. This  $est$  need CSF description file to be as an input file when it is executed. CSF description file examples are in the directory of  $$$ {MY\_ANDROID}/vendor/ nxp-opensource/uboot-imx/doc/imx/habv4/csf\_examples/mx8m/. Copy csf\_fit.txt and csf  $spl.txt$  to Code Signing Tool (CST)  $limx64/bin/$ , the file to be signed also need to be copied to this directory. The signing process is different between single bootloader condition and dual-bootloader condition. The examples of the two conditions are described in this section, but in practice, different U-Boot target files should be signed with the following steps one by one.

For the single-bootloader example with imx8mm evk android uuu defconfig defconfig file, modify the copied csf fit.txt and csf spl.txt as follows.

```
diff --qit a/csf fit.txt b/csf fit.txt
index d9218ab..dfd0ded 100644
--- a/csf fit.txt
+++ b/csf_fit.txt
@@ -8,12 \overline{+8,12} @@[Install SRK]
# Index of the key location in the SRK table to be installed<br>- File = " /crts/SRK 1 2 3 4 table bin"
- File = \cdot../crts/SRK 1 2 3 4 table.bin"<br>+ File = \cdot../../crts/SRK 1 2 3 4 table.b
      File = \cdot../../crts/\overline{SRK} \overline{1} \overline{2} \overline{3} 4 table.bin"
Source index = 0[Install CSFK]
# Key used to authenticate the CSF data
- File = \frac{n}{s}./crts/CSF1_1_sha256_2048_65537_v3_usr_crt.pem"<br>+ File = \frac{n}{s}./crts/CSF1_1_sha256_2048_65537_v3_usr_crt.p
       File = "../../crts/CSFI_1_sha256_2048_65537_v3_usr_crt.pem"
[Authenticate CSF]
@@ -23,14 +23,14 @@
# Target key slot in HAB key store where key will be installed
Target index = 2
# Key to install
- File = \frac{n}{s}./crts/IMG1_1_sha256_2048_65537_v3_usr_crt.pem"<br>+ File = \frac{n}{s}./crts/IMG1_1_sha256_2048_65537_v3_usr_crt.p
      File = "../../crts/IMGI 1 sha256 2048 65\overline{5}37\overline{v}3\overline{u}sr crt.pem"
[Authenticate Data]
# Key slot index used to authenticate the image data
Verification index = 2
# Authenticate Start Address, Offset, Length and file
- Blocks = 0x401fcdc0 0x057c00 0x01020 "flash.bin", \
- 0x40200000 0x05AC00 0x9AAC8 "flash.bin", \<br>- 0x00910000 0x0F56C8 0x09139 "flash.bin", \
- 0x00910000 0x0F56C8 0x09139 "flash.bin", \<br>0xFE000000 0x0FE804 0x4D268 "flash.bin", \
                   0xFE000000 0x0FE804 0x4D268 "flash.bin",
- 0x4029AAC8 0x14BA6C 0x06DCF "flash.bin"<br>+ Blocks = 0x401fcdc0 0x57c00 0x1020 "u-boot-imx8m
+ Blocks = 0 \times 401fcdc0 0 \times 57c00 0x1020 "u-boot-imx8mm-evk-uuu.imx", \<br>+ 0 \times 40200000 0 \times 5AC00 0 \times ABC710 "u-boot-imx8mm-evk-uuu.imx", \
+ 0x40200000 0x5AC00 0xAE710 "u-boot-imx8mm-evk-uuu.imx", \
                   0x402AE710 0x109310 0x8630 "u-boot-imx8mm-evk-uuu.imx", \
                   + 0x920000 0x111940 0x91D0 "u-boot-imx8mm-evk-uuu.imx"
diff --git a/csf_spl.txt b/csf_spl.txt
```

```
index 39adf7a..80165a8 100644
--- a/csf_spl.txt
+++ b/csf_spl.txt
@@ -8,12 +8,12 @@
[Install SRK]
# Index of the key location in the SRK table to be installed
- File = \cdot../crts/SRK 1 2 3 4 table.bin"<br>+ File = \cdot / /crts/SRK 1 2 3 4 table b
      File = \cdot../../crts/\overline{S}R\overline{K} \overline{1} \overline{2} \overline{3} 4 table.bin"
Source index = 0
[Install CSFK]
# Key used to authenticate the CSF data
      File = "../crts/CSF1_1_sha256_2048_65537_v3_usr_crt.pem"
      File = "../../crts/C\overline{SF1}1sha\overline{256\_2048\_65\overline{537\_v3\_usr\_crt.pem''}[Authenticate CSF]
[Unlock]
# Leave Job Ring and DECO master ID registers Unlocked
Enqine = CAAM- Features = MID<br>+ Features = MID
              Features = MID, MFG[Install Key]
# Key slot index used to authenticate the key to be installed
@@ -28,10 +28,10 @@
# Target key slot in HAB key store where key will be installed
Target index = 2# Key to install<br>= File = "
- File = "../crts/IMG1_1_sha256_2048_65537_v3_usr_crt.pem"<br>+ File = "../../crts/IMG1_1_sha256_2048_65537_v3_usr_crt.p
      File = \cdot../../crts/IMG1 1 sha256 2048_65537_v3_usr_crt.pem"
[Authenticate Data]
# Key slot index used to authenticate the image data
Verification index = 2
# Authenticate Start Address, Offset, Length and file<br>- Blocks = 0x7e0fc0 0x1a000 0x2a600 "flash bin"
- Blocks = 0x7e0fc0 0x1a000 0x2a600 "flash.bin"
      Blocks = 0x7e0fc0 0x0 0x2d600 "u-boot-imx8mm-evk-uuu.imx"
```
For the dual-bootloader example with imx8mm evk android trusty dual defconfig defconfig file, modify the copied csf fit.txt and csf spl.txt as follows.

```
diff --git a/csf_fit.txt b/csf_fit.txt
index d9218ab..dfd0ded 100644
--- a/csf fit.txt
+++ b/csf_fit.txt
@@ -8,12 \overline{+8,12} @@[Install SRK]
# Index of the key location in the SRK table to be installed<br>- File = " /crts/SRK 1 2 3 4 table bin"
- File = \cdot../crts/SRK 1 2 3 4 table.bin"<br>+ File = \cdot / /crts/SRK 1 2 3 4 table b
      File = "../../crts/\overline{SRK} \overline{1} \overline{2} \overline{3} 4 table.bin"
Source index = 0[Install CSFK]
# Key used to authenticate the CSF data
- File = "../crts/CSF1_1_sha256_2048_65537_v3_usr_crt.pem"<br>+ File = "../crts/CSF1_1_sha256_2048_65537_v3_usr_crt_p
      File = "../../crts/CSF1 1 sha256 2048 65\overline{5}37\overline{v}3 usr crt.pem"
[Authenticate CSF]
@@ -23,14 +23,14 @@
# Target key slot in HAB key store where key will be installed
Target index = 2
# Key to install
- File = \frac{1}{2}./crts/IMG1_1_sha256_2048_65537_v3_usr_crt.pem"<br>+ File = \frac{1}{2}././crts/IMG1_1_sha256_2048_65537_v3_usr_crt.p
       File = \cdot../../crts/IMG1 1 sha256 2048_65537_v3_usr_crt.pem"
[Authenticate Data]
# Key slot index used to authenticate the image data
Verification index = 2
```

```
# Authenticate Start Address, Offset, Length and file
- Blocks = 0x401fcdc0 0x057c00 0x01020 "flash.bin", \
- 0x40200000 0x05AC00 0x9AAC8 "flash.bin"<br>0x00910000 0x0F56C8 0x09139 "flash.bin"
- 0x00910000 0x0F56C8 0x09139 "flash.bin", \
                  0xFE000000 0x0FE804 0x4D268 "flash.bin", \
- 0x4029AAC8 0x14BA6C 0x06DCF "flash.bin"<br>+ Blocks = 0x401fcdc0 0x0 0x1020 "bootloader-imx8mm
+ Blocks = 0x401fcdc0 0x0 0x1020 "bootloader-imx8mm-trusty-dual.img", \the 0x40200000 0x3000 0xAF2D0 "bootloader-imx8mm-trusty-dual.img"
                 0x40200000 0x3000 0xAF2D0 "bootloader-imx8mm-trusty-dual.img",
\begin{matrix} \downarrow \\ + \end{matrix}0x402AF2D0 0xB22D0 0x8630 "bootloader-imx8mm-trusty-dual.img",
\begin{matrix} \downarrow \\ + \end{matrix}0x920000 0xBA900 0xA1D0 "bootloader-imx8mm-trusty-dual.img", \setminus+ 0xBE000000 0xC4AD0 0x164C50 "bootloader-imx8mm-trusty-dual.img"
diff --git a/csf_spl.txt b/csf_spl.txt
index 39adf7a..80165a8 100644
--- a/csf spl.txt
+++ b/csf_spl.txt
@@ -8,12 +8,12 @@[Install SRK]
# Index of the key location in the SRK table to be installed
- File = "../crts/SRK 1 2 3 4 table.bin"<br>+ File = " / /crts/SRK 1 2 3 4 table b
      File = "\ldots/../crts/SRK \overline{1} \overline{2} \overline{3} 4 table.bin"
Source index = 0[Install CSFK]
# Key used to authenticate the CSF data
- File = "../crts/CSF1_1_sha256_2048_65537_v3_usr_crt.pem"<br>+ File = "../../crts/CSF1_1_sha256_2048_65537_v3_usr_crt.p
      File = \cdot../../crts/CSF1 1 sha256 2048_65537_v3_usr_crt.pem"
[Authenticate CSF]
[Unlock]
# Leave Job Ring and DECO master ID registers Unlocked
Engine = CAAM- Features = MID<br>+ Features = MID
             Features = MID, MFG[Install Key]
# Key slot index used to authenticate the key to be installed
@@ -28,10 +28,10 @@
# Target key slot in HAB key store where key will be installed
Target index = 2# Key to install
      File = "\ldots/crts/IMG1 1 sha256 2048 65537 v3 usr crt.pem"
      File = "../../crts/IRG1_1_sha256_2048_65537_v3_ux_crt.pem"[Authenticate Data]
# Key slot index used to authenticate the image data
Verification index = 2
# Authenticate Start Address, Offset, Length and file
- Blocks = 0x7e0fc0 0x1a000 0x2a600 "flash.bin"<br>+ Blocks = 0x7e0fc0 0x0 0x34200 "spl-imx8mm-tru
      Blocks = 0x7e0fc0 0x0 0x34200 "spl-imx8mm-trusty-dual.bin"
```
Execute the following commands to generate CSF with the CSF description file. They are the same for single bootloader condition and dual-bootloader condition.

\$ ./cst --i=csf spl.txt --o=csf spl.bin \$ ./cst --i=csf\_fit.txt --o=csf\_fit.bin

Execute the following commands to embed the CSF into the U-Boot image.

```
# For the single bootloader example with "imx8mm evk android uuu defconfig"
 defconfig file
$ dd if=csf_spl.bin of=u-boot-imx8mm-evk-uuu.imx seek=$((0x2d600)) bs=1
 conv=notrunc
```

```
$ dd if=csf_fit.bin of=u-boot-imx8mm-evk-uuu.imx seek=$((0x58c20)) bs=1
  conv=notrunc
# For the dual bootloader example with
 "imx8mm_evk_android_trusty_dual_defconfig" defconfig file
$ dd if=csf spl.bin of=spl-imx8mm-trusty-dual.bin seek=$((0x34200)) bs=1
  conv=notrunc
$ dd if=csf_fit.bin of=bootloader-imx8mm-trusty-dual.img seek=$((0x1020))
  bs=1 conv=notrunc
```
With preceding commands successfully executed,  $u$ -boot-imx8mm-evk-uuu.imx or spl-imx8mmtrusty-dual.bin and bootloader-imx8mm-trusty-dual.img are well signed. Then sign other images according to the description of the signing process.

Images are signed now. When booting with signed images, the SRK table embedded in the image file is used to verify the signature. Embedded SRK table is verified based on its hash value. The hash value is programed in OTP eFuse in i.MX chips, so it is not affected by others.

#### <span id="page-22-0"></span>**3.1.2.3 Sign the MCU firmware**

The MCU firmware on i.MX 8M is kicked off by the Cortex-A core. Its signature would be verified by HABv4. Some scripts are provided below to auto-sign the MCU firmware. Save these scripts to  $\lim_{x \to 64/\text{bin/}}$ .

1. Create a CSF template.

Save the following CSF template and rename it as moude for emplate. This is the CSF file of the MCU firmware.

```
[Header]
    Version = 4.3 Hash Algorithm = sha256
    Engine Configuration = 0
    Certificate Format = X509
    Signature Format = CMS
[Install SRK]
    File = \cdot../../crts/SRK 1 2 3 4 table.bin"
     Source index = 0
[Install CSFK]
   File = "../../crts/CSF1_1_sha256_2048_65537_v3_usr_crt.pem"
[Authenticate CSF]
[Install Key]
     Verification index = 0
     Target index = 2
    File = \cdot\cdot\cdot../crts/IMG1 1 sha256 2048 65537 v3 usr crt.pem"
[Authenticate Data]
     Verification index = 2
    Blocks = %ddr addr% 0x0 %auth len% "mcu-pad-ivt.bin"
```
2. Create an IVT generation template. Save the following IVT template and rename it as  $q$ enivt template. This script helps generate the IVT.

```
#! /usr/bin/perl -w
use strict;
open(my $out, '>:raw', 'ivt.bin') or die "Unable to open: $!";
 print $out pack("V", 0x402000D1); # Signature
 print $out pack("V", %jump_addr%); # Jump Location
 print $out pack("V", 0x0); # Reserved
print $out pack("V", 0x0); # DCD pointer<br>print $out pack("V", 0x0); # Boot Data
print $out~pack("V", 0x0);print $out pack("V", %self_ptr%); # Self Pointer<br>print $out pack("V", %csf ptr%); # CSF Pointer
print sout pack("V", scsf_ptr%);
print $out pack("V", 0x0); # Reserved
```

```
close($out);
```
3. Create a script habmcugen template. Save the following template and rename it as habmcugen template. This script helps combine the generated images.

```
#! /bin/bash
echo "extend mcu image to %pad len%..."
objcopy -I binary -O binary --pad-to %pad_len% --gap-fill=0x5A mcu.bin mcu-
pad.bin
echo "generate IVT"
./genIVT
echo "attach IVT..."
cat mcu-pad.bin ivt.bin > mcu-pad-ivt.bin
echo "generate csf data..."
./cst --o mcu_csf.bin --i mcu.csf
echo "merge image and csf data..."
cat mcu-pad-ivt.bin mcu_csf.bin > mcu-signed.bin
echo "extend final image to \frac{1}{8}sig len\frac{2}{8}...
objcopy -I binary -O binary --pad-to %sig_len% --gap-fill=0x5A mcu-signed.bin
 mcu-signed-pad.bin
```
4. Create script mk secure mcu imx8m. Save the following script and rename it as  $mk$  secure  $mcu$  imx8m. This script invokes all the scripts above and generates the final signed MCU image.

```
#! /bin/bash
let ddr_addr=$1
if [ ! -f mcu.bin ]
then
     printf "File \"mcu.bin\" does not exist.\n"
     exit 1
f_i# Calculate the size
let pad len=$((0x20000)) # padding mcu image to 128KB
let auth len=$((pad len + 0x20)) # +0x20 "IVT"let sig len=$((auth len + 0x2000))let self ptr=\frac{6}{3} ((ddr addr + pad len))
let csf\overline{p}tr=$((ddr\overline{a}ddr + auth\overline{a}len))
let jump_addr=$((d\overline{dr} addr))
# change value to hex string
pad len=`printf "0x%X" ${pad len}`
auth len=`printf "0x%X" ${auth len}`
sig \bar{l}en=`printf "0x%X" ${sig \bar{l}en}
ddr<sup>-</sup>addr=`printf "0x%X" ${ddr addr}`
self ptr=`printf "0x%X" ${self ptr}`
csf ptx= printf "0x%X" \S[csfptr]`
jump_addr=`printf "0x%X" ${jump_addr}`
# Create habUimagegen
sed -e s/%pad len%/${pad len}/g -e s/%sig len%/${sig len}/g
habmcugen template > habmcuGen
chmod +x habmcuGen
# Create mcu.csf
sed -e s/%ddr addr%/${ddr addr}/g -e s/%auth len%/${auth len}/g
mcucsf template > mcu.csf
# Create genIVT
sed -e s/%jump_addr%/${jump_addr}/g -e s/%self_ptr%/${self_ptr}/g -e s/
%csf_ptr%/${csf_ptr}/g genivt_template > genIVT
chmod +x genIVT
# Generate secure boot
./habmcuGen
```
# OK printf "mcu image with Signature \"mcu-signed-pad.bin\" is ready to use.\n"

#### 5. Generate the signed MCU firmware.

Copy the unsigned MCU firmware to linux64/bin and rename it as mcu.bin. Execute the following command to generate the final signed MCU firmware mcu-signed-pad.bin:

./mk secure mcu imx8m <mcu-firmware-load-address>

As only TCM is supported to run the MCU firmware on the Android platform, so the mcu-firmware-loadaddress should be the load address in TCM like 0x7e0000.

#### <span id="page-24-0"></span>**3.1.2.4 Close the chip**

With above steps, the images are signed and SRK hash value is fused. But as the chip is in open stage, verification failure does not block the boot process. One way to make sure that SRK hash value is correctly fused and images are correctly signed is to check HAB events in the U-Boot log. Flash the images which are signed and reboot to U-Boot console and execute the following command:

=> hab\_status

Make sure there is no HAB EVENT reported. Before SPL invokes HAB to verify the FIT part, it first validates the CSF. Make sure there is no CSF-related error as follows in the boot log.

Error: CSF header command not found

After it is confirmed that the SRK hash value is correctly fused, and signed images do not cause HAB event, execute the following command on the U-Boot console to close the chip.

 $\Rightarrow$  fuse prog -y 1 3 0x2000000

This close operation is **irreversible** to the chips and closed chips do not boot up if HABv4 verification fails.

#### <span id="page-24-1"></span>**3.1.3 Encrypted boot with AHAB**

The encrypted boot image requires a Data Encryption Key (DEK) blob when AHAB is used to decrypt an image. AHAB is able to decrypt image containers by calling EdgeLock Secure Enclave (ELE) or SECO authentication functions. The image must be encrypted by CST and the resulted DEK must be encapsulated and included into the container signature block. To encrypt and sign the images for i.MX 8ULP or i.MX 8Quad series devices, follow the steps below.

#### <span id="page-24-2"></span>**3.1.3.1 Image layout of bootloader**

There are two kinds of boot image structures. Taking imx8ulp evk android trusty defconfig as an example, its corresponding output file is u-boot-imx8ulp-trusty.imx. The following diagram shows the structure of the output file.

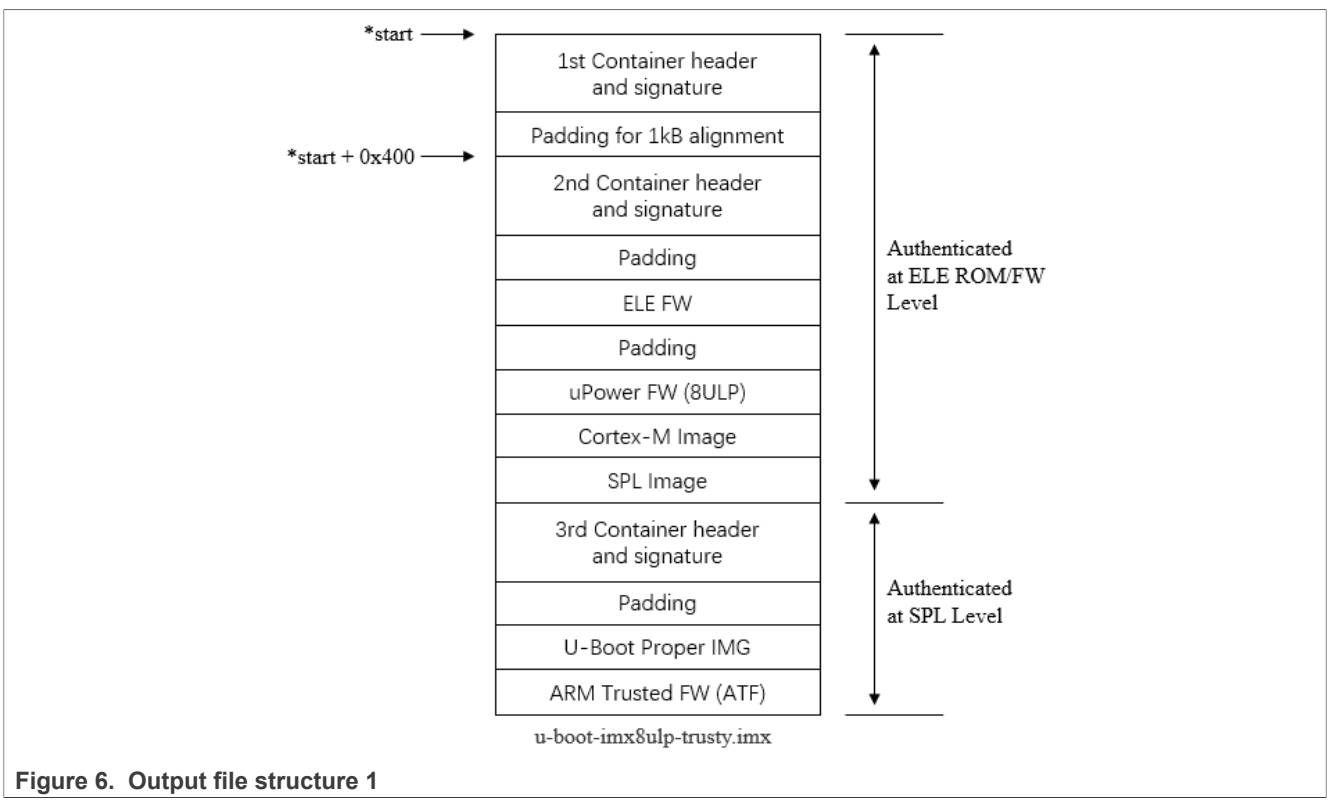

Taking imx8ulp\_evk\_android\_trusty\_dual\_defconfig as an example, its corresponding output files are spl-imx8ulp-trusty-dual.bin and bootloader-imx8ulp-trusty-dual.img. The following diagram shows the structure of the output files.

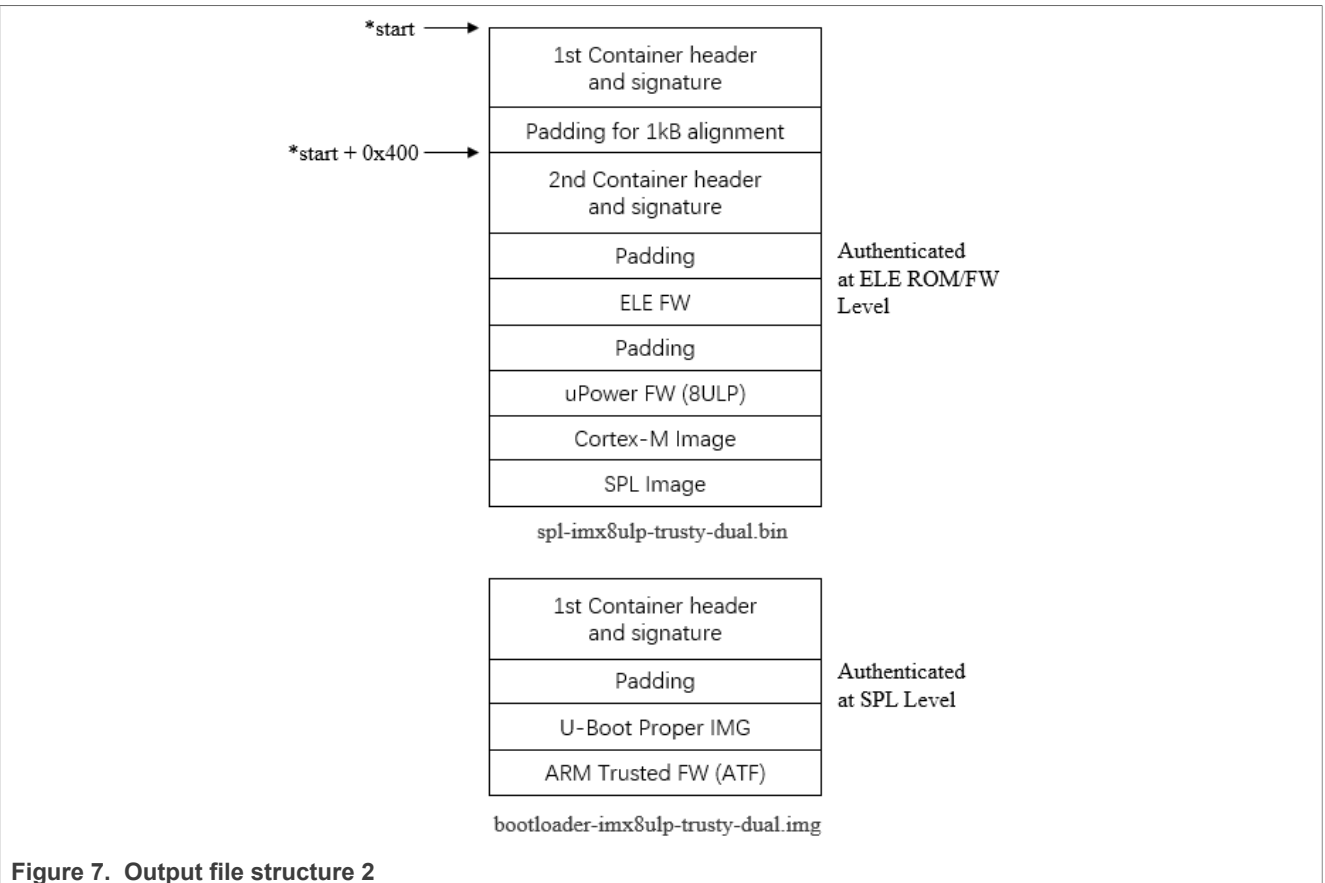

## <span id="page-26-0"></span>**3.1.3.2 Enabling the encrypted boot support in CST**

CST Version 3.0.0 and later have the encryption feature enabled by default. If using an earlier version, the encryption feature must be explicitly enabled.

For CST versions earlier than 3.0.0, the CST back-end must be recompiled. Execute the following commands to enable encryption support in CST:

```
$ sudo apt-get install libssl-dev openssl
$ cd <CST install directory>/code/back_end/src 
$ gcc -o cst_encrypted -I ../hdr -L ../../../linux64/lib *.c -lfrontend -lcrypto
$ cp cst_encrypted ../../../linux64/bin/
```
## <span id="page-26-1"></span>**3.1.3.3 Building Android images to construct the containers**

For i.MX 8ULP series devices, additional U-Boot tools are needed. Enable the following features:

**•** Defconfig

```
CONFIG_CMD_DEKBLOB=y
CONFIG AHAB BOOT=y
CONFIG IMX ELE DEK ENCAP=y
```
For i.MX 8Quad series devices, enable the following features:

#### **•** Defconfig

```
CONFIG_CMD_DEKBLOB=y
CONFIG_AHAB_BOOT=y
CONFIG_IMX_SECO_DEK_ENCAP=y
```
The U-Boot image must be recompiled after these changes are made.

#### <span id="page-27-0"></span>**3.1.3.4 Recording the build log to get the layout information**

The layout information of the final U-Boot image is needed during the signing and encrypting process. When building the Android images, save the log information of the build system. The mkimage log is used during the encrypted boot procedure to create the Command Sequence File (CSF).

**•** Single-bootloader condition

For the single bootloader condition, take imx8ulp\_evk\_android\_trusty\_defconfig as an example. The lines directly related to the layout info of this output file are listed below, and unrelated lines are omitted and represented with ellipsis.

```
CST: CONTAINER 0 offset: 0x0
CST: CONTAINER 0: Signature Block: offset is at 0x190
...
CST: CONTAINER 0 offset: 0x400
CST: CONTAINER 0: Signature Block: offset is at 0x590
...
append u-boot-atf-container.img at 317 KB
...
========Finish building imx8ulp-trusty:imx8ulp_evk_android_trusty_defconfig
  =========
```
**•** Dual-bootloader condition

For the dual-bootloader condition, take imx8ulp evk android\_trusty\_dual\_defconfig as an example. The lines directly related to the layout information of this output file are listed below, and the unrelated lines are omitted and represented with ellipsis.

```
CST: CONTAINER 0 offset: 0x0
CST: CONTAINER 0: Signature Block: offset is at 0x190
...
CST: CONTAINER 0 offset: 0x400
CST: CONTAINER 0: Signature Block: offset is at 0x590
...
======Finish building imx8ulp-trusty-
dual:imx8ulp_evk_android_trusty_dual_defconfig =======
```
## <span id="page-27-1"></span>**3.1.3.5 Creating the CSF description file for SPL image**

Copy the files to be signed to the directory of  $\lim_{\delta f \to 0}$  in the Code Signing Tool (CST) directory. The binary file named CST is used to sign these files. This CST needs CSF description file to be as an input file when it is executed. CSF description file examples are in the directory of  $\frac{1}{2}$  (MY\_ANDROID)/vendor/nxpopensource/uboot-imx/doc/imx/ahab/csf\_examples/. Copy the file listed below to CST linux64/ bin/:

```
csf enc boot image.txt
```
The file to be signed also needs to be copied to this directory. The signing process is different between singlebootloader condition and dual-bootloader condition. The examples of the two conditions are described in the

following sections, but in practice, different U-Boot target files should be signed with the following steps one by one.

**•** Single-bootloader condition

For the single-bootloader example with  $imx8u1p$  evk android trusty defconfig defconfig file, modify the CSF description file as follows to encrypt the U-Boot image for the first time and generate the dek spl.bin file. The encrypted images are generated as first-u-boot-imx8ulp-trusty.imx. Execute the following command to copy the CSF description file:

\$ cp csf enc boot image.txt csf enc spl image.txt

Then modify the file just copied. Because the first container has been signed by NXP, this CSF description file is expected to apply on the second container. The offset entry should be filled as the second container.

```
[Authenticate Data]
# Binary to be signed generated by mkimage
File = "u-boot-imx8ulp-trusty.imx"
# Offsets = Container header Signature block (printed out by mkimage)<br>Offsets = 0x400   0x590= 0x400[Install Secret Key]
Key = "dek spl.bin"Key Length = 128#Key Identifier = 0x1234CAFE
Image Indexes = 0xFFFFFFFE
```
**•** Dual-bootloader condition

For the dual-bootloader example with the imx8ulp evk android trusty dual defconfig defconfig file, it is very similar with single-bootloader condition. Modify the CSF description file as follows, and then the encrypted SPL images is generated as spl-imx8ulp-trusty-dual-enc.bin.

```
[Authenticate Data]
# Binary to be signed generated by mkimage
File = "spl-imx8ulp-trusty-dual.bin"
# Offsets = Container header Signature block (printed out by mkimage)<br>Offsets = 0x400   0x590= 0x400[Install Secret Key]
Key = "dek spl.bin"Key Length = 128#Key Identifier = 0x1234CAFE
Image Indexes = 0xFFFFFFFE
```
## <span id="page-28-0"></span>**3.1.3.6 Encrypting and signing the SPL image**

The image is encrypted using the Code Signing Tool. The tool generates the encrypted image and a random dek spl.bin file. CSF binary files are generated at the same time.

**•** Single-bootloader condition

```
$ ./cst encrypted -i csf enc spl image.txt -o first-u-boot-imx8ulp-trusty.imx
The DEK BLOB must be inserted at offset 0x7c0 (its expected size is 72 bytes)
CSF Processed successfully and signed image available in first-u-boot-imx8ulp-
trusty.imx
```
**•** Dual-bootloader condition

```
$ ./cst_encrypted -i csf_enc_spl_image.txt -o spl-imx8ulp-trusty-dual-enc.bin
The DEK BLOB must be inserted at offset 0x7c0 (its expected size is 72 bytes)
```

```
CSF Processed successfully and signed image available in spl-imx8ulp-trusty-
dual-enc.bin
```
The output log is used in a later step to insert the DEK blob into the signature block.

#### <span id="page-29-0"></span>**3.1.3.7 Creating the CSF description file for bootloader image**

#### **•** Single-bootloader condition

Similar to the SPL image, execute the following command to copy the CSF description file:

\$ cp csf\_enc\_boot\_image.txt csf\_enc\_bl\_image.txt

imx-mkimage has printed the offset of u-boot-atf-container.img to append as follows:

```
imx-mkimage output:
append u-boot-atf-container.img at 317 KB
```
The offset to append u-boot-atf-container.img is 317 KB, 0x4F400 in hexadecimal. The offset of the third container header has been printed as 0x0, and the offset of the signature block has be printed as 0x190. The offset of the third container signature block in the final image can be calculated as follows:

Container header =  $0x0 + 0x4f400 = 0x4f400$ Signature block =  $0x190 + 0x4f400 = 0x4f590$ 

Then modify the file just copied. This CSF description is expected to apply on the third container, encrypt the U-Boot image for the second time, and generate the  $\det b1$ . bin file. The encrypted image is generated as second-u-boot-imx8ulp-trusty.imx.

```
[Unlock]
# Leave Job Ring and DECO master ID registers Unlocked
Features = MID, MFG
[Authenticate Data]
# Binary to be signed generated by mkimage
File = "first-u-boot-imx8ulp-trusty.imx"
# Offsets = Container header Signature block (printed out by mkimage)<br>Offsets = 0x4f400 0x4f590
Offests = 0x4f400[Install Secret Key]
Key = "dek bl.bin"Key Length = 128#Key Identifier = 0x1234CAFE
Image Indexes = 0xFFFFFFFE
```
**•** Dual-bootloader condition

It does not need to calculate the offset here because the container is in a separated file in this condition. Modify the CSF description file as follows. The encrypted image is generated as bootloader-imx8ulptrusty-dual-enc.img.

```
[Unlock]
# Leave Job Ring and DECO master ID registers Unlocked
Features = MID, MFG
[Authenticate Data]
# Binary to be signed generated by mkimage
File = "bootloader-imx8ulp-trusty-dual.img"
# Offsets = Container header Signature block (printed out by mkimage)<br>Offsets = 0x0 0x190
Offsets
[Install Secret Key]
Key = "dek bl.bin"
```

```
Key Length = 128
#Key Identifier = 0x1234CAFE
Image Indexes = 0xFFFFFFFE
```
#### <span id="page-30-0"></span>**3.1.3.8 Encrypting and signing the bootloader image**

#### **•** Single-bootloader condition

For the single-bootloader condition, execute the following commands to generate the encrypted image and a random dek blob bl.bin file. The CSF binary files is generated at the same time.

```
./cst -i csf_enc_bl_image.txt -o second-u-boot-imx8ulp-trusty.imx
   The DEK BLOB must be inserted at offset 0x4f7c0 (its expected size is 72
 bytes)
    CSF Processed successfully and signed image available in second-u-boot-
imx8ulp-trusty.imx
```
#### **•** Dual-bootloader condition

For the dual-bootloader condition, execute the following commands:

```
./cst -i csf enc bl image.txt -o bootloader-imx8ulp-trusty-dual-enc.img
    The DEK BLOB must be inserted at offset 0x3c0 (its expected size is 72
 bytes)
    CSF Processed successfully and signed image available in bootloader-
imx8ulp-trusty-dual-enc.img
```
#### <span id="page-30-1"></span>**3.1.3.9 Generating the DEK Blob**

The DEK must be encapsulated into a CAAM blob so that it can be included into the final encrypted binary. The U-Boot provides a fastboot command called generate-dek-blob, which calls the ELE or SECO blob encapsulation API. This command is only functional on a board with a closed configuration and signed images. See [Section 3.1.1](#page-7-0) to generate secure boot images and correctly close the board. The following steps are the same for single-bootloader condition and dual-bootloader condition.

Boot the board and enter fastboot mode. Execute the following commands from the host PC:

```
fastboot stage dek_spl.bin
fastboot oem generate-dek-blob
fastboot get staged dek blob spl.bin
fastboot stage dek bl.bin
fastboot oem generate-dek-blob
fastboot get staged dek blob bl.bin
```
#### <span id="page-30-2"></span>**3.1.3.10 Assembling the encrypted image**

The DEK blob generated in the previous steps should be inserted into the container signature block.

**•** Single-bootloader condition

The following CSF log is used to determine the DEK Blob offset in the second container:

```
The DEK BLOB must be inserted at offset 0x7c0 (its expected size is 72 bytes)
CSF Processed successfully and signed image available in first-u-boot-imx8ulp-
trusty.imx
```
1. Insert the DEK Blob into the second container signature block:

```
dd if=dek_blob_spl.bin of=second-u-boot-imx8ulp-trusty.imx bs=1 seek=
$((0x7c0)) conv=notrunc
```
The following CSF log is used to determine the DEK Blob offset in the third container:

The DEK BLOB must be inserted at offset 0x4f7c0 (its expected size is 72 bytes) CSF Processed successfully and signed image available in second-u-bootimx8ulp-trusty.imx

2. Insert the DEK Blob into the third container signature block:

```
dd if=dek_blob_bl.bin of=second-u-boot-imx8ulp-trusty.imx bs=1 seek=
$((0x4f7c0)) conv=notrunc
```
**•** Dual-bootloader condition

The following CSF log is used to determine the DEK Blob offset in the second container of SPL image:

```
The DEK BLOB must be inserted at offset 0x7c0 (its expected size is 72 bytes)
CSF Processed successfully and signed image available in spl-imx8ulp-trusty-
dual-enc.bin
```
1. Insert the DEK Blob into the second container signature block:

```
dd if=dek_blob_spl.bin of=spl-imx8ulp-trusty-dual-enc.bin bs=1 seek=
$((0x7c0)\overline{)} conv=notrunc
```
2. The following CSF log is used to determine the DEK Blob offset in the first container of bootloader image:

```
The DEK BLOB must be inserted at offset 0x3c0 (its expected size is 72
 bytes)
CSF Processed successfully and signed image available in bootloader-imx8ulp-
trusty-dual-enc.img
```
3. Insert the DEK Blob into the first container signature block:

```
dd if=dek_blob_bl.bin of=bootloader-imx8ulp-trusty-dual-enc.img bs=1 seek=
$((0x3c0)) conv=notrunc
```
#### **3.1.3.11 Flashing encrypted boot image**

With preceding command successfully executed, signed and encrypted images are generated. Copy them back to the output directory, change their names as before, and flash them to the corresponding partition. If everything is done correctly, the board boots successfully.

#### <span id="page-31-1"></span>**3.1.4 Encrypted boot with HABv4**

The encrypted boot image requires a Data Encryption Key (DEK) blob when HABv4 is used to decrypt an image. The DEK blob is used as a security layer to wrap and store the DEK off-chip using the One-Time Programmable Master Key (OTPMK), which is unique per device. To encrypt and sign the images for i.MX 8M devices, follow the steps below.

#### <span id="page-31-2"></span>**3.1.4.1 Image layout of bootloader**

There are two kinds of boot image structures. Taking imx8mm evk android trusty defconfig as an example, its corresponding output file is  $u$ -boot-imx8mm-trusty.imx. The following diagram shows the structure of the output file.

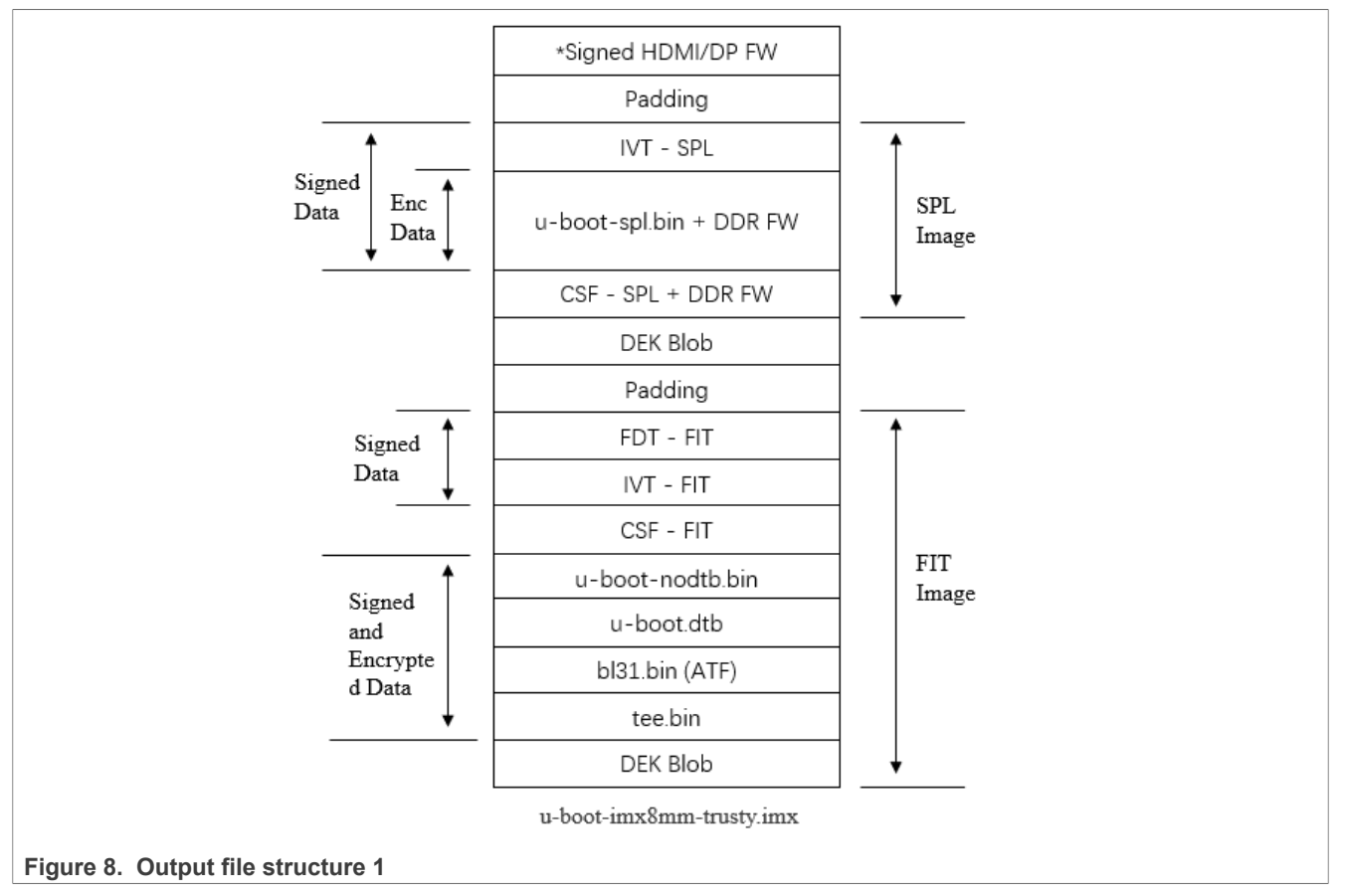

Taking imx8mm\_evk\_android\_trusty\_dual\_defconfig as an example, its corresponding output files are spl-imx8mm-trusty-dual.bin and bootloader-imx8mm-trusty-dual.img. The following diagram shows the structure of the output file.

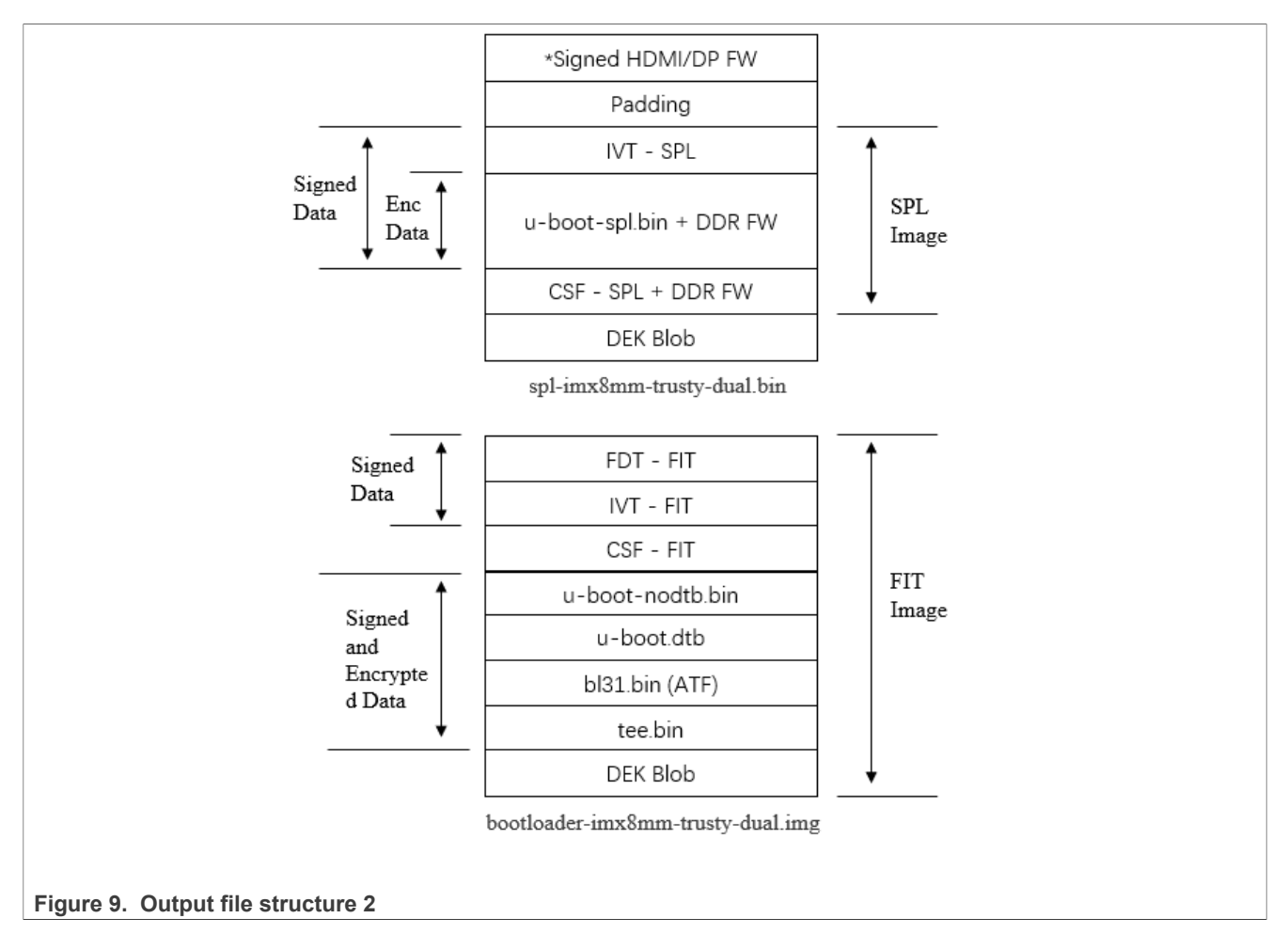

## <span id="page-33-0"></span>**3.1.4.2 Enabling the encrypted boot support in U-Boot**

To deploy an encrypted boot image, additional U-Boot tools are needed. Enable the following feature:

**•** Defconfig

```
CONFIG_IMX_HAB=y
CONFIG_CMD_PRIBLOB=y
```
## <span id="page-33-1"></span>**3.1.4.3 Enabling the encrypted boot support in CST**

CST version 3.0.0 and later have the encryption feature enabled by default. If using an earlier version, the encryption feature must be explicitly enabled.

For CST versions earlier than 3.0.0, the CST back-end must be recompiled. Execute the following commands to enable encryption support in CST:

```
$ sudo apt-get install libssl-dev openssl
$ cd <CST install directory>/code/back_end/src
$ gcc -o cst encrypted -I ../hdr -L .\overline{7}../../linux64/lib *.c -lfrontend -lcrypto
\frac{1}{2} cp cst encrypted ../../../linux64/bin/
```
#### <span id="page-34-0"></span>**3.1.4.4 Building Android images to generate the file to be signed**

As explained in \${MY\_ANDROID}/vendor/nxp-opensource/uboot-imx/doc/imx/habv4/quides/  $m \times 8m$  secure boot.txt, the imx-mkimage project is used to package all images.

Create a dummy DEK blob at  $$$ {MY\_ANDROID}/vendor/nxp-opensource/imx-mkimage/iMX8M:

\$ dd if=/dev/zero of=iMX8M/dek\_blob\_fit\_dummy.bin bs=96 count=1 && sync

The U-Boot image must be recompiled after these changes are made. The existence of this dummy file enables the build script to add a dek blob node in u-boot.its, and then  $mkimaqe$  imx8 adds reserved space for dek blob in the target file.

#### <span id="page-34-1"></span>**3.1.4.5 Recording the build log to get the layout information**

The layout information of the final U-Boot image is needed during the signing and encrypting process. When building the Android images, save the log information of the build system. The mkimage log is used during the encrypted boot procedure to create the Command Sequence File (CSF).

**•** Single-bootloader condition

For the single bootloader condition, take  $imx8mm$  evk android trusty defconfig as an example, the lines directly related to the layout information of this output file are listed below, and the unrelated lines are omitted and represented with ellipsis.

```
Loader IMAGE:
 header_image_off 0x0<br>dcd off 0x0
  dcd_of\overline{f} 0x0<br>
image off 0x40image_off 0x40<br>csf off 0x34e00
  csf_off<br>spl hab block:
                           0x7e0fc0 0x0 0x34e00
Second Loader IMAGE:
  sld_header_off 0x57c00<br>sld_csf_off 0x58c20
  sld_csf_off<br>sld_hab_block:
                          0x401fcdc0 0x57c00 0x1020
...
   0x40200000 0x5AC00 0x110D20
   0x40310D20 0x16B920 0xCC70
   0x920000 0x178590 0xD140
   0xBE000000 0x1856D0 0x18F800
...
=========Finish building imx8mm-trusty:imx8mm_evk_android_trusty_defconfig
 =
```
**•** Dual-bootloader condition

For the dual-bootloader condition, take imx8mm evk android trusty dual defconfig as an example. The lines directly related to the layout information of this output file are listed below, and the unrelated lines are omitted and represented with ellipsis.

```
Loader IMAGE:
  header_image_off 0x0<br>dcd off 0x0
  dcd\_off 0x0<br>
\frac{1}{2} 0x40
  image_off 0x40<br>csf off 0x40
  csf_off<br>spl_hab block:
                             0x7e0fc0 0x0 0x35200...
```
 FIT IVT IMAGE: fit\_csf\_off 0x1020<br>fit\_hab\_block: 0x401f 0x401fcdc0 0x0 0x1020 ... 0x40200000 0x3000 0x110E28 0x40310E28 0x113E28 0xCC68 0x920000 0x120A90 0xD140 0xBE000000 0x12DBD0 0x2CA190 ... ==========Finish building imx8mm-trustydual:imx8mm\_evk\_android\_trusty\_dual\_defconfig =========

## <span id="page-35-0"></span>**3.1.4.6 Creating the CSF description file for SPL + DDR FW image**

Copy the files to be signed to the directory of  $\lim_{\delta f \to 0}$  in the Code Signing Tool (CST) directory. The binary file named CST is used to sign these files. This CST needs the CSF description file to be as an input file when it is executed. The CSF description file examples are in the directory of  $$$ {MY\_ANDROID}/vendor/nxpopensource/uboot-imx/doc/imx/habv4/csf\_examples/mx8m/. Copy the files listed below to CST linux64/bin/:

```
csf_spl_enc.txt
csf_spl_sign_enc.txt
csf_fit_enc.txt
csf<sup>-fit-sign_enc.txt</sup>
```
The file to be signed also needs to be copied to this directory. The signing process is different between the single-bootloader condition and dual-bootloader condition. The examples of the two conditions are described in the following sections, but in practice, different U-Boot target files should be signed with the following steps one by one.

The current CST implementation is not possible to encrypt and sign an image at the same time. Therefore, two CSF files are required when HAB is used.

**•** Single-bootloader condition

For the single-bootloader example with imx8mm evk android trusty defconfig defconfig file, modify csf spl enc.txt and csf spl sign enc.txt just copied.

Modify the first file csf splenc.txt as follows to encrypt the SPL and DDR FW images, and generate the dek spl.bin file. The encrypted SPL and DDR FW images are generated as u-boot-imx8mm-trustyspl-enc.imx.

1. Add the MFG feature to avoid Manufacturing Protection Public Key (MPPUBK, generated from CAAM module) being wiped.

```
[Unlock]
 Engine = CAAM Features = MID, MFG
```
2. Add the Authenticate Data command to only cover SPL IVT and boot data:

```
[Authenticate Data]
 ...
 # Blocks = Authenticate_Start_Address Header_Image_Off SPL_header(fixed
 value)
  Blocks = 0x7e0fc0 0x0 0x40 "u-boot-imx8mm-trusty.imx"
```
*Note: All hexadecimal numbers here can be obtained from the build log.*

*Authenticate\_Start\_Address is the first hexadecimal number in the spl hab block entry:*

*spl hab block: 0x7e0fc0 0x0 0x34e00 Authenticate\_Start\_Address Header\_Image\_Off SPL\_Image\_length*

3. Add the Install Secret Key command to generate the dek spl.bin file and install the blob. The Blob Address depends on your image layout and can be calculated as follows:

```
[Install Secret Key]
   ...
 Key = "dek spl.bin"# Blob Address = Authenticate Start Address + SPL Image length +
CSF Padding(fixed value)
                 = 0x7e0fc0 + 0x34e00 + 0x2000 = 0x817dc0 Blob Address = 0x817dc0
```
*Note: CSF\_Padding is a fixed value. This is the space reserved for CSF.*

4. Add the Decrypt Data command to encrypt the file. As the SPL image header cannot be encrypted, calculate the Block as follows:

Start Address = Authenticate Start Address + SPL header (fixed value) = 0x7e0fc0 + 0x40 = 0x7e1000 Offset = image\_off = 0x40 Decrypt size = SPL\_Image\_length - SPL\_header (fixed value) = 0x34e00 - $0x40 = 0x34dc0$ 

```
[Decrypt Data]
 ...
 Blocks = 0x7e1000 0x40 0x34dc0 "u-boot-imx8mm-trusty-spl-enc.imx"
```
*Note: SPL\_header is a fixed value, which is determined by the size of the SPL header structure.* Modify the second file csf spl sign enc.txt as follows. This file is used to sign the encrypted SPL image previously generated (u-boot-imx8mm-trusty-spl-enc.imx).

5. Add the MFG feature to avoid MPPUBK being wiped.

```
[Unlock]
 Enqine = CAAM Features = MID, MFG
```
6. The Authenticate Data command should cover the entire SPL and DDR FW image. The file parameter is the encrypted image u-boot-imx8mm-trusty-spl-enc.imx:

```
[Authenticate Data]
 ...
 # Blocks = Authenticate_Start_Address Header_Image_Off SPL_Image_length
 Blocks = 0x7e0fc0 0x0 0x34e00 "u-boot-imx8mm-trusty-spl-enc.imx"
```
7. Add the Install Secret Key command to generate a dummy DEK blob file. The blob address should be the same as used in csf spl enc.txt:

```
[Install Secret Key]
 ...
 Key = "dek_spl_dummy.bin"
 Blob Address = 0x817dc0
```
8. Add the Decrypt Data command to encrypt the file. As the image was encrypted in CSF above, encrypt a dummy file. The block addresses should be the same as used in  $\text{csf\_spl\_enc.txt:}$ 

```
[Decrypt Data]
  ...
```
Blocks = 0x7e1000 0x40 0x34dc0 "u-boot-imx8mm-trusty-spl-enc-dummy.imx"

#### **•** Dual-bootloader condition

For the dual-bootloader example with the imx8mm evk android trusty dual defconfig defconfig file, modify csf spl enc.txt and csf spl\_sign\_enc.txt just copied.

Modify the first file  $csf$  splenc.txt as follows to encrypt the SPL and DDR FW images and generate the dek spl.bin file. The encrypted SPL and DDR FW images are generated as spl-imx8mm-trustydual-enc.bin.

1. Add the MFG feature to avoid MPPUBK being wiped:

```
[Unlock]
 Engine = CAAMFeatures = MID, MFG
```
2. Add the Authenticate Data command to only cover SPL IVT and boot data:

```
[Authenticate Data]
 ...
 # Blocks = Authenticate_Start_Address header_image_off SPL_header(fixed
 value)
  Blocks = 0x7e0fc0 0x0 0x40 "spl-imx8mm-trusty-dual.bin"
```
*Note: All hexadecimal numbers here can be obtained from the build log. Authenticate\_Start\_Address is the first hexadecimal number in the spl hab block entry:*

*spl hab block: 0x7e0fc0 0x0 0x35200 Authenticate\_Start\_Address header\_image\_off SPL\_Image\_length*

3. Add the Install Secret Key command to generate the  $\text{dek\_spl,bin}$  file and install the blob. The Blob Address depends on the image layout and can be calculated as follows:

```
[Install Secret Key]
   ...
 Kev = "dek spl.bin"# Blob Address = Authenticate Start Address + SPL Image length +
CSF_Padding(fixed value)<br>\# = 0x7e0f
                 = 0x7e0fc0 + 0x35200 + 0x2000 = 0x8181c0Blob Address = 0x8181c0
```
4. Add the Decrypt Data command to encrypt the file. As the SPL image header cannot be encrypted, calculate the Block as follows:

```
Start Address = Authenticate_Start_Address + SPL_header (fixed value) = 0x7e0fc0 + 0x40 = 0x7e1000
Offset = image off = 0x40
```

```
Decrypt size = SPL Image length - SPL header (fixed value) = 0x35200 - 0x40 = 0x351c0
```

```
[Decrypt Data]
 ...
 Blocks = 0x7e1000 0x40 0x351c0 "spl-imx8mm-trusty-dual-enc.bin"
```
Modify the second file  $csf$  spl\_sign\_enc.txt as follows to sign the encrypted SPL image previously generated (spl-imx8mm-trusty-dual-enc.bin).

5. Add the MFG feature to avoid MPPUBK being wiped:

```
[Unlock]
 Enaine = CAAM Features = MID, MFG
```
6. The Authenticate Data command should cover the entire SPL and DDR FW image. The file parameter is the encrypted image spl-imx8mm-trusty-dual-enc.bin:

```
[Authenticate Data]
 ...
 # Blocks = Authenticate_Start_Address header_image_off SPL_Image_length
 Blocks = 0x7e0fc0 0x0 0x35200 "spl-imx8mm-trusty-dual-enc.bin"
```
7. Add the Install Secret Key command to generate a dummy DEK blob file. The blob address should be the same as used in csf\_spl\_enc.txt:

```
[Install Secret Key]
 ...
 Key = "dek_spl_dummy.bin"
 Blob Address = 0x8181c0
```
8. Add the Decrypt Data command to encrypt the file. As the image was encrypted in CSF above, encrypt a dummy file. The block addresses should be the same as used in csf spl enc.txt:

```
[Decrypt Data]
 ...
 Blocks = 0x7e1000 0x40 0x351c0 "spl-imx8mm-trusty-dual-enc-dummy.bin"
```
## <span id="page-38-0"></span>**3.1.4.7 Encrypting and signing the SPL + DDR FW image**

The CST is used to encrypt the image and regenerate a random DEK. During this procedure, two CSF binaries are generated but only one will be included in the final image.

**•** Single-bootloader condition

For the single-bootloader condition, execute the following commands to generate CSF with the CSF description files.

**–** Encrypt the SPL + DDR FW image:

```
$ cp u-boot-imx8mm-trusty.imx u-boot-imx8mm-trusty-spl-enc.imx
$ ./cst encrypted -i csf spl enc.txt -o csf spl enc.bin
```
**–** Sign the encrypted SPL + DDR FW image:

```
$ cp u-boot-imx8mm-trusty-spl-enc.imx u-boot-imx8mm-trusty-spl-enc-dummy.imx
$./cst encrypted -i csf spl_sign_enc.txt -o csf_spl_sign_enc.bin
```
**•** Dual-bootloader condition

For the dual-bootloader condition, execute the following commands to generate CSF with the CSF description files.

**–** Encrypt the SPL + DDR FW image:

```
$ cp spl-imx8mm-trusty-dual.bin spl-imx8mm-trusty-dual-enc.bin
$ ./cst encrypted -i csf spl enc.txt -o csf spl enc.bin
```
**–** Sign the encrypted SPL + DDR FW image:

```
$ cp spl-imx8mm-trusty-dual-enc.bin spl-imx8mm-trusty-dual-enc-dummy.bin
$ ./cst encrypted -i csf spl sign enc.txt -o csf spl sign enc.bin
```
## <span id="page-38-1"></span>**3.1.4.8 Creating the final CSF binary for SPL image**

As only one CSF binary is included in the final image, it is necessary to swap Nonce/MAC from csf spl enc.bin to csf spl sign enc.bin. The following steps are the same for single-bootloader condition and dual-bootloader condition.

1. Calculate Nonce/MAC size based on the MAC bytes value in CSF:

```
Nonce/MAC size = Nonce size + MAC bytes + CSF header for Nonce/Mac = 12 + 16+ 8 = 36 bytes
```
2. Calculate Nonce/MAC offset in CSF:

MAC offset = csf spl\_enc.bin size - Nonce/MAC size = 3980 - 36 = 3944 Bytes

3. Extract Nonce/MAC from csf spl enc.bin:

\$ dd if=csf\_spl\_enc.bin of=noncemac.bin bs=1 skip=3944 count=36

4. Replace the MAC address of  $csf$  splaning enc with the one extracted above:

<span id="page-39-0"></span>\$ dd if=noncemac.bin of=csf\_spl\_sign\_enc.bin bs=1 seek=3944 count=36

#### **3.1.4.9 Creating the CSF description file for FIT image**

**•** Single-bootloader condition

Similar to SPL image, two CSF files are required to encrypt and sign the FIT image. For the single-bootloader condition, the following steps use the u-boot-imx8mm-trusty-spl-enc.imx image created in the steps above. Modify csf fit enc.txt and csf fit sign\_enc.txt just copied. Modify the first file  $csf$  fit enc.txt as follows to encrypt the FIT image and generate the dek fit.bin

file.

1. Modify the Authenticate Data command to only cover FIT image FDT header:

```
[Authenticate Data]
 ...
 # Blocks = Authenticate Start Address sld header off sld csf off -
sld header off
 BIOcks = 0x401fcdc0 0x57c00 0x1020 "u-boot-imx8mm-trusty-spl-enc.imx"
```
*Note: All hexadecimal numbers here can be obtained from the build log.*

*Authenticate\_Start\_Address is the first hexadecimal number in the spl hab block entry:*

*sld hab block: 0x0x401fcdc0 0x57c00 0x1020 Authenticate\_Start\_Address sld\_header\_off sld\_csf\_off - sld\_header\_off*

2. Add the Install Secret Key command to generate the dek fit.bin file and install the blob. The Blob Address is a fixed address defined in imx-mkimage project in the  $\frac{1}{10}$ MX8M/soc.mak file:

```
DEK_BLOB_LOAD_ADDR = 0x40400000
```
3. Modify the Blob Address:

```
[Install Secret Key]
 ...
 Key = "dek_fit.bin"
 Blob Addres = 0x40400000
```
4. Add the Decrypt Data command to encrypt the file.

The CST can only encrypt images that are 16 bytes aligned. As u-boot-nodtb.bin and u-boot.dtb are together 16 bytes aligned, we should consider the first two lines provided in print fit hab as a single block.

imx-mkimage output:

```
0x40200000 0x5ac00 0x110d20----+----Total length = 0x110d20 + 0xcc70 =
 0x11d990
0x40310d20 0x16b920 0xcc70-----+
```

```
0x920000 0x178590 0xd140
0xbe000000 0x1856d0 0x18f800
```
Decrypt data in csf fit enc.txt:

[Decrypt Data]

```
 ...
Blocks = 0x4020000000x5ac000x11d99000u-boot-imx8mm-trusty-fit-enc.inx", \n\0 \times 920000 0 \times 178590 0 \times d140 "u-boot-imx8mm-trusty-fit-enc.imx", \
            0xbe000000 0x1856d0 0x18f800 "u-boot-imx8mm-trusty-fit-enc.imx"
```
Modify the second file csf fit sign enc.txt as follows to sign the encrypted FIT image previously generated (u-boot-imx8mm-trusty-fit-enc.imx).

5. The Authenticate Data command should cover the entire FIT image:

```
[Authenticate Data]
 ...
```

```
Blocks = 0x401fcdc0 0x57c00 0x1020 "u-boot-imx8mm-trusty-fit-enc.imx"
           0 \times 40200000 0 \times 5 \times 1000 0 \times 110990 "u-boot-imx8mm-trusty-fit-enc.imx", \
            0x920000 0x178590 0xd140 "u-boot-imx8mm-trusty-fit-enc.imx", \
            0xbe000000 0x1856d0 0x18f800 "u-boot-imx8mm-trusty-fit-enc.imx"
```
6. Add the Install Secret Key command to generate a dummy DEK blob file. The blob address should be the same as used in csf fit enc.txt:

```
[Install Secret Key]
  ...
 Key = "dek fit dummy.bin"Blob Address = 0x404000000
```
7. Add the Decrypt Data command to encrypt the file. As the image was encrypted in CSF above, encrypt a dummy file. The block address should be the same as used in  $csf$   $fit$  enc.txt:

```
[Decrypt Data]
 ...
 Blocks = 0x40200000 0x5ac00 0x11d990 "u-boot-imx8mm-trusty-fit-enc-
dummy.imx", \
            0x920000 0x178590 0xd140 "u-boot-imx8mm-trusty-fit-enc-
dummy.imx", \
            0xbe000000 0x1856d0 0x18f800 "u-boot-imx8mm-trusty-fit-enc-
dummy.imx"
```
**•** Dual-bootloader condition

For the dual-bootloader condition, the CSF file is generated based on bootloader-imx8mm-trustydual.img. Modify csf\_fit\_enc.txt and csf\_fit\_sign\_enc.txt just copied. Modify the first file csf<sup>-f</sup>it-enc.txt as follows to encrypt the FIT image and generate the dek fit.bin file.

1. Modify the Authenticate Data command to only cover FIT image FDT header:

[Authenticate Data] ... # Blocks = Authenticate\_Start\_Address fit\_header\_off fit\_csf\_off Blocks =  $0x401$ fcdc0  $0x00x1020$  "bootloader-imx8mm-trusty-dual.imq"

*Note: All hexadecimal numbers here can be obtained from the build log.*

*Authenticate\_Start\_Address is the first hexadecimal number in the spl hab block entry:*

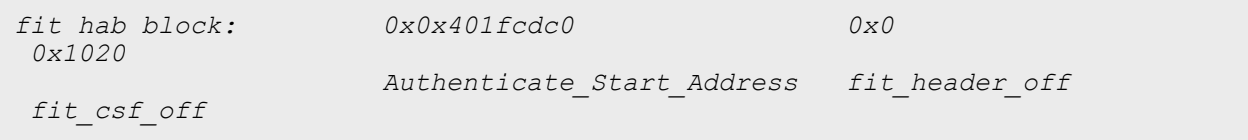

2. Add the Install Secret Key command to generate the dek fit.bin file and install the blob. The Blob Address is a fixed address defined in the imx-mkimage project in the  $\frac{1}{2}$ MX8M/soc.mak file:

```
DEK BLOB LOAD ADDR = 0x40400000
```
3. Modify the Blob Address:

```
[Install Secret Key]
 ...
 Key = "dek_fit.bin"
 Blob Address = 0x40400000
```
The CST can only encrypt images that are 16 bytes aligned. As  $u$ -boot-nodtb.bin and  $u$ -boot.dtb are together 16 bytes aligned, we should consider the first two lines provided in print fit hab as a single block.

imx-mkimage output:

```
0x40200000 0x3000 0x110e28----+----Total length = 0x110e28 + 0xcc68 =
 0x11da90
0x40310e28 0x113e28 0xcc68----+
0x920000 0x120a90 0xd140
0xbe000000 0x12dbd0 0x2ca190
```
4. Add the Decrypt Data command to encrypt the file.

```
[Decrypt Data]
 ...
 Blocks = 0x40200000 0x3000 0x11da90 "bootloader-imx8mm-trusty-dual-
enc.img", \
            0x920000 0x120a90 0xd140 "bootloader-imx8mm-trusty-dual-enc.img",
\sqrt{2} 0xbe000000 0x12dbd0 0x2ca190 "bootloader-imx8mm-trusty-dual-
enc.img"
```
Modify the second file csf fit sign enc.txt as follows to sign the encrypted FIT image previously generated (bootloader-imx8mm-trusty-dual-enc.img).

5. The Authenticate Data command should cover the entire FIT image:

```
[Authenticate Data]
 ...
Blocks = 0x401fcdc0 0x0 0x1020 "bootloader-imx8mm-trusty-dual-enc.img" \
            0x40200000 0x3000 0x11da90 "bootloader-imx8mm-trusty-dual-
enc.img", \
            0x920000 0x120a90 0xd140 "bootloader-imx8mm-trusty-dual-enc.img",
 \setminus 0xbe000000 0x12dbd0 0x2ca190 "bootloader-imx8mm-trusty-dual-
enc.img"
```
6. Add the Install Secret Key command to generate a dummy DEK blob file, the blob address should be the same as used in csf\_fit\_enc.txt:

```
[Install Secret Key]
 ...
 Key = "dek_fit_dummy.bin"
 Blob Addres = 0x40400000
```
7. Add the Decrypt Data command to encrypt the file. As image was encrypted in CSF above, encrypt a dummy file. The block address should be the same as used in  $csf$   $fit$  enc.txt:

```
[Decrypt Data]
  ...
```
ASUG All information provided in this document is subject to legal disclaimers. © 2023 NXP B.V. All rights reserved.

```
Blocks = 0x4020000000x30000x11da90"bootloader-imx8mm-trusty-dual-enc-dummy.img", \
            0x920000 0x120a90 0xd140 "bootloader-imx8mm-trusty-dual-enc-
dummy.img", \
            0xbe000000 0x12dbd0 0x2ca190 "bootloader-imx8mm-trusty-dual-enc-
dummy.img"
```
## <span id="page-42-0"></span>**3.1.4.10 Encrypting and signing the FIT image**

The CST is used to encrypt the image and regenerate a random DEK. During this procedure, two CSF binaries are generated but only one is included in the final image.

**•** Single-bootloader condition

For the single-bootloader condition, execute the following commands to encrypt and sign the image. The CSF description files are generated at the same time.

1. Encrypt the FIT image:

```
$ cp u-boot-imx8mm-trusty-spl-enc.imx u-boot-imx8mm-trusty-fit-enc.imx
$ ./cst encrypted -i csf fit enc.txt -o csf fit enc.bin
```
2. Sign the encrypted FIT image:

```
$ cp u-boot-imx8mm-trusty-fit-enc.imx u-boot-imx8mm-trusty-fit-enc-dummy.imx
$ ./cst encrypted -i csf fit sign enc.txt -o csf fit sign enc.bin
```
**•** Dual-bootloader condition

For the dual-bootloader condition, execute the following commands.

1. Encrypt the FIT image:

```
$ cp bootloader-imx8mm-trusty-dual.img bootloader-imx8mm-trusty-dual-enc.img
$ ./cst encrypted -i csf fit enc.txt -o csf fit enc.bin
```
2. Sign the encrypted FIT image:

```
$ cp bootloader-imx8mm-trusty-dual-enc.img bootloader-imx8mm-trusty-dual-
enc-dummy.img
$ ./cst encrypted -i csf fit sign enc.txt -o csf fit sign enc.bin
```
#### <span id="page-42-1"></span>**3.1.4.11 Creating the final CSF binary for FIT image**

As only one CSF binary is included in the final image, it is necessary to swap Nonce/MAC from csf fit enc.bin to csf fit sign\_enc.bin. The following steps are the same for single-bootloader condition and dual-bootloader condition.

1. Calculate the Nonce/MAC size based on the MAC bytes value in CSF:

```
Nonce/MAC size = Nonce size + MAC bytes + CSF header for Nonce/Mac = 12 + 16+ 8 = 36 bytes
```
2. Calculate the Nonce/MAC offset in csf\_fit\_enc.bin:

```
MAC offset = csf fit enc.bin size - Nonce/MAC size = 3996 - 36 = 3960 Bytes
```
3. Extract Nonce/MAC from csf fit enc.bin:

```
$ dd if=csf_fit_enc.bin of=noncemac.bin bs=1 skip=3960 count=36
```
4. Calculate the Nonce/MAC offset in csf\_fit\_sign\_enc.bin:

MAC offset = csf fit enc.bin size - Nonce/MAC size =  $4020 - 36 = 3984$  Bytes

5. Replace the MAC of csf\_fit\_sign\_enc.bin with the one extracted above:

<span id="page-43-0"></span>\$ dd if=noncemac.bin of=csf fit sign enc.bin bs=1 seek=3984 count=36

#### **3.1.4.12 Generating the DEK Blob**

The DEK must be encapsulated into a CAAM blob, so it can be included into the final encrypted binary. The U-Boot provides fastboot commands called generate-dek-blob, which calls the CAAM implementation included in the Trusty OS. This command is only functional on a board with a closed configuration and signed images. See [Section 3.1.2](#page-16-0) to generate secure boot images and correctly closed the board. The following step is the same for single-bootloader condition and dual-bootloader condition.

Boot the board and enter fastboot mode. Execute the following commands from host PC:

```
$ fastboot stage dek spl.bin
$ fastboot oem generate-dek-blob
$ fastboot get staged dek spl blob.bin
$ fastboot stage dek fit.bin
$ fastboot oem generate-dek-blob
$ fastboot get staged dek fit blob.bin
```
The host PC then generates dek spl blob.bin and dek fit blob.bin.

#### <span id="page-43-1"></span>**3.1.4.13 Inserting CSF files and DEK blob**

#### **•** Single-bootloader condition

1. For the single-bootloader condition, execute the following commands from the host PC:

\$ cp u-boot-imx8mm-trusty-fit-enc.imx encrypted-u-boot-imx8mm-trusty.imx

2. imx-mkimage has reserved space for the CSF binary at target files. Check the build log. The offset of the CSF binary for SPL is printed after the csf\_off label. Insert csf\_spl\_sign\_enc.bin in encryptedu-boot-imx8mm-trusty.imx at the 0x34e00 offset:

\$ dd if=csf\_spl\_sign\_enc.bin of=encrypted-u-boot-imx8mm-trusty.imx seek=  $$((0x34e00))$  bs=1 conv=notrunc

3. The size of CSF reserved space is  $0x2000$  bytes.  $det$  blob should be added next to it. Insert dek spl blob.bin in encrypted-u-boot-imx8mm-trusty.imx at the 0x34e00 + 0x2000 offset:

\$ dd if=dek\_spl\_blob.bin of=encrypted-u-boot-imx8mm-trusty.imx seek=  $$((0x36e00))$  bs=1 conv=notrunc

4. The offset of the CSF binary for FIT is printed after the sld csf off label. Insert csf fit sign enc.bin in encrypted-u-boot-imx8mm-trusty.imx at the 0x58c20 offset:

\$ dd if=csf fit sign enc.bin of=encrypted-u-boot-imx8mm-trusty.imx seek=  $$((0x58c20))$  bs=1 conv=notrunc

5. The DEK blob must be inserted in the last image entry on FIT image. The last line provided by the print fit hab target log can be used:

```
0x40200000 0x5ac00 0x110d20
0x40310d20 0x16b920 0xcc70
0x920000 0x178590 0xd140
0xbe0000000x1856d00x18f800 \rightarrow \text{Last line in print fit hab log}
```
6. Insert dek fit blob.bin in encrypted-u-boot-imx8mm-trusty.imx at the 0x1856d0 + 0x18f800 offset:

```
$ dd if=dek_fit_blob.bin of=encrypted-u-boot-imx8mm-trusty.imx seek=
$((0x314ed0)) bs=1 conv=notrunc
```
- **•** Dual-bootloader condition
	- 1. For the dual-bootloader condition, execute the following commands from the host PC:

```
$ cp spl-imx8mm-trusty-dual-enc.bin encrypted-spl-imx8mm-trusty-dual.bin
$ cp bootloader-imx8mm-trusty-dual-enc.img encrypted-bootloader-imx8mm-
trusty-dual.img
```
2. Similar to the single-bootloader condition, the offset of the CSF binary for SPL is printed after the csf off label. Insert csf spl sign\_enc.bin in encrypted-spl.bin at the 0x35200 offset:

```
$ dd if=csf_spl_sign_enc.bin of=encrypted-spl.bin seek=$((0x35200)) bs=1
 conv=notrunc
```
3. The size of the CSF reserved space is 0x2000 bytes. dek blob should be added next to it. Insert dek spl blob.bin in encrypted-spl.bin at the 0x35200 + 0x2000 offset:

```
$ dd if=dek_spl_blob.bin of=encrypted-spl.bin seek=$((0x37200)) bs=1
  conv=notrunc
```
4. The difference from the single-bootloader condition is that, the offset of the CSF binary for FIT is printed after the fit csf off label. Insert csf fit sign enc.bin in encrypted-fit.bin at the 0x1020 offset:

```
$ dd if=csf_fit_sign_enc.bin of=encrypted-fit.bin seek=$((0x1020)) bs=1
  conv=notrunc
```
5. The DEK blob must be inserted in the last image entry on the FIT image. The last line provided by the print fit hab target log can be used:

```
0x40200000 0x3000 0x110e28
0x40310e28 0x113e28 0xcc68
0x920000 0x120a90 0xd140
0xbe000000 0x12dbd0 0x2ca190 -> Last line in print fit hab log
```
6. Insert dek fit blob.bin in encrypted-fit.bin at the 0x12dbd0 + 0x2ca190 offset:

```
$ dd if=dek_fit_blob.bin of=encrypted-fit.bin seek=$((0x3f7d60)) bs=1
  conv=notrunc
```
#### **3.1.4.14 Flashing the encrypted boot image**

With preceding command successfully executed, signed and encrypted images are generated. Copy them back to the output directory, change their names as before, and flash them to the corresponding partition. If everything is done correctly, the board boots successfully.

## <span id="page-44-1"></span>**3.2 Configurations on TEE**

### <span id="page-44-2"></span>**3.2.1 Memory region configuration in ATF**

The TEE binary is loaded to DRAM at the address of \$BL32\_BASE by SPL. By default, the load address \$BL32\_BASE is defined as 0xFE000000. It is specified during the process of generating the bootloader image

with imx-mkimage. For example, you can specify the load address as 0xFF000000 for i.MX 8QuadMax and i.MX 8QuadXPlus in  $$$ {MY\_ANDROID}/vendor/nxp-opensource/imx-mkimage as follows:

```
diff --git a/iMX8QM/soc.mak b/iMX8QM/soc.mak
index 355851e..fe70191 100644
--- a/iMX8QM/soc.mak
+++ b/iMX8QM/soc.mak
@@ -82,7 +82,7 @@ u-boot-atf-container.img: bl31.bin u-boot-hash.bin
fi
if \lceil -f \rceil "tee.bin" ]; then \
     if [ $(shell echo $(ROLLBACK_INDEX_IN_CONTAINER)) ]; then \
         ./$(MKIMG) -soc QM -sw version $(ROLLBACK INDEX IN CONTAINER) -rev B0 -
c -ap bl31.bin a53 0x80000000 -ap u-boot-hash.bin a53 0x80020000 -ap tee.bin a53
0xFE000000 -out u-boot-atf-container.img; \
       + ./$(MKIMG) -soc QM -sw version $(ROLLBACK INDEX IN CONTAINER) -rev B0 -
c -ap bl31.bin a53 0x80000000 -ap u-boot-hash.bin a53 0x80020000 -ap tee.bin a53
 0xFF000000 -out u-boot-atf-container.img; \
   else \
       ./$(MKIMG) -soc QM -rev B0 -c -ap bl31.bin a53 0x80000000 -ap u-
boot-hash.bin a53 0x80020000 -ap tee.bin a53 0xFE000000 -out u-boot-atf-
container.img; \
fi: \setminusdiff --git a/iMX8QX/soc.mak b/iMX8QX/soc.mak
index 56422e0..d917dc3 100644
--- a/iMX8QX/soc.mak
+++ b/iMX8QX/soc.mak
@@ -73,7 +73,7 @@ u-boot-atf.itb: u-boot-hash.bin bl31.bin
u-boot-atf-container.img: bl31.bin u-boot-hash.bin
if [ -f tee.bin ]; then
  if [ $(shell echo $(ROLLBACK INDEX IN CONTAINER)) ]; then \
        ./$(MKIMG) -soc QX -sw_version \frac{1}{5}(ROLLBACK INDEX IN CONTAINER) -rev B0 -
c -ap bl31.bin a35 0x80000000 -ap u-boot-hash.bin \overline{a}35 0x80020000 -ap tee.bin a35
 0xFE000000 -out u-boot-atf-container.img; \
       + ./$(MKIMG) -soc QX -sw version $(ROLLBACK INDEX IN CONTAINER) -rev B0 -
c -ap bl31.bin a35 0x80000000 -ap u-boot-hash.bin a35 0x80020000 -ap tee.bin a35
 0xFF000000 -out u-boot-atf-container.img; \
    else \
       ./$(MKIMG) -soc OX -rev B0 -c -ap bl31.bin a35 0x80000000 -ap u-
boot-hash.bin a35 0x80020000 -ap tee.bin a35 0xFE000000 -out u-boot-atf-
container.img; \
    fi; \
```
After loading the TEE binary to DRAM, the ATF tries to kick it at the address of  $$BL32$  BASE with the size of \$BL32\_SIZE, which are defined in \${MY\_ANDROID}/vendor/nxp-opensource/arm-trustedfirmware/plat/imx/\$(PLAT)/include/platform\_def.h. By default, \$BL32\_BASE is defined as 0xFE000000 and \$BL32 SIZE is 0x02000000, but you can configure them as needed. For example, \$BL32\_BASE can be configured as 0xFF000000 and \$BASE\_SIZE can be configured as 0x03000000 for i.MX 8QuadMax and i.MX 8QuadXPlus as follows:

```
diff --git a/plat/imx/imx8qm/include/platform def.h b/plat/imx/imx8qm/include/
platform_def.h
index b305bfc..6f9f7d4 100644
--- a/plat/imx/imx8qm/include/platform def.h
+++ b/plat/imx/imx8qm/include/platform_def.h
@@ -37,8 +37,8 @@
#define BL31_LIMIT 0x80020000
#ifdef TEE IMX8
-#define BL32 BASE 0xfe000000
-#define BL32<sup>-</sup>SIZE 0x02000000
```

```
+#define BL32_BASE 0xff000000
+#define BL32_SIZE 0x03000000
#define BL32_SHM_SIZE 0x00400000
#define BL32LIMIT 0x100000000
#endif
diff --git a/plat/imx/imx8qxp/include/platform_def.h b/plat/imx/imx8qxp/include/
platform_def.h
index 24eacc2..cfc0717 100644
--- a/plat/imx/imx8qxp/include/platform def.h
+++ b/plat/imx/imx8qxp/include/platform_def.h
@@ -33,8 +33,8 @@
#define BL31_LIMIT 0x80020000
#ifdef TEE IMX8
-#define BL32 BASE 0xfe000000
-#define BL32SSIZE 0x02000000
+#define BL32_BASE 0xff000000
+#define BL32_SIZE 0x03000000
#define BL32 SHM SIZE 0x00400000
#define BL32_LIMIT 0x100000000
#define PLAT TEE IMAGE OFFSET 0x84000000
```
The following table lists the recommended \$BL32\_BASE and \$BL32\_SIZE for DRAM with different sizes on the i.MX 8Quad platform:

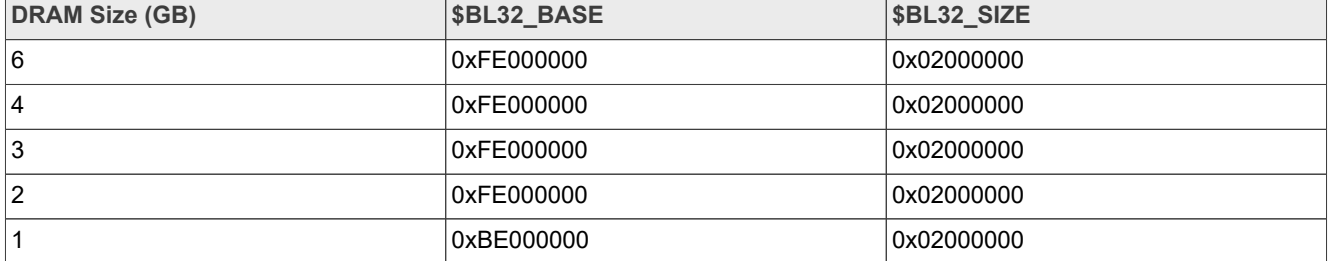

#### Table 3. Recommended \$BL32\_BASE and \$BL32\_SIZE for DRAM

#### <span id="page-46-0"></span>**3.2.2 Basic file and folder construction for Trusty OS**

i.MX Trusty OS provides a security solution for Android platform and Android Automotive platform. It also provides a set of development APIs for customer to develop their own TAs.

Trusty OS is based on LittleKernel. i.MX Trusty OS has the following basic file structure.

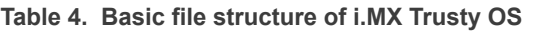

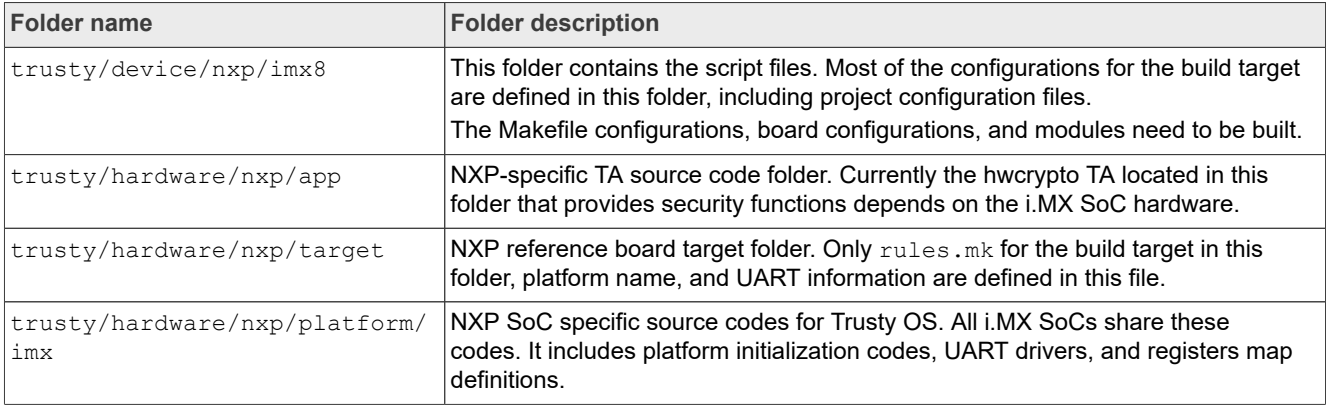

| $100010$ $11$ $\equiv$ 0.010 $1110$ $\sim$ 11 $00010$ $\sim$ 11 $11111$ , $1110001$ $\sim$ $\sim$ $11100011$ |                                                                                                    |  |  |
|----------------------------------------------------------------------------------------------------|----------------------------------------------------------------------------------------------------|--|--|
| <b>Folder name</b>                                                                                           | <b>Folder description</b>                                                                                                    |  |  |
| trusty/kernel/lib                                                                                            | Trusty OS core codes including secure monitor calls management, TIPC/QL-<br>TIPC stack.                                            |  |  |
| lexternal/lk                                                                                                 | LittleKernel codes, including all LittleKernel modules like arch codes, interrupt<br>management, task management, and SMP support. |  |  |
| trusty/user/app                                                                                              | Trusty OS TAs are placed here, including AVB, Gatekeeper, and Keymaster user<br>space source codes.                                |  |  |

**Table 4. Basic file structure of i.MX Trusty OS***...continued*

For TAs implementation, see Google Trusty OS reference webpage: [https://source.android.com/security/trusty/](https://source.android.com/security/trusty/trusty-ref) [trusty-ref](https://source.android.com/security/trusty/trusty-ref).

## <span id="page-47-0"></span>**3.2.3 Applying new build target in Trusty OS**

By default, NXP already provides i.MX 8QuadMax/8QuadXPlus and i.MX 8M Mini/8M Quad series template in the i.MX Trusty OS. To add a new platform based on i.MX 8QuadMax/8QuadXPlus or i.MX 8M Mini/8M Quad/8M Plus, add or modify the following file or modules.

In \${MY\_TRUSTY}/trusty/device/nxp/imx8/project, imx8-inc.mk contains all common configurations, such as CPU cores, modules that need to be built. The  $\text{imx8}-\text{inc}$ ,  $\text{mk}$  can be overwritten by the build target mk files, such as  $imx8cm$ .mk.

For example, to add a new build target based on i.MX 8QuadMax SoC called  $\text{imx8cm-abc}$ , which has six CPUs and 1024 RPMB blocks, write a new .mk file called  $imx8cm-abc$ .mk in  $$$ {MY\_TRUSTY}trusty/ device/nxp/imx8/project. The content is as follows:

```
TARGET := imx8q
# imx8q/x use lpuart for UART IP
IMX_USE_LPUART := true
SMPMAX<sup>CPUS</sup> := 6
STORAGE_RPMB_BLOCK_COUNT := 1024
include project/imx8-inc.mk
```
In the root of Trusty OS codes, execute  $\varsigma$ make list. Then  $\varsigma$   $\varsigma$ 8 $\varsigma$ m-abc is displayed.

## <span id="page-47-1"></span>**3.2.4 Adding unit tests in Trusty OS and adding CAAM self-tests in Trusty OS**

Trusty OS supports two unit tests to test the functionality of Trusty IPC (TIPC) and CAAM. It is only for debug purpose and should not be released with the open unit tests. For i.MX 8QuadMax and i.MX 8QuadXPlus, to include these unit tests, make the following changes in  $\S$ {MY\_TRUSTY}/trusty/device/nxp/imx8/ project:

```
diff --git a/project/imx8-inc.mk b/project/imx8-inc.mk
index 681a223..e7dcfdb 100644
--- a/project/imx8-inc.mk
+++ b/project/imx8-inc.mk
@@ -70,6 +70,7 @@ GLOBAL_DEFINES += APP_STORAGE_RPMB_BLOCK_COUNT=$(STORAGE_RPMB_BLOCK_COUNT)
GLOBAL DEFINES +=WITH LIB VERSION=1 \
   \overline{W}ITH\overline{C}AAM SELF TEST=1 \
# ARM suggest to use system registers to access GICv3/v4 registers
GLOBAL DEFINES += ARM GIC USE SYSTEM REG=1
@@ -98,6 +99,8 @@ TRUSTY ALL USER TASKS := \
trusty/user/app/keymaster \
trusty/user/app/gatekeeper \
trusty/user/app/storage \
    + trusty/user/app/sample/ipc-unittest/main \
    + trusty/user/app/sample/ipc-unittest/srv \
# This project requires trusty IPC
```

```
WITH TRUSTY IPC := true
```
Rebuild the Trusty OS and copy the output binary to  $$$ {MY\_ANDROID}/vendor/nxp/fsl-proprietary/ uboot-firmware/imx8q\_car. Make the following changes to build out the TIPC test binary:

```
diff --git a/imx8q/mek 8q/mek 8q car.mk b/imx8q/mek 8q/mek 8q car.mk
index 6acc89a..19e8e24 100644
 -- a/imx8q/mek 8q/mek 8q car.mk
+++ b/imx8q/mek_8q/mek_8q_car.mk
@@ -59,7 +59,8 @ @ PRODUCT PACKAGES += \n# Add Trusty OS backed gatekeeper and secure storage proxy
PRODUCT PACKAGES +=
gatekeeper.trusty \
   storageproxyd
+ storageproxyd \
   + tipc-test
```
Rebuild the Android project, the TIPC test binary is located at  $\frac{1}{2}$  (MY\_ANDROID)/out/target/product/mek 8q/data/nativetest64/vendor/tipc-test/tipc-test. Flash the images to board, and remount and push the tipc-test binary to /vendor/bin with ADB commands.

Trusty OS runs the CAAM unit test when initializing the CAAM. The following logs are displayed in U-Boot if the CAAM is initialized correctly:

```
hwcrypto: 222: Initializing
caam drv: 728: caam hwrng test PASS!!!
caam_drv: 761: caam blob test PASS!!!
caam_drv: 843: caam gen kdf root key test PASS!!!
caam<sup>drv:</sup> 793: caam AES enc test PASS!!!
caam_drv: 802: caam AES enc test PASS!!!
caam<sup>drv: 830: caam hash test PASS!!!</sup>
```
If the TIPC unit test is started correctly, the following logs are displayed in U-Boot:

```
ipc-unittest-main: 2607: Welcome to IPC unittest!!!
unittest: 144: added port com.android.ipc-unittest.ctrl handle, 1001, to handleset 1000
unittest: 148: waiting forever
ipc-unittest-srv: 318: Init unittest services!!!
```
Run the following commands to test the TIPC. The correct result is as follows:

```
mek_8q:/vendor/bin # tipc-test -t connect
\overline{\text{connect}} test: repeat = 1
connect_test: done
mek 8q:/vendor/bin # tipc-test -t connect foo
connect foo: repeat = 1connect_foo: done
mek 8q:/vendor/bin # tipc-test -t echo -r 100
echo test: repeat 100: msgsz 32: variable false
echo_test: done
mek \frac{8}{9}q:/vendor/bin # tipc-test -t echo -r 1000
echo test: repeat 1000: msgsz 32: variable false
echo<sup>t</sup>est: done
```
## <span id="page-48-0"></span>**3.2.5 Modifying the console port for Trusty OS**

Due to different hardware board designs, the debug UART may be different. i.MX Trusty OS supports to configure a different UART port by modifying the configuration file.

To change the debug UART port, see the SoC reference manual to get the specific UART port base address. The debug UART address is defined in trusty/hardware/nxp/target/\$SOC\_NAME/rules.mk.

ASUG All information provided in this document is subject to legal disclaimers. © 2023 NXP B.V. All rights reserved.

For example, if LPUART1 is used instead of LPUART0 for i.MX 8QuadMax board, make the following modification on rules.mk:

```
diff --git a/target/imx8q/rules.mk b/target/imx8q/rules.mk
index e6239e2..8ea3f37 100644
--- a/target/imx8q/rules.mk
+++ b/target/imx8q/rules.mk
@@ -25,4 +25,4 @@
PLATFORM SOC := imx8qm
PLATFORM: = imx
-CONFIG_CONSOLE_TTY_BASE := 0x5A060000
+CONFIG_CONSOLE_TTY_BASE := 0x5A070000
```
## <span id="page-49-0"></span>**3.2.6 Configuring the related TA services**

The Trusted Application (TA) is the software running in a secure context. There are several TAs running in the Trusty OS. The following figure shows their relationships.

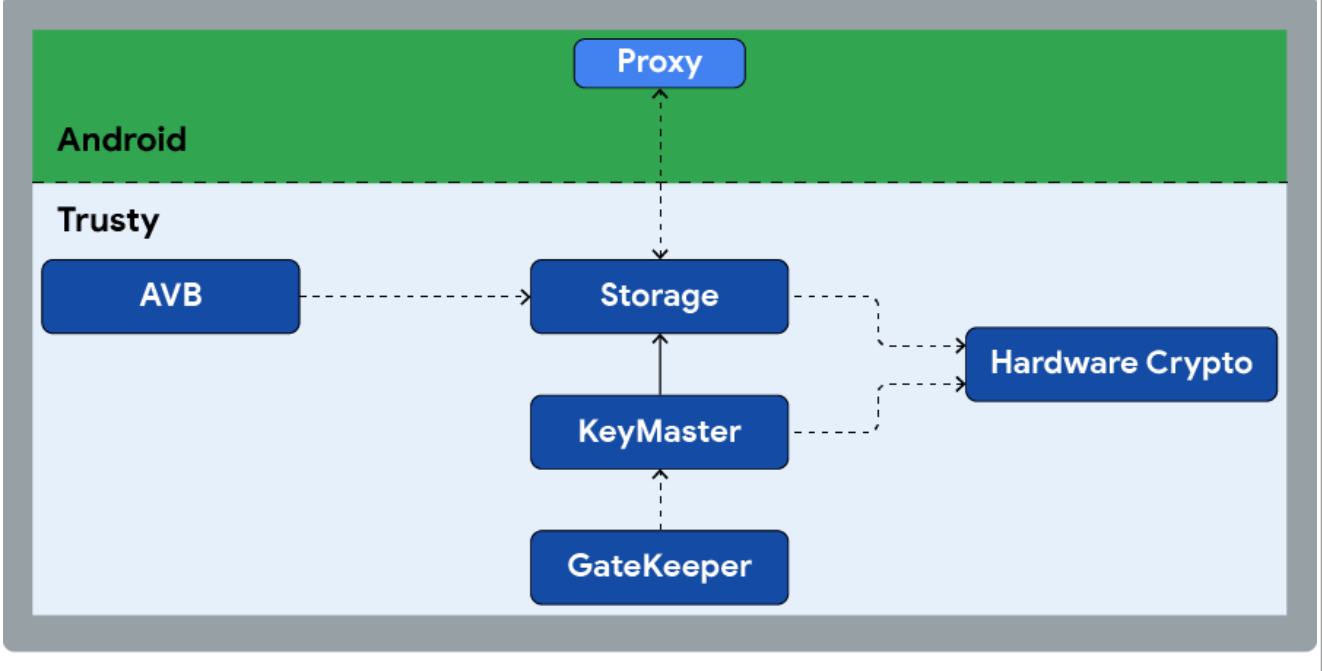

#### **Figure 10. Relationship between TAs**

- **•** AVB TA: It provides tamper proof operations for data used during Android Verified Boot (AVB), such as rollback index, lock/unlock state, and vbmeta public key.
- **•** Storage TA: It provides encrypted and tamper proof storage to secure applications, such as AVB TA. All operations that modify the secure storage are transactional.
- **•** Hardware Crypto TA: It provides hardware crypto and accelerates operations based on CAAM, such as RNG generation and SHA1/SHA256 hash calculation.
- **•** Keymaster TA: It provides all secure Keystore operations, with access to the raw key material, validating all of the access control conditions on keys.
- **•** Gatekeeper TA: It authenticates user passwords and generates authentication tokens used to prove to the Keymaster TA that an authentication is done for a particular user at a particular point in time.

#### <span id="page-50-0"></span>**3.2.7 Specifying apploader encryption and sign keys**

Trusted Applications (TAs) in Trusty OS can either be built into the Trusty binary or be built as loadable modules. In the case of building the TAs as loadable modules, the build system would encrypt and sign the modules to ensure its integrity and validity.

1. Specify apploader encryption keys.

The Trusty OS build system would encrypt the loadable modules (in AES-GCM mode) if the encryption key file is specified. The encryption keys can be any valid customized keys. An example of the encryption key is in: \${MY\_TRUSTY}/trusty/device/nxp/imx8/project/keys/aeskey.bin. It is generated by:

openssl rand 16 -out aeskey.bin

*Note: This example encryption key must be replaced by customized key before shipping the products.* In additional, two kinds of encryption keys are supported for different purpose. After generating the encryption key, specify the encryption key files in  $\S$ {MY\_TRUSTY}/trusty/device/nxp/imx8/ project/imx8-inc.mk as follows:

APPLOADER ENCRYPT KEY 0 FILE := <path-to-encryption-key-0> APPLOADER\_ENCRYPT\_KEY\_1\_FILE := <path-to-encryption-key-1>

To encrypt an application, set the appropriate variable in the application's  $rules.mk$  as follows:

```
# choose encryption key 0
APPLOADER ENCRYPT KEY ID FOR $ (MODULE) := 0
```
or

```
# choose encryption key 1
APPLOADER ENCRYPT KEY ID FOR $(MODULE) := 1
```
2. Specify apploader sign keys.

The Trusty OS build system would sign and generate ECDSA signatures for the loadable modules. An example of the ECDSA sign key pairs are in:  $\S$ {MY\_TRUSTY}/trusty/device/nxp/imx8/project/ keys. They are generated by the script in {MY\_TRUSTY}/trusty/user/base/app/apploader/g enerate ecdsa keys.sh:

./generate ecdsa keys.sh <private key file> <public key file>

*Note: These example sign keys MUST be replaced by customized keys before shipping the products.* Similar to encryption keys, two pairs of sign key files can be provided for different purpose. After generating the sign key pairs, specify the key files in  $\S$ {MY\_TRUSTY}/trusty/device/nxp/imx8/project/imx8inc.mk as follows:

```
134 PROJECT_KEYS_DIR := trusty/device/nxp/imx8/project/keys
135
136 APPLOADER_SIGN_PRIVATE_KEY_0_FILE := \setminus 137 S(PROJECT KEYS DIR)/privateKey
                  137 $(PROJECT_KEYS_DIR)/privateKey0.der
138
139 APPLOADER SIGN PUBLIC KEY 0 FILE := \sqrt{140} $ (PROJ\overline{E}CTKEY\overline{S}DIR)\overline{7} publicKey
                  $(PROJECT KEYS DIR)/publicKey0.der
141
142 APPLOADER_SIGN_PRIVATE_KEY_1_FILE := \setminus 143 S(PROJECT KEYS DIR)/privateKey
                  $(PROJECT KEYS<sup>DIR</sup>)/privateKey1.der
144
145 APPLOADER_SIGN_PUBLIC_KEY_1_FILE := \setminus 146 \frac{5}{7}PROJECT KEYS DIR)/publicKey
                   146 $(PROJECT_KEYS_DIR)/publicKey1.der
147
150
151 APPLOADER_SIGN_KEY_ID ?= 0
```
If the apploader sign key is not explicitly specified, Trusty OS would sign the loadable modules with APPLOADER SIGN PRIVATE KEY 0 FILE (as 'APPLOADER SIGN KEY ID' is 0). To sign an application with different key, set the appropriate variable in the application's  $r$ ules.mk as follows:

```
# sign with key 0
APPLOADER SIGN KEY ID FOR $(MODULE) := 0
```
or

# sign with key 1 APPLOADER SIGN KEY ID FOR \$ (MODULE) := 1

# <span id="page-51-0"></span>**3.3 Configurations in U-Boot for security**

U-Boot is loaded by SPL and verified with HAB. ATF starts U-Boot. The primary purpose of U-Boot is to load and verify Android images.

## <span id="page-51-1"></span>**3.3.1 Overview of security features in U-Boot**

Android Verified Boot (AVB) is enabled in i.MX Android images. There is an additional vbmeta image used in AVB. This vbmeta image does not contain any code that the device will execute. It is used by U-Boot to authenticate its own and other Android images. The other images to be authenticated with the vbmeta image include images for boot, dtbo, system, and vendor partitions. If there are other images containing executing code, like product, they are also authenticated based on the data in the vbmeta image. The hash value of these images is calculated and the metadata is stored in the vbmeta image. The following figure shows the relationship of these images.

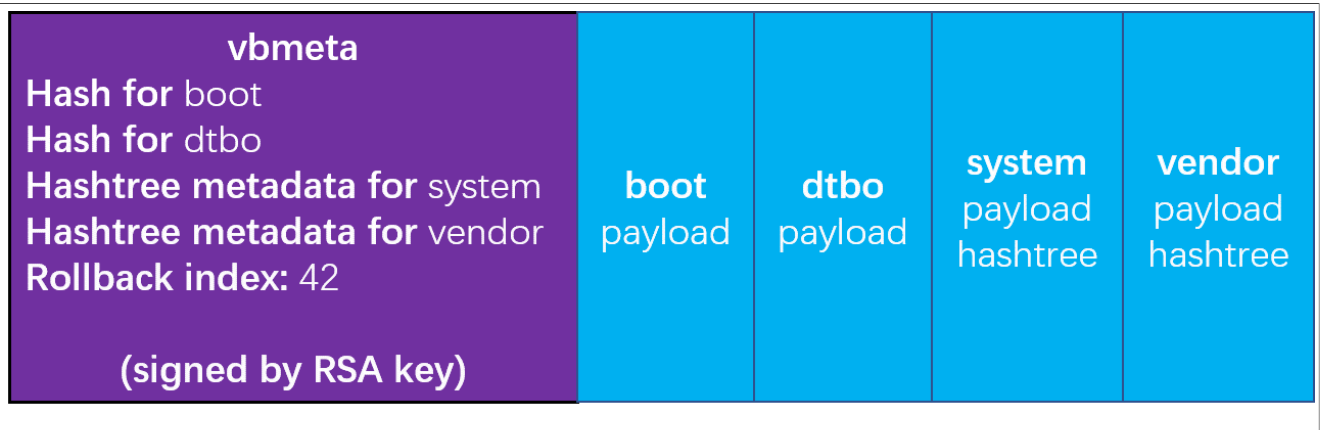

**Figure 11. Relationship between vbmeta image and related images**

To make sure that the vbmeta image is trusted, it is signed with the RSA key, and the signature of the vbmeta image is verified at boot time before the data in it are used to verify other images.

To prevent rollback attack, there is a rollback index value stored in the vbmeta image. The value can increase with the release of images. This rollback index value in the vbmeta image is also saved in the RPMB partition of eMMC after all the images are verified as bootable. If the rollback index value in the vbmeta image is smaller than the one stored in the RPMB partition of eMMC, U-Boot does not boot with the related images. With dualbootloader enabled, SPL and U-Boot proper are not in one file, so there is another rollback index value for U-Boot proper.

To prevent the device from getting bricked during OTA, a/b slot feature is provided. Some partitions used to store images have two copies in the boot device. They are called "slot a" and "slot b". The image update process only flashes one slot. An update failure does not affect the other slot.

#### <span id="page-52-0"></span>**3.3.2 Generating and fusing the eMMC RPMB key**

The RPMB partition of eMMC can be fused with the 256-bit secure key. The secure key can only be programmed one time. This secure key can only be accessed by secure world (either TEE or SPL). It is used to sign and verify data transfer between eMMC RPMB and TEE.

There are two ways to generate the RPMB key: CAAM hardware bound key and vendor-specified key. Both ways are associated with CAAM, which uses the value in efuse hardware. If the SRK hash value needs to be programmed into efuse hardware and close the chips, do it first, and only after that can the RPMB key be programmed.

#### **•** CAAM hardware bound key

The RPMB key can be derived from CAAM. This is hardware bound and is unique per device. TEE derives this hardware bound key in every boot from CAAM, and as it is bound to the CAAM hardware, so it does not need to store one copy of this key. This way is preferred as it is simpler and more secure. Fastboot command is provided to set the RPMB key from CAAM hardware bound key:

\$ fastboot oem set-rpmb-hardware-key

Another method is also provided to program an RPMB key which derived from CAAM, this method is enabled on boards which is HAB closed only. Using the i.MX 8MP evk board as example, modify the defconfig file as follows:

```
diff --git a/configs/imx8mp_evk_android_trusty_dual_defconfig b/configs/
imx8mp_evk_android_trusty_dual_defconfig
index 4e2238d789..b05627c255 100644
--- a/configs/imx8mp_evk_android_trusty_dual_defconfig
+++ b/configs/imx8mp_evk_android_trusty_dual_defconfig
@@ -229,3 +229,4 @@ CONFIG_ATTESTATION_ID_DEVICE="evk_8mp"
 CONFIG_ATTESTATION_ID_PRODUCT="evk_8mp"
 CONFIG_ATTESTATION_ID_MANUFACTURER="nxp"
 CONFIG_ATTESTATION_ID_MODEL="EVK_8MP"
+CONFIG AUTO SET RPMB KF = y
```
Update the bootloader and bootup, then the RPMB key is set automatically on a HAB closed board.

**•** Vendor specified key

Vendor can specify any customized RPMB key. One copy of the key is encapsulated with CAAM and the generated key blob is saved into the last block of the eMMC BOOT1 partition. The BOOT1 partition size of eMMC on i.MX 8QuadMax MEK and i.MX 8QuadXPlus MEK is 8 MB. It is 4 MB on i.MX 8M Mini EVK, i.MX 8M Plus EVK, and i.MX8M Nano EVK. To prevent key blob from being tampered when the system is running, the BOOT1 partition is set with power-on write protection when the board boots up.

The location to store the key blob may need to be changed based on the board design. Two macros are used to control the location of the key blob. These two macros are the same for i.MX 8QuadMax MEK and i.MX 8QuadXPlus MEK. Their definitions are as follows:

```
#define KEYSLOT_HWPARTITION_ID 2
#define KEYSLOT_BLKS 0x3FFF
```
While for i.MX 8M Mini EVK and i.MX 8M Nano EVK, the definition is as follows:

#define KEYSLOT\_HWPARTITION\_ID 2 #define KEYSLOT\_BLKS 0x1FFF

KEYSLOT\_HWPARTITION\_ID represents the eMMC partition. **0** means USERDATA partition, **1** means BOOT0 partition, and 2 means BOOT1 partition. KEYSLOT\_BLKS represents the block in which the key blob is stored.

For i.MX 8QuadMax MEK, they are in the following files. For other platforms, it is in other board-related header files in the same folder.

/\* Android Automotive \*/

```
${MY_ANDROID}/vendor/nxp-opensource/uboot-imx/include/configs/
imx8qm mek android auto.h
/* Standard Android */
${MY_ANDROID}/vendor/nxp-opensource/uboot-imx/include/configs/
imx8qm_mek_android.h
```
The customized RPMB key file should be started with magic "RPMB" and followed by the raw key. The following steps show how to generate the default key file  $r$ pmb  $key$  test.bin:

```
$ touch rpmb key test.bin
$ echo -n "RPMB" > rpmb key test.bin
$ echo –n -e
  '\x00\x00\x00\x00\x00\x00\x00\x00\x00\x00\x00\x00\x00\x00\x00\x00\x00\x00\x00\x00
\x00\x00\x00\x00\x00\x00\x00\x00\x00\x00\x00\x00'>> rpmb_key_test.bin
```
The  $\chi$ <sub>HH</sub> means eight-bit character whose value is the hexadecimal value 'HH'. You can replace above "00" with the key you want to set.

After generating the customized RPMB key file, the following fastboot commands are available to set the RPMB key:

```
$ fastboot stage rpmb key test.bin
$ fastboot oem set-rpmb-staged-key
```
After the RPMB key is programed with either of the two ways, reboot the board. The RPMB service in Trusty OS is then initialized successfully.

#### <span id="page-53-0"></span>**3.3.3 Generating keys to sign and verify images**

Images are signed during the time of building Android platform to ensure their integrity. A pair of asymmetric keys (AVB keys) is used to sign the  $v$ bmeta struct in the  $v$ bmeta image. On the standard Android platform, there is another pair of asymmetric keys (AVB boot keys) to sign the vbmeta struct in the boot image, which would be built as 'chained partition'. For more information about chained partition, see [https://android.](https://android.googlesource.com/platform/external/avb/+/master/README.md) [googlesource.com/platform/external/avb/+/master/README.md.](https://android.googlesource.com/platform/external/avb/+/master/README.md)

By default, the private AVB key used to sign the vbmeta struct in vbmeta image is located at:

\${MY\_ANDROID}/device/nxp/common/security/testkey\_rsa4096.pem

Its corresponding public key is:

\${MY\_ANDROID}/device/nxp/common/security/testkey\_public\_rsa4096.bin.

The default private AVB boot key used to sign the boot image is located at:

\${MY\_ANDROID}/external/avb/test/data/testkey\_rsa2048.pem

The private key can be generated with OpenSSL. For example, the following command can generate RSA-4096 private key test rsa4096 private.pem:

```
openssl genpkey -algorithm RSA -pkeyopt rsa_keygen_bits:4096 -outform PEM -out
custom rsa4096 private.pem
```
The corresponding public key can be extracted from the private key with avbtool. The avbtool can be found in \${MY\_ANDROID}/external/avb. Execute the following command to extract the public key from the private key:

```
avbtool extract public key --key custom rsa4096 private.pem --output
custom rsa4096_public.bin
```
SHA256 RSA4094 and SHA256 RSA2048 are recommended algorithm to sign the images for i.MX 8Quad and i.MX 8M devices whose Cryptographic Acceleration and Assurance Module (CAAM) can help accelerate the hash calculation. We can keep it as default.

Custom keys should be used to sign the images for production, examples to set the custom AVB key to sign the vbmeta image are as follows:

```
diff --git a/imx8q/mek_8q/BoardConfig.mk b/imx8q/mek_8q/BoardConfig.mk
index 8e367bb..e1385f9 100644
--- a/imx8q/mek 8q/BoardConfig.mk
+++ b/imx8q/mek_8q/BoardConfig.mk
@@ -207, 7 +207, 7 @ @ BORD AVB ENABLE := true
ifeq (\frac{1}{2} (PRODUCT IMX CAR), true)
BOARD AVB ALGORITHM := SHA256 RSA4096
# The testkey rsa4096.pem is copied from external/avb/test/data/
testkey rsa4096.pem
-BOARD_AVB_KEY_PATH := device/nxp/common/security/testkey_rsa4096.pem
+BOARD_AVB_KEY_PATH := ${your-key-directory}/custom_rsa4096_private.pem
endif
TARGET USES MKE2FS := true
```
Examples to set the custom AVB boot key to sign the boot image are as follows:

```
diff --git a/imx8q/mek_8q/BoardConfig.mk b/imx8q/mek_8q/BoardConfig.mk
index dbfb2821..744c2086 100644
--- a/imx8q/mek 8q/BoardConfig.mk
+++ b/imx8q/mek_8q/BoardConfig.mk
@@ -253,7 +253,7 @@ BOARD AVB ALGORITHM := SHA256 RSA4096
BOARD AVB KEY PATH := device/n_xp/common/security/testkey rsa4096.pem
ifneg ($(PRODUCT IMX CAR), true)
-BOARD_AVB_BOOT_KEY_PATH := external/avb/test/data/testkey_rsa2048.pem
+BOARD_AVB_BOOT_KEY_PATH := ${your-key-directory}/custom_rsa2048_private.pem
BOARD_AVB_BOOT_ALGORITHM := SHA256_RSA2048
BOARD_AVB_BOOT_ROLLBACK_INDEX := 0
BOARD<sup>-</sup>AVB<sup>-BOOT</sub><sup>-</sup>ROLLBACK<sup>-</sup>INDEX LOCATION := 2</sup>
```
AVB checks the signature and the AVB public key when verifying the vbmeta image, so the AVB public key must be stored to the TEE backed RPMB when Trusty is enabled. Make the board enter fastboot mode, and execute the following commands:

```
$ fastboot stage custom rsa4096 public.bin
$ fastboot oem set-public-key
```
custom rsa4096 public.bin is the public AVB key just generated. If you use the default AVB keys for debug purpose, flash the default public key with the following commands:

```
$ fastboot stage testkey public rsa4096.bin
$ fastboot oem set-public-key
```
ASUG All information provided in this document is subject to legal disclaimers. © 2023 NXP B.V. All rights reserved.

### <span id="page-55-1"></span>**3.3.4 Bypass vbmeta/lock check for development purposes**

Bypassing vbmeta/lock check is very convenient for development work. To unlock the device after all images are flashed, boot the board to the Android UI, enable "Developer options" in the "Settings" Application, open "OEM unlocking" under "Developer options", and reboot the board to fastboot mode. Execute the following command:

\$ sudo fastboot oem unlock

After the board is unlocked, images can be flashed with the  $fastbook$  command. To bypass  $v$ bmeta check, use fastboot to flash the vbmeta image with the --disable-verity option. Take i.MX 8QuadMax MEK as an example, execute the following commands:

\$ sudo fastboot flash vbmeta\_a vbmeta-imx8qm.img --disable-verity \$ sudo fastboot flash vbmeta\_b vbmeta-imx8qm.img --disable-verity

## <span id="page-55-2"></span>**3.3.5 Changing the value of the rollback index in images**

There are three rollback index values involved in this release: bootloader rollback index, boot rollback index, and vbmeta rollback index. The bootloader rollback index is used to prevent bootloader rollback attack. It is only available when the dual-bootloader feature is enabled. The boot rollback index is available when the boot image is built as chained partition. It is only supported on standard Android platform. The  $v$ bmeta rollback index is supported on all platforms. By default, the initial value of all kinds of rollback index is zero.

When a version of images is to be released to fix a bug in previous version, which makes previous images under potential attacks, it is suggested to increase the rollback index values by one compared to previous version. For more information about rollback index usage, see [https://android.googlesource.com/platform/e](https://android.googlesource.com/platform/external/avb/+/master/README.md) [xternal/avb/+/master/README.md.](https://android.googlesource.com/platform/external/avb/+/master/README.md)

In this release of i.MX Android platform, some modifications are made to the Android build system. A shell script named imx-make.sh is provided to build U-Boot and kernel code independently from the building process of Android images. To make the build process simple, as all images can be built with only one command, imxmake.sh starts to build Android images after U-Boot and kernel are built. When executing the imx-make.sh script, a shell variable named BOOTLOADER\_RBINDEX can be specified to change the bootloader rollback index, a shell variable named AVB\_BOOT\_RBINDEX can be specified to change the boot rollback index, and a shell variable named AVB\_RBINDEX can be specified to change the vbmeta rollback index.

As an example, the following command can be executed to change the rollback index values. Change  $${boldex}$  if the value  $r$  and  $s$  and  $s$  and  $s$  avbaboot  $r$  posindex is to the value you want to set:

```
BOOTLOADER_RBINDEX=${bootloader_rbindex} AVB_RBINDEX=${avb_rbindex}
 AVB BOOT RBINDEX=${avb boot rbindex} ./imx-make.sh -j4
```
If the U-Boot and kernel are already built and they do not need to be updated, make can be used to build vbmeta and other related images need to be updated. Change the rollback index value as shown in the following example. Change  $$$ {avb\_rbindex} and  $$$ {avb\_boot\_rbindex} to the value you want to set.

make -j4 AVB\_RBINDEX=\$(avb\_rbindex) AVB\_BOOT\_RBINDEX=\${avb\_boot\_rbindex}

#### <span id="page-55-0"></span>**3.3.6 Programming the attestation key**

Attestation key is programmed in U-Boot. The keystore key attestation aims to provide a way to strongly determine if an asymmetric key pair is hardware-backed, what the properties of the key are, and what constraints are applied to its usage.

Google provides the attestation "keybox", which contains private keys (RSA and ECDSA) and the corresponding certificate chains to partners from the Android Partner Front End (APFE). After retrieving the "keybox" from Google, parse the "keybox", and provision the keys and certificates to secure storage. Both keys and certificates should be encoded with Distinguished Encoding Rules (DER).

Two ways are provided to provision the attestation keys and certificates:

- **•** Provisioning the keys and certificates in plaintext format directly.
- **•** Provisioning the keys and certificates in AES-ECB encrypted format, which is then decrypted into plaintext before written into the secure storage.

Before the provisioning, make sure the secure storage is properly initialized for Trusty OS.

1. Provision keys and certificates in plaintext format.

Fastboot commands are provided to flash the attestation keys and certificates in plaintext format to device. This way is simpler but has more risk of leaking the keys. Boot the board into fastboot mode and use the following commands.

**•** Set the RSA private key:

```
$ fastboot stage ${path-to-rsa-private-key}
$ fastboot oem set-rsa-atte-key
```
**•** Set the ECDSA private key:

```
$ fastboot stage ${path-to-ecdsa-private-key}
$ fastboot oem set-ec-atte-key
```
**•** Append the RSA certificate chain:

```
$ fastboot stage ${path-to-rsa-atte-cert}
```
\$ fastboot oem append-rsa-atte-cert

The second command may need to be executed multiple times to append the whole certificate chain.

**•** Append the ECDSA certificate chain:

```
$ fastboot stage < path-to-ecdsa-cert >
```
\$ fastboot oem append-ec-atte-cert

The second command may need to be executed multiple times to append the whole certificate chain. 2. Provision keys and certificates in AES-ECB encrypted format.

Fastboot commands are provided to flash AES-ECB encoded keys and certificates to device. It can prevent leakage of the plaintext materials. This way encrypts the keys and certificates with the MPPUBK, and then the encrypted keys and certificates would be decrypted into plaintext in Trusty OS before they are written into secure storage. This way can only be used on the HAB CLOSED board. The workflow is as follows.

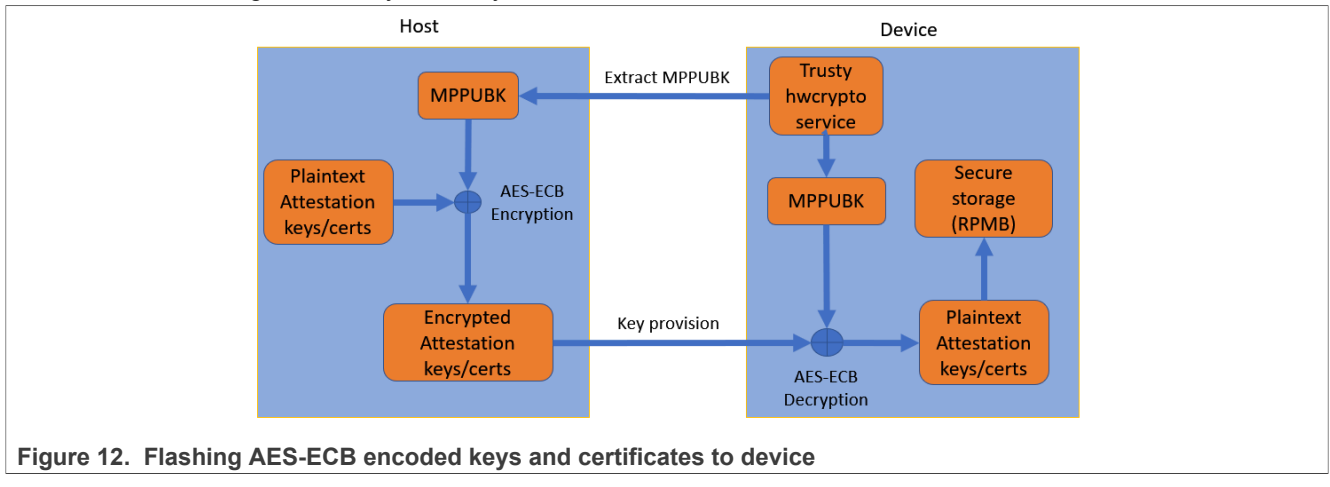

Boot the board into fastboot mode and perform the following steps:

a. Get MPPUBK:

```
$ fastboot oem get-mppubk
$ fastboot get staged mppubk.bin
```
b. Encrypt the plaintext attestation keys and certificates with the MPPUBK. The attestation keys and certificates should be encrypted in AES-ECB with the generated MPPUBK. The following is a simple encryption python scripts  $q$ en secure atte.py:

```
from Crypto.Cipher import AES
import struct
import argparse
parser = argparse.ArgumentParser(description='Secure Provision encrypt
 tool.')
parser.add argument('key', type=file)
parser.add_argument('plaintext', type=file)
parser.add_argument('blob', type=argparse.FileType('w'))
args = parser.parse args()data = args.plaintext.read()
data len = len(data)written len = struct.pack('I', data len)
#AES need 16 bytes align, so pad the data it
data += \sqrt{0} * (((len(data)+15)/16 * 16) - len(data))
key2 = args(key.read()key = key2[0:16]\text{magic} = \text{``IAT''}pad0 = struct.pack('B', 0)
cipher = AES.new(key, AES.MODE_ECB)
blob = cipher.encrypt(data)args.blob.write(magic)
args.blob.write(pad0)
args.blob.write(written_len)
args.blob.write(blob)
#blob structure describe as below:
\begin{array}{c} \# \{ \\ \# \end{array}char magic[4] = "!AT";# uint32_t len = plaintext_length
# uint8 *encrypted_data
```

```
#}
```
Encrypt the keys and the certificates on the host computer:

\$ python gen\_secure\_atte.py mppubk.bin < path-to-plaintext-keys-orcertificates > < encrypted-keys-or-certificates >

#### c. Set encrypted RSA private key:

```
$ fastboot stage ${path-to-encrypted-rsa-private-key}
$ fastboot oem set-rsa-atte-key-enc
```
#### d. Set encrypted ECDSA private key:

\$ fastboot stage \${path-to-encrypted-ecdsa-private-key} \$ fastboot oem set-ec-atte-key-enc

#### e. Append encrypted RSA certificate chain:

```
$ fastboot stage ${path-to-encrypted-rsa-atte-cert}
```
\$ fastboot oem append-rsa-atte-cert-enc

The second command may need to be executed multiple times to append the whole certificate chain.

f. Append encrypted ECDSA certificate chain:

```
$ fastboot stage < path-to-encrypted-ecdsa-cert >
$ fastboot oem append-ec-atte-cert-enc
```
<span id="page-58-0"></span>The second command may need to be executed multiple times to append the whole certificate chain.

## **3.3.7 Programming the hardware identifiers**

ID attestation allows the device to provide proof of its hardware identifiers. For more information about ID attestation, see [https://source.android.com/security/keystore/attestation.](https://source.android.com/security/keystore/attestation) All hardware identifiers provisioned should match related system properties. The following table shows a map of all supported identifiers and the system properties.

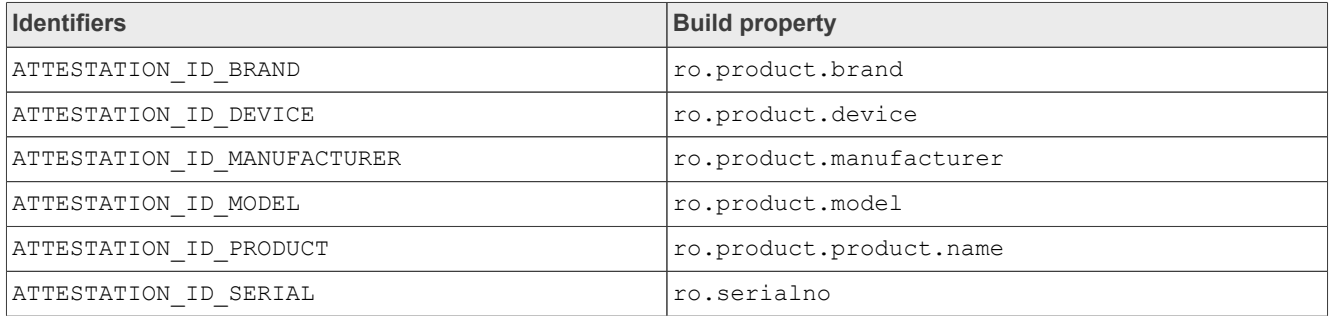

The hardware identifiers are provisioned in bootloader and they can be set by configs. Take i.MX 8QM as example, its hardware identifiers are set in {UBOOT\_PATH}/configs/imx8qm\_mek\_android\_trusty defconfig:

```
CONFIG_ATTESTATION_ID_BRAND="Android"
CONFIG_ATTESTATION_ID_DEVICE="mek_8q"
CONFIG_ATTESTATION_ID_PRODUCT="mek_8q"
CONFIG_ATTESTATION_ID_MANUFACTURER="nxp"
CONFIG_ATTESTATION_ID_MODEL="MEK-MX8Q"
```
Note that the serial number is unique for each device, so its value is auto detected in bootloader.

Change the identifiers as needed, then flash updated bootloader image and boot the board into fastboot mode, run the following command to provision the identifiers:

\$ fastboot oem set-device-id

## <span id="page-58-1"></span>**3.3.8 Provisioning Widevine L1 keybox**

The Widevine is a widely used Digital Rights Management (DRM) technology, which helps to protect media streaming from being copied and redistributed. The L1 level Widevine is now supported on the i.MX 8M Plus EVK board. Before making the L1 level Widevine work, users need to provision the Widevine keybox first.

Just like attestation keys and certificates, two ways are provided to provision the Widevine keybox. One is provisioning the keybox binary in plaintext format, and the other is provisioning the keybox binary in AES-ECB encrypted format, which is then decrypted into plaintext before written into secure storage.

**•** Provisioning keybox binary in plaintext format Fastboot commands are provided to flash the keybox in plaintext format to device. This way is simpler but has more risks of leaking the keys.

Boot the board into fastboot mode and run the following commands:

```
$ fastboot stage ${path-to-keybox-binary}
```
- \$ fastboot oem provision-wv-keybox
- **•** Provisioning keybox binary in AES-ECB encrypted format

Fastboot commands are provided to flash AES-ECB encoded keybox to device. It can prevent leakage of the plaintext materials. This way encrypts the keybox with the MPPUBK (Manufacturing Protection Public Key, generated from CAAM module), and then the encrypted keybox is decrypted into plaintext in Trusty OS before written into secure storage. This way can only be used on the HAB CLOSED board (Manufacturing protection feature is not ready on i.MX 8ULP, so this feature is disabled on i.MX 8ULP).

Perform the following steps to encrypt the keybox and provision it into the device:

1. Get the MPPUBK.

```
$ fastboot oem get-mppubk
```
- \$ fastboot get staged mppubk.bin
- 2. Encrypt the plaintext keybox with the MPPUBK. The plaintext keybox binary should be encrypted in AES-ECB with the generated MPPUBK. Do the encryption with the python scripts gen secure atte.py, which is mentioned in Section [Section 3.3.6](#page-55-0).

```
$ python gen_secure atte.py mppubk.bin ${path-to-plaintext-keybox}
${encrvpted-kevbox}
```
3. Provision the widevine keybox.

```
$ fastboot stage ${path-to-encrypted-keybox}
```

```
$ fastboot oem provision-wv-keybox-enc
```
#### **3.3.9 Changing the way to store lock status and/or rollback index**

For images with TEE enabled, lock status and rollback index values are stored in RPMB. The rollback index value for AVB is written/read by TEE into/from RPMB but the write/read process is initiated by U-Boot. For i.MX Android with dual-bootloader feature, there is a rollback index for bootloader, this rollback index value for bootloader is written/read by SPL into/from RPMB.

Rollback index values and lock status can be used for many purposes as designed by developers, not limited to the usage in i.MX Android code. At this point, it is necessary to know how the lock status and rollback index values are stored on board.

For i.MX Android with dual-bootloader feature, the rollback index value for bootloader is read from RPMB to compare with the one in the bootloader image. If the rollback index value is bigger than the one stored in RPMB and the images are verified as bootable, rollback index value in bootloader image is written into RPMB. This logic is completed in the following function:

```
static int spl verify rbidx(struct mmc *mmc, AvbABSlotData *slot,
struct spl image info *spl image)
```
#### In the following file:

```
${MY_ANDROID}/vendor/nxp-opensource/uboot-imx/lib/avb/fsl/fsl_avb_ab_flow.c
```
For new boards just flashed with images, at their first time of boot, a default rollback index value is written in RPMB in the following function:

```
int rpmb_init(void)
```
#### In the following file:

\${MY\_ANDROID}/vendor/nxp-opensource/uboot-imx/lib/avb/fsl/fsl\_avb\_ab\_flow.c

From the functions listed above, it is known that the rollback index value for bootloader is located by a kblb  $\Delta$ hdr $t$  type structure variable. This structure has a magic value. A member with the type of  $kblb$  tag t is used to specify the rollback index value.

Now in i.MX Android Auto, the offset of the rollback index value for bootloader is controlled by a macro named BOOTLOADER\_RBIDX\_START as defined in the following two files respectively for i.MX 8QuadMax MEK and i.MX 8QuadXPlus MEK.

```
${MY_ANDROID}/vendor/nxp-opensource/uboot-imx/include/configs/
imx8qm mek android auto.h
${MY_ANDROID}/vendor/nxp-opensource/uboot-imx/include/configs/
imx8qxp_mek_android_auto.h
```
The value for BOOTLOADER\_RBIDX\_START is 0x3FF000, 4KB offset from the end of the RPMB partition.

The read process of the rollback index value for AVB is initiated by U-Boot in the following function:

FbLockState fastboot get lock stat(void)

#### In the following file:

```
${MY_ANDROID}/vendor/nxp-opensource/uboot-imx/drivers/usb/gadget/
fastboot_lock_unlock.c
```
For images with TEE enabled, this function invokes the following function. It uses TIPC to communicate with TEE to get the value.

int trusty read lock state(uint8 t \*lock state)

The write process of the rollback index value for AVB is initiated by U-Boot in the following function:

int fastboot set lock stat(FbLockState lock)

In the following file:

```
${MY_ANDROID}/vendor/nxp-opensource/uboot-imx/drivers/usb/gadget/
fastboot_lock_unlock.c
```
For images with TEE enabled, this function invokes the following function. It uses TIPC to communicate with TEE to save the value.

int trusty write lock state(uint8 t lock state)

Rollback index value for AVB is read to compare with the one in  $v$ bmeta image and the one in  $v$ bmeta image is saved into RPMB if necessary. This logic is completed in the following function:

```
AvbABFlowResult avb flow dual uboot(AvbABOps* ab ops,
const char* const* requested partitions,
AvbSlotVerifyFlags flags,
AvbHashtreeErrorMode hashtree error mode,
AvbSlotVerifyData** out_data)
```
#### In the following file:

```
${MY_ANDROID}/vendor/nxp-opensource/uboot-imx/lib/avb/fsl/fsl_avb_ab_flow.c
```
The following two functions are invoked to read and store the rollback index for vbmeta:

```
AvbIOResult fsl_read_rollback_index_rpmb(AvbOps* ops, size_t rollback_index_slot,
uint64 t* out rollback index)
AvbIOResult fsl_write_rollback_index_rpmb(AvbOps* ops, size_t rollback_index_slot,
uint64 t rollback index)
```
They finally communicate with TEE to finish the work.

#### <span id="page-61-0"></span>**3.3.10 Choosing to boot a specific slot**

With both slots flashed with images, a specific slot can be chosen to boot manually for development purpose. Boot the board into fastboot mode, and execute the following command to boot from "slot a" or "slot b":

```
$ sudo fastboot set active a
$ sudo fastboot set active b
```
#### <span id="page-61-1"></span>**3.3.11 Disabling development options in U-Boot**

To facilitate development, some development options are set in U-Boot, which may bring in potential security holes. Before shipping the final products, these options must be closed.

**•** Boot delay

By default, the U-Boot reserves 2 seconds count-down to help developer stop at U-Boot and run some U-Boot commands. This can be disabled by setting CONFIG\_BOOTDELAY to **-2**. For i.MX 8M Plus EVK, make the following changes. Similar changes need to be made on other platforms that you are working on.

```
diff --git a/configs/imx8mp_evk_android_trusty_defconfig b/configs/
imx8mp_evk_android_trusty_defconfig
index \overline{80a4d}45a5e.. \overline{0}ea9e3b\overline{9}fc 100644--- a/configs/imx8mp_evk_android_trusty_defconfig
+++ b/configs/imx8mp_evk_android_trusty_defconfig
@@ -185,3 +185,4 @@ CONFIG ATTESTATION ID DEVICE="evk 8mp"
CONFIG_ATTESTATION_ID_PRODUCT="evk_8mp"
 CONFIG_ATTESTATION_ID_MANUFACTURER="nxp"
 CONFIG_ATTESTATION_ID_MODEL="EVK_8MP"
+CONFIG BOOTDELAY=-2
```
**•** Bootargs appending

The bootargs may need to be changed frequently during development. NXP U-Boot supports appending the U-Boot variable append bootargs to the default bootargs, which will be passed to kernel. However, this feature can be used by hackers to compromise the device and should be disabled in any formal release. To disable the bootargs appending feature, you need to disable CONFIG APPEND BOOTARGS. For For i.MX 8M Plus EVK, make the following changes. Similar changes need to be made on other platforms that you are working on.

```
diff --git a/configs/imx8mp_evk_android_trusty_defconfig b/configs/
imx8mp_evk_android_trusty_defconfig
index80a4\overline{d}45a5e..62ab4\overline{a}4\overline{a}a0 100644
--- a/configs/imx8mp_evk_android_trusty_defconfig
+++ b/configs/imx8mp_evk_android_trusty_defconfig
@@ -171,7 +171,6 @@ CONFIG_CMD_BMP=y
 CONFIG_LZ4=y
 CONFIG_FLASH_MCUFIRMWARE_SUPPORT=y
```

```
-CONFIG_APPEND_BOOTARGS=y
  CONFIG_SPL_MMC_SUPPORT=y
  CONFIG_AVB_WARNING_LOGO=y
  CONFIG_AVB_WARNING_LOGO_COLS=0x320
```
**•** Disable manufacturing production public key extraction

The manufacturing production public key can be used as encryption/decryption keys in some cases, leaking the key has potential risk of leaking other important materials. The extraction of the manufacturing production public must be disabled for shipping images. For i.MX 8M Plus EVK, you can make below changes. Similar changes need to be made on other platforms that you are working on.

```
diff --git a/configs/imx8mp_evk_android_trusty_defconfig b/configs/
imx8mp_evk_android_trusty_defconfig
index \overline{80a4\overline{d}}45a5e...61be3f\overline{5}ebe 10064\overline{4}--- a/configs/imx8mp_evk_android_trusty_defconfig
+++ b/configs/imx8mp_evk_android_trusty_defconfig
@@ -185,3 +185,4 @@ CONFIG_ATTESTATION_ID_DEVICE="evk_8mp"
CONFIG ATTESTATION ID PRODUCT="evk 8mp"
 CONFIG_ATTESTATION_ID_MANUFACTURER="nxp"
 CONFIG_ATTESTATION_ID_MODEL="EVK_8MP"
+CONFIG-GENERATE MPPUBK=n
```
## <span id="page-62-0"></span>**3.3.12 Secure unlock**

Secure unlock is designed to prevent unauthorized unlock. It requires the unlock credential. The unlock operation can only occur after a valid unlock credential is provided.

An example is provided, which generates the unlock credential with serial number and MPPUBK (Manufacturing Protection Public Key, generated from CAAM module). To enable the secure unlock feature, enable CONFIG SECURE UNLOCK. For i.MX 8M Plus EVK, make the following changes. Similar changes need to be made on other platforms that you are working on:

```
diff --git a/configs/imx8mp_evk_android_trusty_defconfig b/configs/
imx8mp_evk_android_trusty_defconfig
index 80a4\overline{d}45a5e...b3da5c6ea3 100644
--- a/configs/imx8mp evk android trusty defconfig
+++ b/configs/imx8mp_evk_android_trusty_defconfig
@@ -185,3 +185,4 @@ CONFIG_ATTESTATION_ID_DEVICE="evk_8mp"
CONFIG_ATTESTATION_ID_PRODUCT="evk_8mp"
CONFIG ATTESTATION ID MANUFACTURER="nxp"
 CONFIG_ATTESTATION_ID_MODEL="EVK_8MP"
+CONFIG SECURE UNLOCK=V
```
Perform the following steps to verify the secure unlock feature. These operations can only be executed on the HAB closed boards (Manufacturing protection feature is not ready on i.MX 8ULP, secure unlock feature requires the MPPUBK support, so this feature is disabled on i.MX 8ULP):

```
1. Get MPPUBK.
```

```
$ fastboot oem get-mppubk
$ fastboot get staged mppubk.bin
```

```
2. Get the serial number.
```

```
$ fastboot oem get-serial-number
$ fastboot get staged serial.bin
```
ASUG All information provided in this document is subject to legal disclaimers. © 2023 NXP B.V. All rights reserved.

3. Generate the unlock credential. Encrypt serial.bin with mppubk.bin on the host PC. For the encryption script, see Section [Section 3.3.6.](#page-55-0)

\$ python gen secure atte.py mppubk.bin serial.bin serial-enc.bin

4. Verify the secure unlock feature.

```
$ fastboot stage serial-enc.bin
$ fastboot oem unlock
```
You may need to lock the device first if the device is already in unlocked state.

## <span id="page-63-0"></span>**3.4 Configurations in Linux/Android platform for security features**

#### <span id="page-63-1"></span>**3.4.1 DM-Verity relationship with vbmeta**

The Device Mapper verity (DM-verity) kernel feature supports transparent integrity checking of block devices. This feature helps Android users be sure that when booting a device, it is in the same state as when it is flashed. The vbmeta image contains a kernel command-line descriptor for setting up DM-verity for system.img, together with hashtree descriptors for system.img and vendor.img. The hash tree descriptor in the vbmeta image contains the root hash, salt and the offset of the hashtree, which are essential to do the DM-verity check for system and vendor partitions.

When the DM-verity is enabled for system and vendor partition, any operations that break the consistency of the system.img, vendor.img, and vbmeta.img will cause DM-verity check failure, and thus cause the system boot failure.

## <span id="page-63-2"></span>**3.4.2 Trusty OS Linux driver configuration**

The Trusty OS supports to output the logs to UART or TIPC log channel. The Trusty OS Linux driver supports to carry the logs from the Trusty OS by TIPC channel. By default, this feature is enabled in the reference image.

In the Trusty OS Linux driver trusty-log, when it is enabled, the Trusty OS shuts down the UART output log port. The UART driver in the Trusty OS outputs characters synchronously and it costs much IO time.

The trusty-log driver is configured in the device tree as follows:

```
trusty-log {
compatible = "android, trusty-log-v1";
};
```
#### <span id="page-63-3"></span>**3.4.3 Introductions of trusty based keymaster, gatekeeper, and secure storage proxy**

The trusty backed keymaster HAL is a dynamically loadable library used by the keystore service to provide hardware-backed cryptographic services. It does not provide any sensitive operations in user space, or even in kernel space. All sensitive operations are delegated to the keymaster TA in the Trusty OS (secure world). The relationship is shown in the following figure.

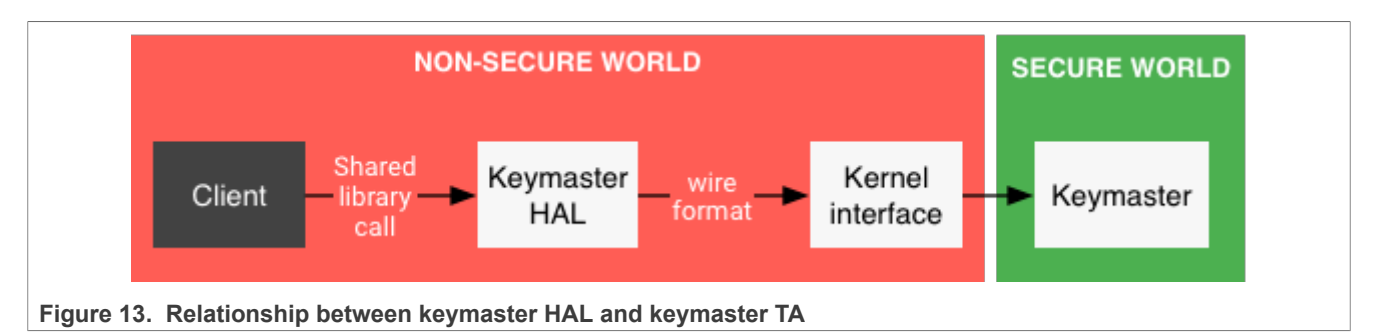

The trusty backed keymaster HAL 3.0 is designed for Android Pie 9 or later, which cannot work for Android Oreo 8.1. Instead, the Android Oreo 8.1 is running trusty backed keymaster HAL 2.0.

The Gatekeeper subsystem performs device pattern/password authentication. It enrolls and verifies passwords through an HMAC with a secret key. Additionally, the Gatekeeper throttles consecutive failed verification attempts and refuses to service requests based on a given timeout and a given number of consecutive failed attempts. The trusty backed gatekeeper sends all critical operations to the gatekeeper TA in trusty.

The secure storage proxy is running in the Linux end to communicate with the storage TA in trusty to perform secure storage read/write operations, for example, reading/writing data from/to RPMB partition of the eMMC device.

Trusty backed keymaster, gatekeeper, and secure storage proxy all depend on secure storage, which can only be accessed by trusty, but users may not want to set the secure storage properly (like the key of RPMB), because in some instances, security is not so important and can even be neglected. In this case, both keymaster and gatekeeper fall back to software backed version, and they are chosen by the androidboot. keystore variable in the kernel command line.

When the trusty and associated trusted applications (such as keymaster TA and storage TA) are initialized properly, U-Boot sets androidboot.keystore to trusty, otherwise to software, and then passes it to the kernel through the kernel command line. The androidboot.keystore is translated to ro.boot.keystore Android property, and then the initialization program chooses the keymaster and gatekeeper version (trusty backed or software backed) and starts the secure storage proxy according to this property. The following figure shows the workflow.

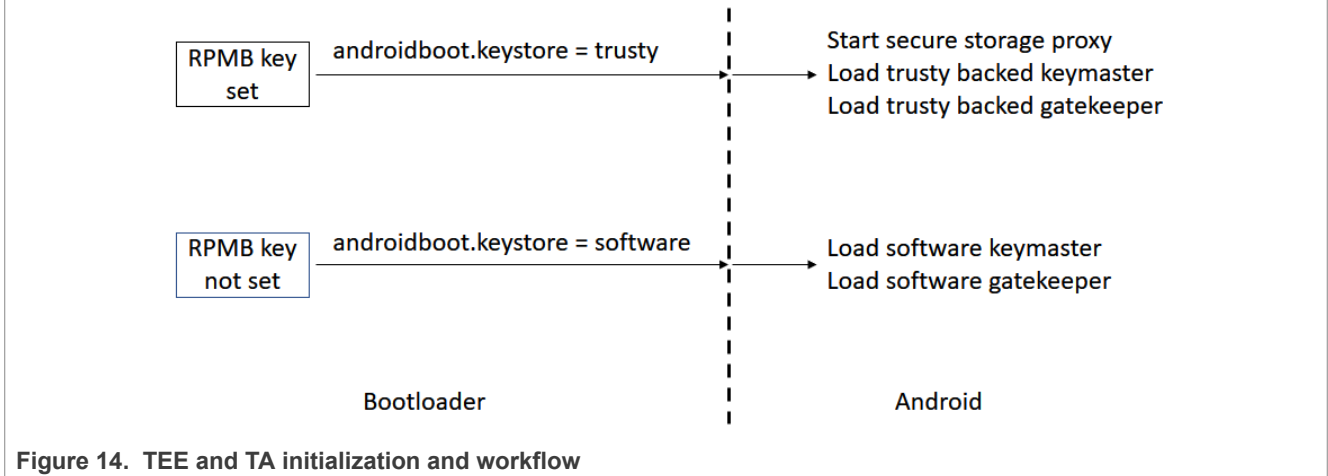

## <span id="page-65-0"></span>**3.4.4 Disabling GPU flat mapping**

When GPU flat mapping is enabled, hackers may be able to snoop privileged memory. The GPU flat mapping is enabled by default, but the user can disable it by adding bootargs as follows:

galcore.baseAddress=<dram-base-address> galcore.physSize=0 galcore.mmuException=0

The dram-base-address varies on different platforms. The value should be decided based on each platform. Take i.MX 8M Plus as an example. The user can disable the GPU flat mapping by adding the following bootargs in {MY\_ANDROID}/imx8m/evk\_8mp/BoardConfig.mk:

```
diff --git a/imx8m/evk_8mp/BoardConfig.mk b/imx8m/evk_8mp/BoardConfig.mk
index 4732374b..83089631 100644
--- a/imx8m/evk 8mp/BoardConfig.mk
+++ b/imx8m/evk_8mp/BoardConfig.mk
@@ -119,6 +119,9 @@ BOARD KERNEL CMDLINE := init=/init
 androidboot.console=ttymxc1 androidboot.hardw
BOARD KERNEL CMDLINE += transparent hugepage=never
BOARD_KERNEL_CMDLINE += swiotlb=65536
+# disable GPU flat mapping
+BOARD KERNEL CMDLINE += galcore.baseAddress=0x40000000 galcore.physSize=0
 galcore.mmuException=0
+
# display config
BOARD KERNEL CMDLINE += androidboot.lcd density=240
  androidboot.primary_display=imx-drm
```
# <span id="page-65-1"></span>**4 Note About the Source Code in the Document**

Example code shown in this document has the following copyright and BSD-3-Clause license:

Copyright 2019 NXP Redistribution and use in source and binary forms, with or without modification, are permitted provided that the following conditions are met:

- 1. Redistributions of source code must retain the above copyright notice, this list of conditions and the following disclaimer.
- 2. Redistributions in binary form must reproduce the above copyright notice, this list of conditions and the following disclaimer in the documentation and/or other materials provided with the distribution.
- 3. Neither the name of the copyright holder nor the names of its contributors may be used to endorse or promote products derived from this software without specific prior written permission.

THIS SOFTWARE IS PROVIDED BY THE COPYRIGHT HOLDERS AND CONTRIBUTORS "AS IS" AND ANY EXPRESS OR IMPLIED WARRANTIES, INCLUDING, BUT NOT LIMITED TO, THE IMPLIED WARRANTIES OF MERCHANTABILITY AND FITNESS FOR A PARTICULAR PURPOSE ARE DISCLAIMED. IN NO EVENT SHALL THE COPYRIGHT HOLDER OR CONTRIBUTORS BE LIABLE FOR ANY DIRECT, INDIRECT, INCIDENTAL, SPECIAL, EXEMPLARY, OR CONSEQUENTIAL DAMAGES (INCLUDING, BUT NOT LIMITED TO, PROCUREMENT OF SUBSTITUTE GOODS OR SERVICES; LOSS OF USE, DATA, OR PROFITS; OR BUSINESS INTERRUPTION) HOWEVER CAUSED AND ON ANY THEORY OF LIABILITY, WHETHER IN CONTRACT, STRICT LIABILITY, OR TORT (INCLUDING NEGLIGENCE OR OTHERWISE) ARISING IN ANY WAY OUT OF THE USE OF THIS SOFTWARE, EVEN IF ADVISED OF THE POSSIBILITY OF SUCH DAMAGE.

ASUG All information provided in this document is subject to legal disclaimers. © 2023 NXP B.V. All rights reserved.

# <span id="page-66-0"></span>**5 Revision History**

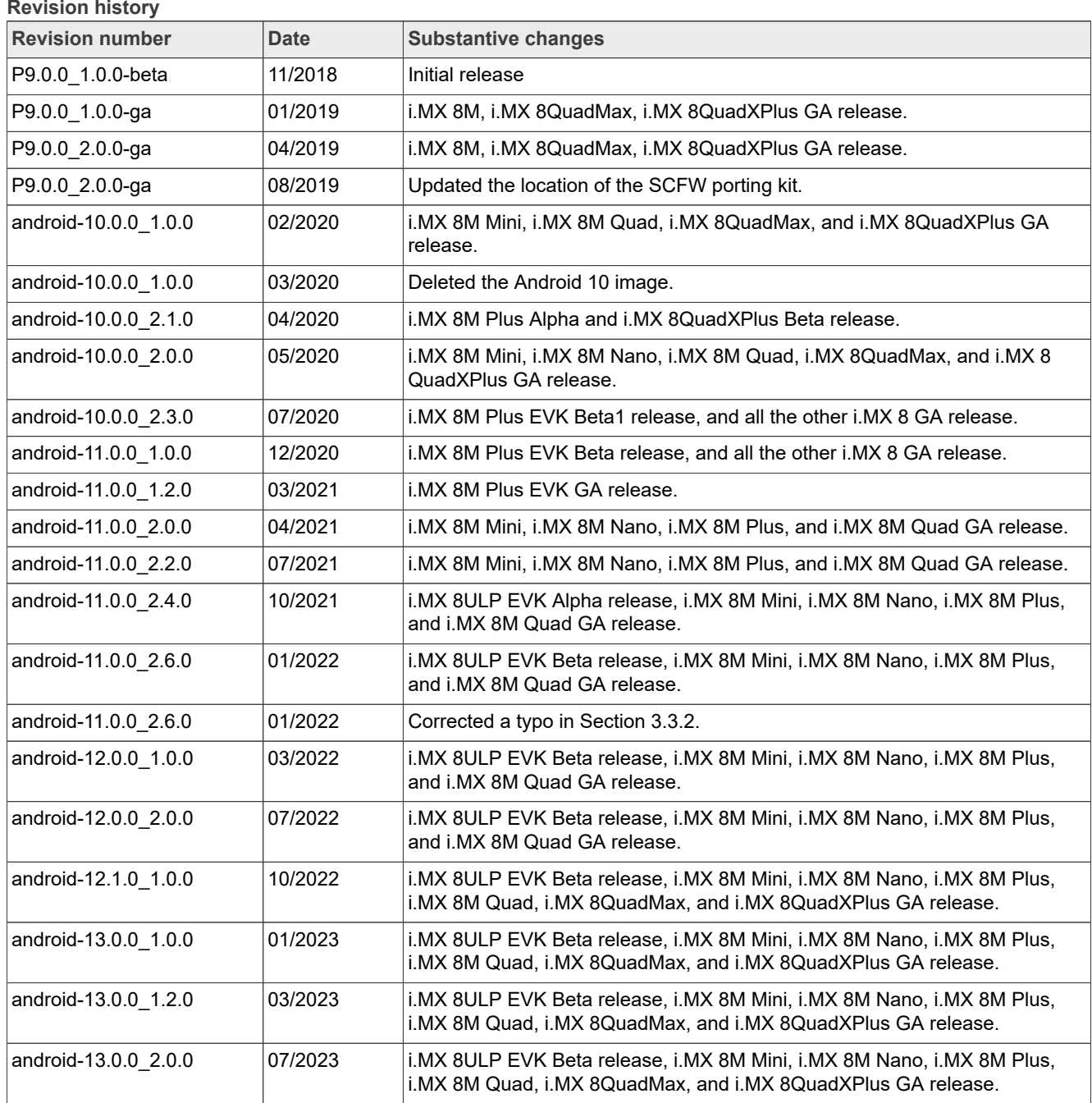

# <span id="page-67-0"></span>**6 Legal information**

## **6.1 Definitions**

**Draft** — A draft status on a document indicates that the content is still under internal review and subject to formal approval, which may result in modifications or additions. NXP Semiconductors does not give any representations or warranties as to the accuracy or completeness of information included in a draft version of a document and shall have no liability for the consequences of use of such information.

# **6.2 Disclaimers**

**Limited warranty and liability** — Information in this document is believed to be accurate and reliable. However, NXP Semiconductors does not give any representations or warranties, expressed or implied, as to the accuracy or completeness of such information and shall have no liability for the consequences of use of such information. NXP Semiconductors takes no responsibility for the content in this document if provided by an information source outside of NXP Semiconductors.

In no event shall NXP Semiconductors be liable for any indirect, incidental, punitive, special or consequential damages (including - without limitation lost profits, lost savings, business interruption, costs related to the removal or replacement of any products or rework charges) whether or not such damages are based on tort (including negligence), warranty, breach of contract or any other legal theory.

Notwithstanding any damages that customer might incur for any reason whatsoever, NXP Semiconductors' aggregate and cumulative liability towards customer for the products described herein shall be limited in accordance with the Terms and conditions of commercial sale of NXP **Semiconductors** 

**Right to make changes** — NXP Semiconductors reserves the right to make changes to information published in this document, including without limitation specifications and product descriptions, at any time and without notice. This document supersedes and replaces all information supplied prior to the publication hereof.

**Suitability for use** — NXP Semiconductors products are not designed, authorized or warranted to be suitable for use in life support, life-critical or safety-critical systems or equipment, nor in applications where failure or malfunction of an NXP Semiconductors product can reasonably be expected to result in personal injury, death or severe property or environmental damage. NXP Semiconductors and its suppliers accept no liability for inclusion and/or use of NXP Semiconductors products in such equipment or applications and therefore such inclusion and/or use is at the customer's own risk.

**Applications** — Applications that are described herein for any of these products are for illustrative purposes only. NXP Semiconductors makes no representation or warranty that such applications will be suitable for the specified use without further testing or modification.

Customers are responsible for the design and operation of their applications and products using NXP Semiconductors products, and NXP Semiconductors accepts no liability for any assistance with applications or customer product design. It is customer's sole responsibility to determine whether the NXP Semiconductors product is suitable and fit for the customer's applications and products planned, as well as for the planned application and use of customer's third party customer(s). Customers should provide appropriate design and operating safeguards to minimize the risks associated with their applications and products.

NXP Semiconductors does not accept any liability related to any default, damage, costs or problem which is based on any weakness or default in the customer's applications or products, or the application or use by customer's third party customer(s). Customer is responsible for doing all necessary testing for the customer's applications and products using NXP Semiconductors products in order to avoid a default of the applications and the products or of the application or use by customer's third party customer(s). NXP does not accept any liability in this respect.

**Terms and conditions of commercial sale** — NXP Semiconductors products are sold subject to the general terms and conditions of commercial sale, as published at http://www.nxp.com/profile/terms, unless otherwise agreed in a valid written individual agreement. In case an individual agreement is concluded only the terms and conditions of the respective agreement shall apply. NXP Semiconductors hereby expressly objects to applying the customer's general terms and conditions with regard to the purchase of NXP Semiconductors products by customer.

**Export control** — This document as well as the item(s) described herein may be subject to export control regulations. Export might require a prior authorization from competent authorities.

**Suitability for use in non-automotive qualified products** — Unless this data sheet expressly states that this specific NXP Semiconductors product is automotive qualified, the product is not suitable for automotive use. It is neither qualified nor tested in accordance with automotive testing or application requirements. NXP Semiconductors accepts no liability for inclusion and/or use of non-automotive qualified products in automotive equipment or applications.

In the event that customer uses the product for design-in and use in automotive applications to automotive specifications and standards, customer (a) shall use the product without NXP Semiconductors' warranty of the product for such automotive applications, use and specifications, and (b) whenever customer uses the product for automotive applications beyond NXP Semiconductors' specifications such use shall be solely at customer's own risk, and (c) customer fully indemnifies NXP Semiconductors for any liability, damages or failed product claims resulting from customer design and use of the product for automotive applications beyond NXP Semiconductors' standard warranty and NXP Semiconductors' product specifications.

**Translations** — A non-English (translated) version of a document, including the legal information in that document, is for reference only. The English version shall prevail in case of any discrepancy between the translated and English versions.

**Security** — Customer understands that all NXP products may be subject to unidentified vulnerabilities or may support established security standards or specifications with known limitations. Customer is responsible for the design and operation of its applications and products throughout their lifecycles to reduce the effect of these vulnerabilities on customer's applications and products. Customer's responsibility also extends to other open and/or proprietary technologies supported by NXP products for use in customer's applications. NXP accepts no liability for any vulnerability. Customer should regularly check security updates from NXP and follow up appropriately. Customer shall select products with security features that best meet rules, regulations, and standards of the intended application and make the ultimate design decisions regarding its products and is solely responsible for compliance with all legal, regulatory, and security related requirements concerning its products, regardless of any information or support that may be provided by NXP.

NXP has a Product Security Incident Response Team (PSIRT) (reachable at [PSIRT@nxp.com](mailto:PSIRT@nxp.com)) that manages the investigation, reporting, and solution release to security vulnerabilities of NXP products.

**NXP B.V.** - NXP B.V. is not an operating company and it does not distribute or sell products.

# **6.3 Trademarks**

Notice: All referenced brands, product names, service names, and trademarks are the property of their respective owners.

**NXP** — wordmark and logo are trademarks of NXP B.V.

# **Contents**

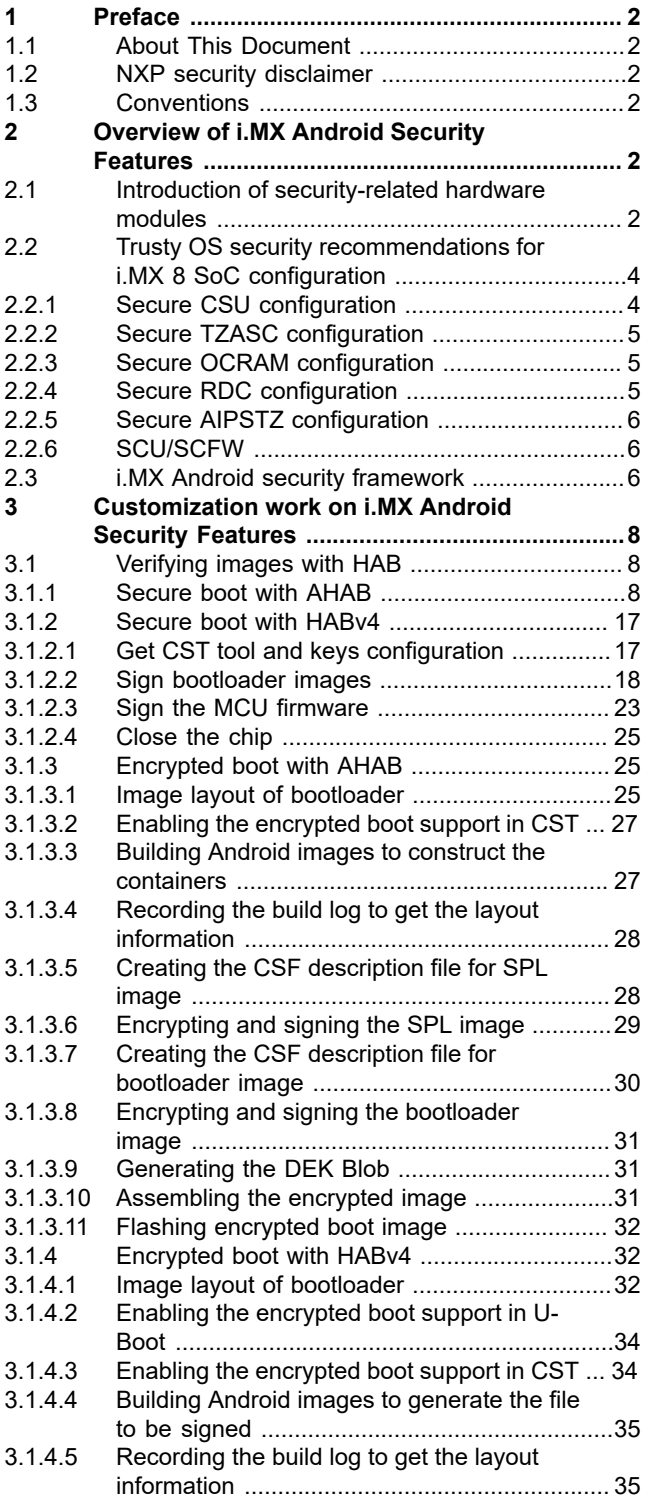

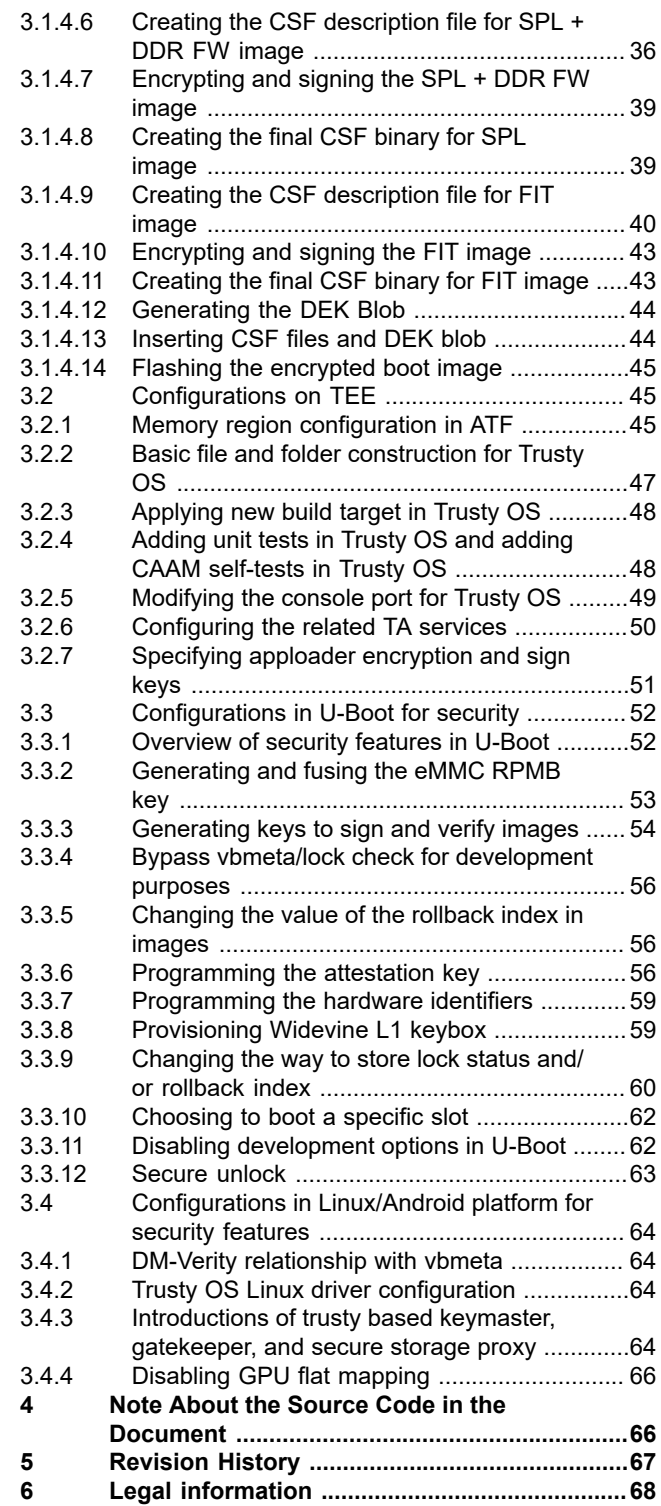

Please be aware that important notices concerning this document and the product(s) described herein, have been included in section 'Legal information'.

#### **© 2023 NXP B.V. All rights reserved.**

For more information, please visit: http://www.nxp.com